# **Latitude 7340**

Servisná príručka

**Regulačný model: P178G/P179G Regulačný typ: P178G001/P179G001 Marec 2023 Rev. A00**

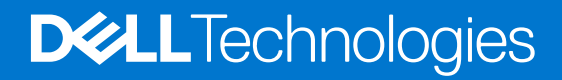

#### Poznámky, upozornenia a výstrahy

**POZNÁMKA:** POZNÁMKA uvádza dôležité informácie, ktoré vám umožnia využívať váš produkt lepšie.

**VAROVANIE: UPOZORNENIE naznačuje, že existuje riziko poškodenia hardvéru alebo straty údajov a ponúka vám spôsob, ako sa tomuto problému vyhnúť.**

**VÝSTRAHA: VÝSTRAHA označuje potenciálne riziko vecných škôd, zranení osôb alebo smrti.**

© 2023 Dell Inc. alebo jej dcérske spoločnosti. Všetky práva vyhradené. Dell Technologies, Dell, ako aj ďalšie ochranné známky, sú ochranné známky firmy Dell Inc. alebo jej dcérskych spoločností. Ďalšie ochranné známky môžu byť ochranné známky príslušných vlastníkov.

# **Obsah**

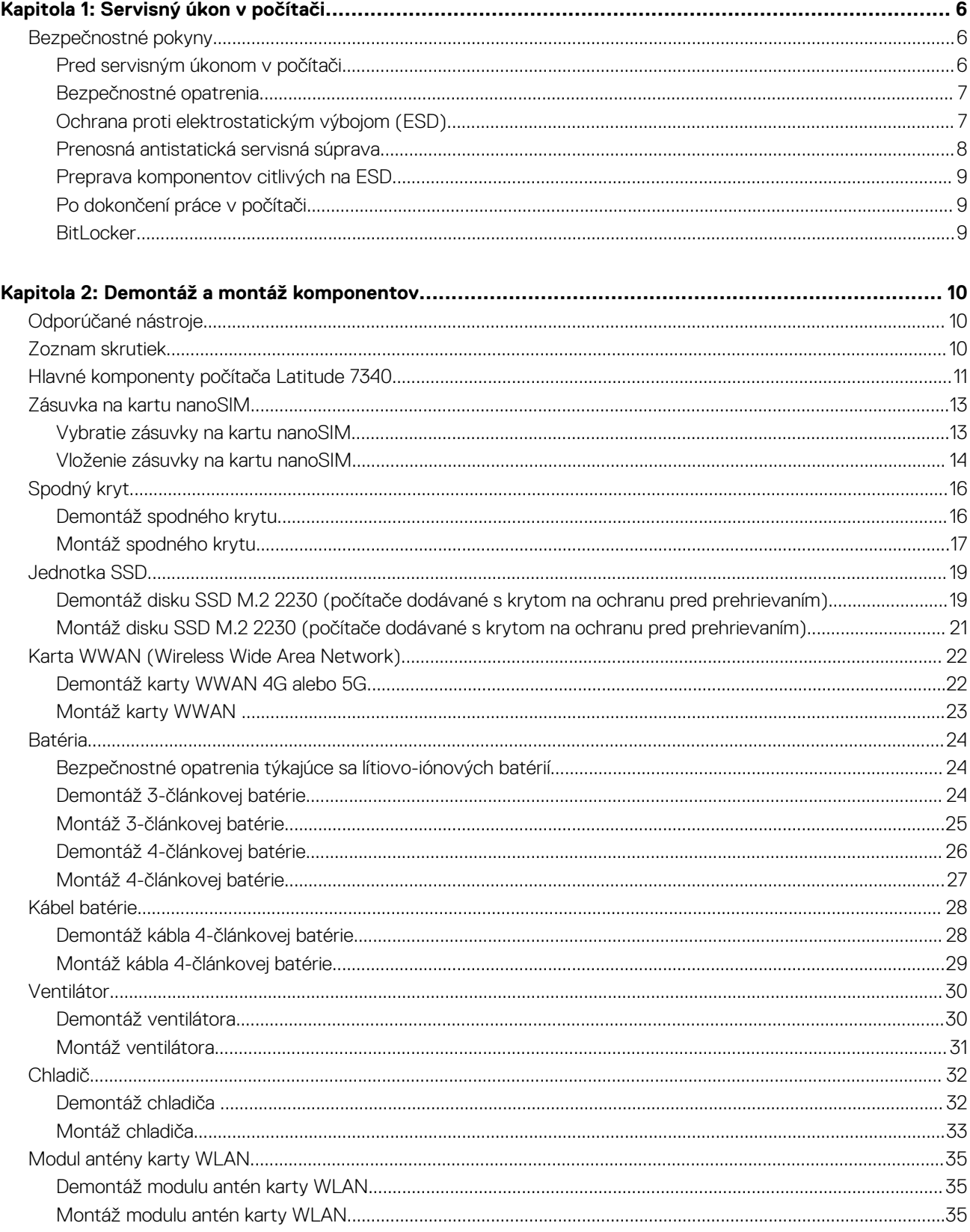

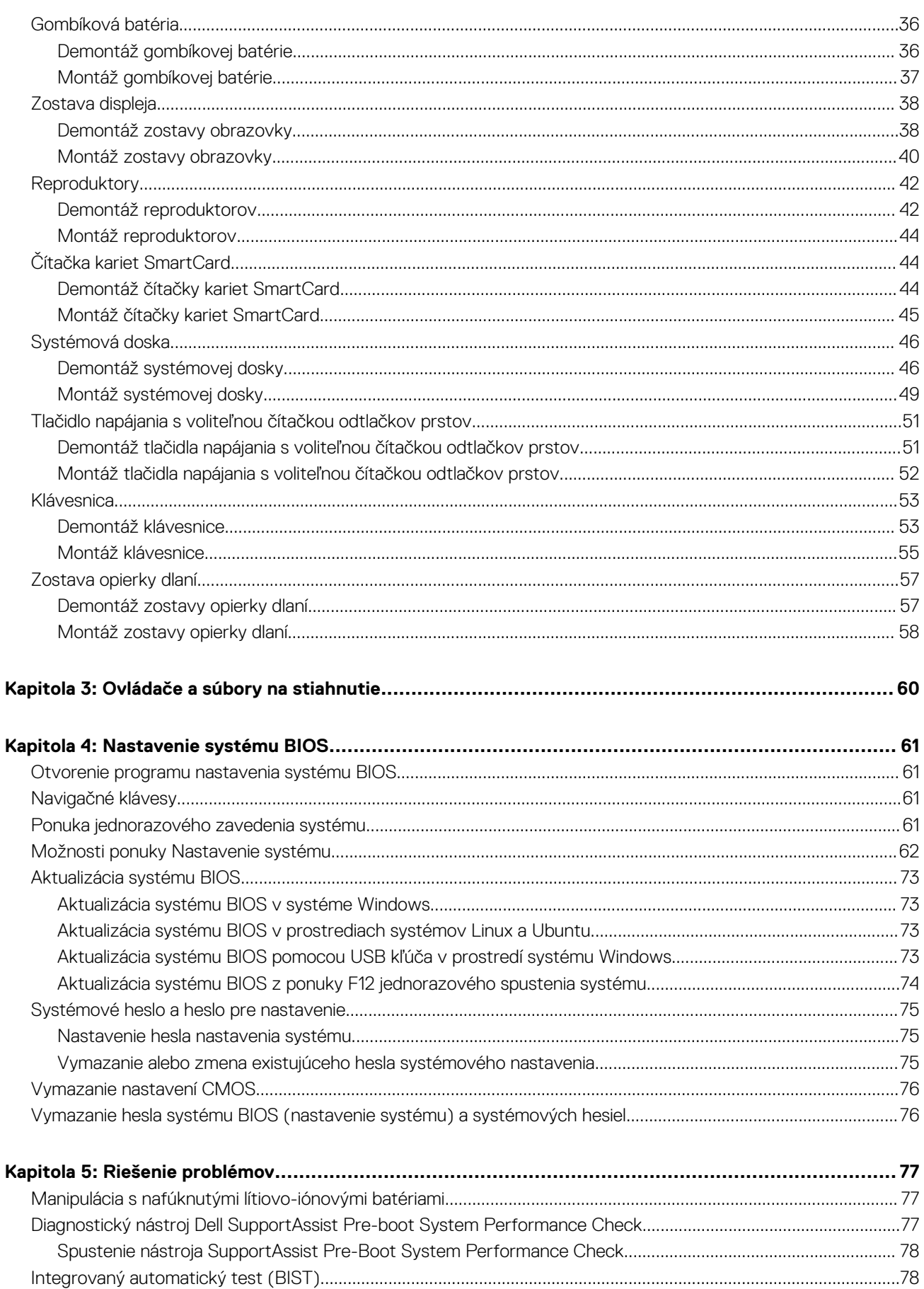

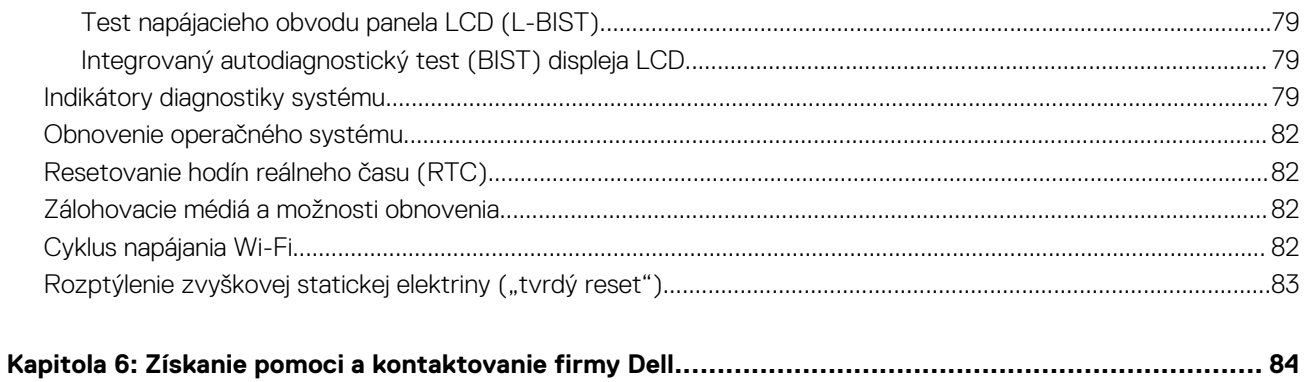

**1**

## <span id="page-5-0"></span>**Bezpečnostné pokyny**

Dodržiavaním nasledujúcich bezpečnostných pokynov sa vyhnete prípadnému poškodeniu počítača a aj vy sami budete v bezpečí. Pokiaľ nie je uvedené inak, pred vykonaním ktoréhokoľvek servisného úkonu, ktorý je uvedený v tomto dokumente, by ste si mali preštudovať bezpečnostné informácie dodané spolu s počítačom.

- **VÝSTRAHA: Pred servisným úkonom v počítači si prečítajte bezpečnostné pokyny, ktoré ste dostali spolu s ním.**  $\bigwedge$ **Ďalšie bezpečnostné overené postupy nájdete na domovskej stránke súladu s predpismi na adrese [www.dell.com/](https://www.dell.com/regulatory_compliance) [regulatory\\_compliance](https://www.dell.com/regulatory_compliance).**
- **VÝSTRAHA: Pred odstránením krytu alebo panelov odpojte od počítača všetky zdroje napájania. Po servisnom úkone** ∧ **v počítači najskôr namontujte na miesto všetky kryty, panely a skrutky, až potom ho pripojte k elektrickej zásuvke.**

**VAROVANIE: Pracovná plocha musí byť rovná, suchá a čistá, aby ste počítač pri servise nepoškodili.**

- **VAROVANIE: Komponenty a karty držte pri manipulácii za hrany a nedotýkajte sa kolíkov ani kontaktov, aby ste ich nepoškodili.**
- **VAROVANIE: Riešenie problémov a opravy by ste mali vykonávať len tak, ako to povolil alebo nariadil tím technickej asistencie spoločnosti Dell. Poškodenie v dôsledku servisu, ktorý nie je oprávnený spoločnosťou Dell, nespadá pod ustanovenia záruky. Pozrite si bezpečnostné pokyny, ktoré ste dostali spolu s počítačom, prípadne navštívte webovú stránku [www.dell.com/regulatory\\_compliance.](https://www.dell.com/regulatory_compliance)**
- **VAROVANIE: Než sa dotknete akéhokoľvek komponentu vo vnútri počítača, uzemnite sa dotykom nenatretého kovového povrchu - napríklad sa dotknite kovovej zadnej časti počítača. Pri práci sa priebežne dotýkajte nenatretého kovového povrchu, aby ste rozptýlili statickú elektrinu, ktorá by mohla poškodiť komponenty v počítači.**
- **VAROVANIE: Pri odpájaní káblov ťahajte za konektor alebo ťahací jazýček, nikdy nie za samotný kábel. Niektoré káble majú konektory s poistnými západkami alebo ručnými skrutkami, ktoré je potrebné uvoľniť pred odpojením kábla. Pri odpájaní káblov neťahajte konektory do strán, aby ste neohli kolíky, ktorými sú vybavené. Pri pripájaní káblov musia byť všetky porty a konektory otočené správnym smerom a riadne zarovnané.**
- **VAROVANIE: Stlačte a vysuňte všetky karty z čítačky pamäťových kariet.**
- **VAROVANIE: Manipulovanie s lítiovo-iónovými batériami v noteobokoch si vyžaduje zvýšenú opatrnosť. Nafúknuté batérie by sa nemali používať, ale nahradiť a riadne zlikvidovať.**
- **POZNÁMKA:** Farba počítača a niektorých komponentov sa môže odlišovať od farby uvádzanej v tomto dokumente.

### **Pred servisným úkonom v počítači**

#### **Postup**

- 1. Uložte a zatvorte všetky otvorené súbory a ukončite všetky otvorené aplikácie.
- 2. Vypnite počítač. V prípadoch operačného systému Windows kliknite na možnosť **Štart** > **Napájanie** > **Vypnúť**.

**POZNÁMKA:** Ak používate iný operačný systém, pokyny na vypnutie nájdete v dokumentácii k operačnému systému.

- 3. Odpojte počítač a všetky pripojené zariadenia z elektrických zásuviek.
- 4. Od svojho počítača odpojte všetky pripojené sieťové a periférne zariadenia, ako sú klávesnica, myš a monitor.
- 5. Vyberte všetky pamäťové karty a optickú jednotku z počítača, ak sú prítomné.

<span id="page-6-0"></span>6. Ak je možné počítač napájať, prejdite do servisného režimu.

#### **Servisný režim**

Servisný režim sa používa na odpojenie napájania bez odpojenia kábla batérie od systémovej dosky pred začiatkom opráv počítača.

**VAROVANIE: Ak nie je možné počítač v záujme prepnutia do servisného režimu zapnúť, prípadne počítač servisný režim nepodporuje, pokračujte na odpojenie kábla batérie. Na odpojenie kábla batérie postupujte podľa krokov v časti [Demontáž batérie.](#page-23-0)**

- **POZNÁMKA:** Uistite sa, že počítač máte vypnutý a napájací adaptér je odpojený.
- a. Podržte kláves **<B>** na klávesnici a potom stlačte tlačidlo napájania a podržte ho 3 sekundy, kým sa na obrazovke nezobrazí logo Dell.
- b. Pokračujte stlačením ľubovoľného klávesu.
- c. Ak od počítača nebol odpojený napájací adaptér, na obrazovke sa zobrazí výzva, aby ste ho odpojili. Odpojte napájací adaptér a pokračujte v prechode do **servisného režimu** stlačením ľubovoľného klávesu. Ak používateľ počítača nenastavil jeho **štítok vlastníctva**, nasledujúci krok sa pri prechode do **servisného režimu** automaticky preskočí.
- d. Keď sa na obrazovke zobrazí hlásenie, či chcete pokračovať, pokračujte stlačením ľubovoľného klávesu. Systém trikrát krátko zapípa a okamžite sa vypne.
- e. Keď sa počítač vypne, úspešne prešiel do servisného režimu.

**POZNÁMKA:** Ak napájanie počítača nie je možné, prípadne sa do servisného režimu neviete dostať, preskočte tento proces.

### **Bezpečnostné opatrenia**

Kapitola s bezpečnostnými opatreniami opisuje primárne kroky, ktoré je potrebné vykonať pred tým, ako začnete akýkoľvek proces demontáže.

Pred každým servisným úkonom, ktorý zahŕňa demontáž alebo montáž súčastí, dodržiavajte bezpečnostné opatrenia:

- Vypnite systém vrátane všetkých pripojených periférnych zariadení.
- Odpojte systém a všetky pripojené periférne zariadenia od elektrickej siete.
- Odpojte všetky sieťové káble, telefónne a telekomunikačné linky od zariadenia.
- Pri práci vo vnútri použite terénnu servisnú súpravu proti elektrostatickým výbojom, aby sa zariadenie nepoškodilo následkom elektrostatického výboja.
- Každý systémový komponent, ktorý odstránite, opatrne položte na antistatickú podložku.
- Odporúčame nosiť obuv s nevodivými gumenými podrážkami, ktoré znižujú riziko zásahu elektrickým prúdom.

### Pohotovostný režim napájania

Výrobky firmy Dell s pohotovostným režimom napájania treba pred odstránením krytu odpojiť od elektrickej siete. Systémy vybavené pohotovostným režimom napájania sú v podstate napájané aj vtedy, keď sú vypnuté. Takéto napájanie umožňuje vzdialené zapnutie systému (prebudenie prostredníctvom siete LAN) a uvedenie do režimu spánku a ponúka aj ďalšie pokročilé funkcie riadenia spotreby.

Odpojením počítača od napájania a stlačením a podržaním tlačidla napájania na 15 sekúnd by sa mala v počítači rozptýliť zvyšková energia nahromadená na systémovej doske.

### Prepojenie (bonding)

Prepojenie je spôsob spojenia dvoch alebo viacerých uzemňovacích vodičov k rovnakému elektrickému potenciálu. Prepojenie sa robí pomocou terénnej servisnej súpravy proti elektrostatickým výbojom. Pri pripájaní uzemňovacieho vodiča dávajte pozor na to, aby ste ho pripojili k holému kovu. Nikdy ho nepripájajte k natretému ani nekovovému povrchu. Náramok by mal byť pevne zapnutý a mal by sa dotýkať pokožky. Pred vytváraní prepojenia medzi zariadením a sebou nesmiete mať na sebe žiadne šperky, ako hodinky, náramky alebo prstene.

## **Ochrana proti elektrostatickým výbojom (ESD)**

Elektrostatické výboje sú vážnou hrozbou pri manipulácii s elektronickými súčasťami, obzvlášť v prípade citlivých súčastí, ako sú rozširujúce karty, procesory, pamäťové moduly DIMM a systémové dosky. Veľmi slabé náboje dokážu poškodiť obvody spôsobom, ktorý nemusí byť

<span id="page-7-0"></span>zjavný a môže sa prejavovať ako prerušované problémy alebo skrátená životnosť produktu. V odvetví pôsobia tlaky na dosahovanie nižšej spotreby energie a zvýšenú hustotu, preto je ochrana proti elektrostatickým výbojom čoraz vážnejším problémom.

Z dôvodu zvýšenej hustoty polovodičov používaných v nedávnych výrobkoch spoločnosti Dell je teraz citlivosť na statické poškodenie vyššia než v prípade predchádzajúcich produktov Dell. Z tohto dôvodu už viac nie je možné v súčasnosti používať niektoré spôsoby manipulácie s dielmi schválené v minulosti.

Dva rozpoznané typy poškodenia elektrostatickým výbojom sú kritické a prerušované zlyhania.

- **Kritické** kritické zlyhania predstavujú približne 20 % zlyhaní súvisiacich s elektrostatickými výbojmi. Poškodenie spôsobuje okamžitú a úplnú stratu funkčnosti zariadenia. Príkladom kritického zlyhania je pamäťový modul DIMM, ktorý prijal výboj statickej elektriny a okamžite začal prejavovať symptóm "Nespustí test POST/žiadny obraz" vo forme kódu pípania, ktorý sa vydáva v prípade chýbajúcej alebo nefunkčnej pamäte.
- **Prerušované** prerušované zlyhania predstavujú približne 80 % zlyhaní súvisiacich s elektrostatickými výbojmi. Vysoká miera prerušovaných zlyhaní znamená, že väčšinu času pri vzniku poškodenia nedochádza k jeho okamžitému rozpoznaniu. Modul DMM prijme výboj statickej elektriny, no dochádza iba k oslabeniu spoja a nevznikajú okamžité vonkajšie prejavy súvisiace s poškodením. Môže trvať celé týždne i mesiace, než príde k roztaveniu spoja. Počas tohto obdobia môže dôjsť k degenerácii integrity pamäte, prerušovaných chybám pamäte a podobne.

Náročnejším typom poškodenia z hľadiska rozpoznania i riešenia problémov je prerušované poškodenie (tiež mu hovoríme latentné poškodenie).

Postupujte podľa nasledujúcich krokov, aby ste predišli poškodeniu elektrostatickým výbojom:

- Používajte antistatický náramok, ktorý bol riadne uzemnený. Používanie bezdrôtových antistatických náramkov už nie je povolené, pretože neposkytujú adekvátnu ochranu. Dotknutím sa šasi pred manipuláciou s dielmi nezaisťuje primeranú ochranu proti elektrostatickým výbojom na dieloch so zvýšenou citlivosťou na poškodenie elektrostatickým výbojom.
- Manipulujte so všetkými dielmi citlivými na statickú elektrinu na bezpečnom mieste. Ak je to možné, používajte antistatické podložky na podlahe a podložky na pracovnom stole.
- Pri rozbaľovaní staticky citlivého komponentu z prepravného kartónu odstráňte antistatický obalový materiál až bezprostredne pred inštalovaním komponentu. Pred rozbalením antistatického balenia sa uistite, že vaše telo nie je nabité elektrostatickým nábojom.
- Pred prepravou komponentu citlivého na statickú elektrinu používajte antistatický obal.

## **Prenosná antistatická servisná súprava**

Nemonitorovaná prenosná antistatická súprava je najčastejšie používanou servisnou súpravou. Každá prenosná servisná súprava obsahuje tri hlavné súčasti: antistatickú podložku, náramok a spojovací drôt.

### Súčasti prenosnej antistatickej súpravy

Súčasťou prenosnej antistatickej súpravy je:

- **Antistatická podložka** antistatická podložka je vyrobená z disipatívneho materiálu, takže na ňu pri servisných úkonoch možno odložiť súčasti opravovaného zariadenia. Pri používaní antistatickej podložky by mal byť náramok pripevnený na ruke a spojovací drôt by mal byť pripojený k podložke a obnaženej kovovej ploche v zariadení, ktoré opravujete. Po splnení tohto kritéria možno náhradné súčasti vybrať z vrecka na ochranu proti elektrostatickým výbojom a položiť ich priamo na podložku. Predmetom citlivým na elektrostatické výboje nič nehrozí, ak sú v rukách, na antistatickej podložke, v zariadení alebo vo vrecku.
- **Náramok a spojovací drôt** náramok a spojovací drôt môžu byť spojené priamo medzi zápästím a obnaženou kovovou plochou na hardvéri, ak sa nevyžaduje antistatická podložka, alebo môžu byť pripojené k antistatickej podložke, aby chránili hardvér, ktorý na ňu dočasne položíte. Fyzickému spojeniu náramku a spojovacieho drôtu medzi pokožkou, antistatickou podložkou a hardvérom sa hovorí prepojenie, resp. "bonding". Používajte iba také servisné súpravy, ktoré obsahujú náramok, podložku aj spojovací drôt. Nikdy nepoužívajte bezdrôtové náramky. Pamätajte, prosím, na to, že drôty v náramku sa bežným používaním opotrebúvajú, preto ich treba pravidelne kontrolovať pomocou nástroja na testovanie náramkov, inak by mohlo dôjsť k poškodeniu hardvéru elektrostatickým výbojom. Test náramku a spojovacieho drôtu odporúčame vykonávať aspoň raz týždenne.
- **Nástroj na testovanie antistatického náramku** drôty v náramku sa môžu časom poškodiť. Pri používaní nemonitorovanej súpravy by ste mali náramok pravidelne pred každým servisným výjazdom a minimálne raz týždenne otestovať. Náramok možno najlepšie otestovať pomocou nástroja na testovanie antistatického náramku. Ak nemáte vlastný nástroj na testovanie náramku, obráťte sa na regionálnu pobočku firmy a opýtajte sa, či vám ho nevedia poskytnúť. Samotný test sa robí takto: na zápästie si pripevníte náramok, spojovací drôt náramku zapojíte do nástroja na testovanie a stlačíte tlačidlo. Ak test dopadne úspešne, rozsvieti sa zelená kontrolka LED. Ak dopadne neúspešne, rozsvieti sa červená kontrolka LED a zaznie zvuková výstraha.
- **Izolačné prvky** pri opravách je mimoriadne dôležité zabrániť kontaktu súčastí citlivých na elektrostatické výboje, ako je napríklad plastové puzdro chladiča, s vnútornými súčasťami zariadenia, ktoré fungujú ako izolátory a často bývajú nabité silným nábojom.
- **Pracovné prostredie** pred použitím antistatickej servisnej súpravy vždy najskôr zhodnoťte situáciu u zákazníka. Rozloženie súpravy napríklad pri práci so serverom bude iné ako v prípade stolového počítača alebo prenosného zariadenia. Servery sú zvyčajne uložené v stojanoch v dátovom centre, stolové počítače alebo prenosné zariadenia zasa bývajú položené na stoloch v kancelárii. Na prácu sa

<span id="page-8-0"></span>vždy snažte nájsť priestrannú rovnú pracovnú plochu, kde vám nebude nič zavadzať a budete mať dostatok priestoru na rozloženie antistatickej súpravy aj manipuláciu so zariadením, ktoré budete opravovať. Pracovný priestor by takisto nemal obsahovať izolátory, ktoré môžu spôsobiť elektrostatický výboj. Ešte pred tým, ako začnete manipulovať s niektorou hardvérovou súčasťou zariadenia, presuňte v pracovnej oblasti všetky izolátory, ako sú napríklad polystyrén a ďalšie plasty, do vzdialenosti najmenej 30 centimetrov (12 palcov) od citlivých súčastí.

- **Antistatické balenie** všetky zariadenia citlivé na elektrostatický výboj sa musia dodávať a preberať v antistatickom balení. Preferovaným balením sú kovové vrecká s antistatickým tienením. Poškodené súčasti by ste mali vždy posielať späť zabalené v tom istom antistatickom vrecku a balení, v ktorom vám boli dodané. Antistatické vrecko by malo byť prehnuté a zalepené a do škatule, v ktorej bola nová súčasť dodaná, treba vložiť všetok penový baliaci materiál, čo v nej pôvodne bol. Zariadenia citlivé na elektrostatické výboje by sa mali vyberať z balenia iba na pracovnom povrchu, ktorý je chránený proti elektrostatickým výbojom a súčasti zariadení by sa nikdy nemali klásť na antistatické vrecko, pretože vrecko chráni iba zvnútra. Súčasti zariadení môžete držať v ruke alebo ich môžete odložiť na antistatickú podložku, do zariadenia alebo antistatického vrecka.
- **Preprava súčastí citlivých na elektrostatické výboje** pri preprave súčastí citlivých na elektrostatické výboje, ako sú napríklad náhradné súčasti alebo súčasti zasielané späť firme Dell, je kvôli bezpečnosti prepravy veľmi dôležité, aby boli uložené v antistatických vreckách.

### Zhrnutie ochrany proti elektrostatickým výbojom

Pri každom servise produktov firmy Dell odporúčame používať klasický uzemňovací náramok s drôtom proti elektrostatickým výbojom a ochrannú antistatickú podložku. Okrem toho je tiež mimoriadne dôležité, aby počas opravy zariadenia neboli citlivé súčasti v dosahu žiadnych súčastí, ktoré fungujú ako izolátory, a aby sa prepravovali v antistatických vreckách.

### **Preprava komponentov citlivých na ESD**

Pri preprave komponentov citlivých na elektrostatické výboje, ako sú napríklad náhradné súčasti alebo súčasti, ktoré majú byť vrátené firme Dell, je veľmi dôležité používať antistatické obaly.

## **Po dokončení práce v počítači**

#### **O tejto úlohe**

**VAROVANIE: Voľné alebo uvoľnené skrutky vo vnútri počítača môžu vážne poškodiť počítač.**

#### **Postup**

- 1. Zaskrutkujte všetky skrutky a uistite sa, že v počítači nezostali žiadne voľné skrutky.
- 2. Pripojte k počítaču všetky externé zariadenia, periférne zariadenia a káble, ktoré ste odpojili pred servisným úkonom.
- 3. Vložte späť pamäťové karty, disky, prípadné iné diely, ktoré ste z počítača odstránili pred servisným úkonom.
- 4. Potom pripojte počítač a všetky pripojené zariadenia k elektrickým zásuvkám.
	- **Ci) POZNÁMKA:** Ak chcete ukončiť servisný režim, uistite sa, že ste pripojili sieťový adaptér k portu napájacieho adaptéra na počítači.
- 5. Stlačením tlačidla napájania zapnite počítač. Počítač sa automaticky vráti do normálneho prevádzkového režimu.

### **BitLocker**

**VAROVANIE: Ak pred aktualizáciou systému nevypnete nástroj BitLocker, systém nebude schopný po najbližšom reštartovaní rozpoznať kľúč nástroja BitLocker. Potom sa zobrazí výzva na zadanie kľúča, ak chcete pokračovať, pričom systém bude požadovať zadanie kľúča po každom reštartovaní. V prípade, že kľúč stratíte, môžete prísť o svoje údaje alebo budete musieť preinštalovať operačný systém. Viac informácií na túto tému nájdete v tomto článku databázy poznatkov: [Aktualizácia systému BIOS v systémoch Dell s aktivovaným nástrojom BitLocker \(v angličtine\)](https://www.dell.com/support/kbdoc/000134415)**

Nástroj BitLocker sa aktivuje po namontovaní týchto komponentov:

- Pevný disk alebo disk SSD
- Systémová doska

# **Demontáž a montáž komponentov**

<span id="page-9-0"></span>**POZNÁMKA:** Ilustrácie v tomto dokumente na môžu líšiť od vášho počítača v závislosti od vami objednanej konfigurácie.

## **Odporúčané nástroje**

Postupy uvedené v tomto dokumente môžu vyžadovať použitie nasledujúcich nástrojov:

- Krížový skrutkovač č. 0
- Krížový skrutkovač č. 1
- Plastové páčidlo

## **Zoznam skrutiek**

- **POZNÁMKA:** Pri vyberaní skrutiek z jednotlivých komponentov počítača odporúčame, aby ste si poznačili typ a počet skrutiek a po vybratí ich odložili do škatuľky na skrutky. Vďaka tomu budete mať pri spätnej montáži komponentov istotu, že ste zaskrutkovali späť správny typ a počet skrutiek.
- **POZNÁMKA:** Časti niektorých počítačov sú magnetické. Pri spätnej montáži jednotlivých súčastí počítača dávajte pozor, aby na nich skrutky neostávali položené.
- **POZNÁMKA:** Farba skrutiek sa môže líšiť v závislosti od konkrétnej objednanej konfigurácie.

#### **Tabuľka1. Zoznam skrutiek**

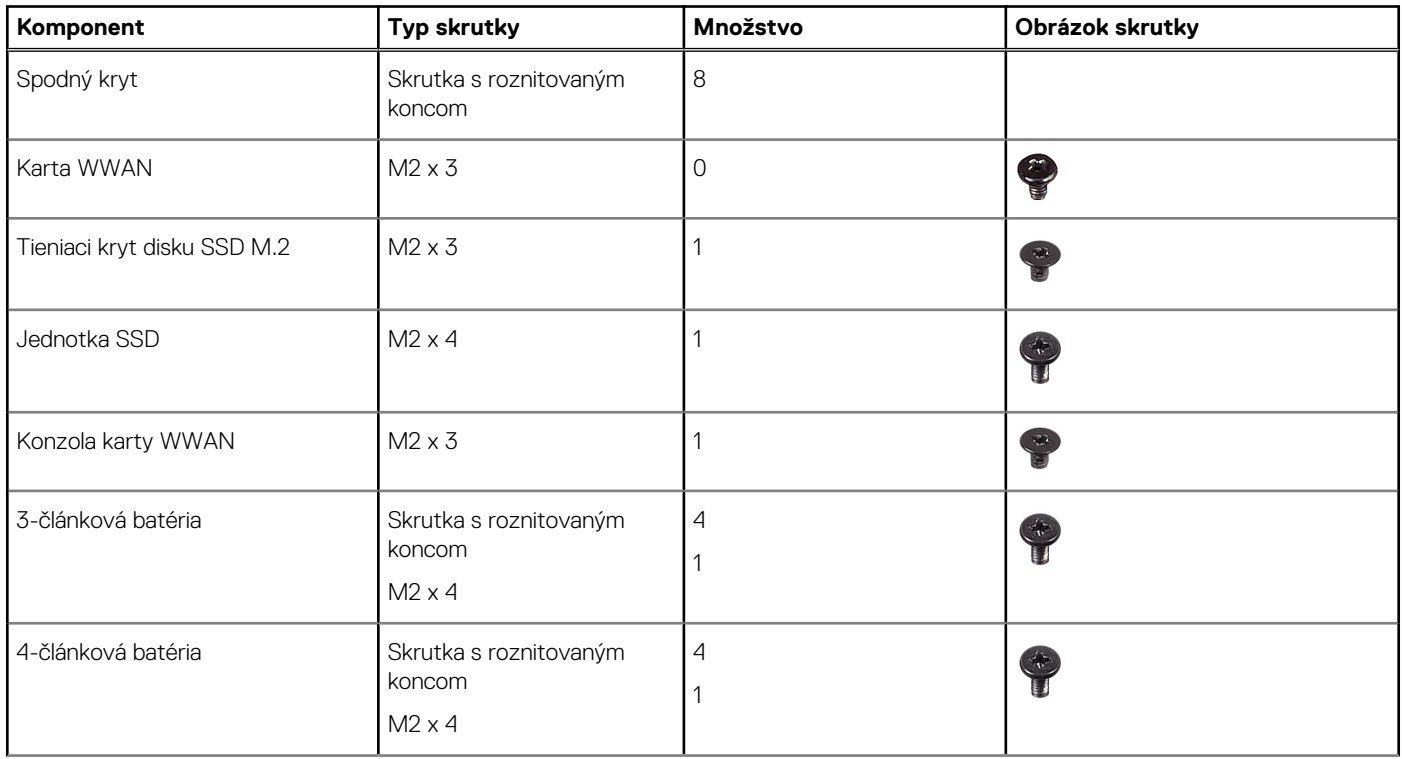

#### <span id="page-10-0"></span>**Tabuľka1. Zoznam skrutiek (pokračovanie)**

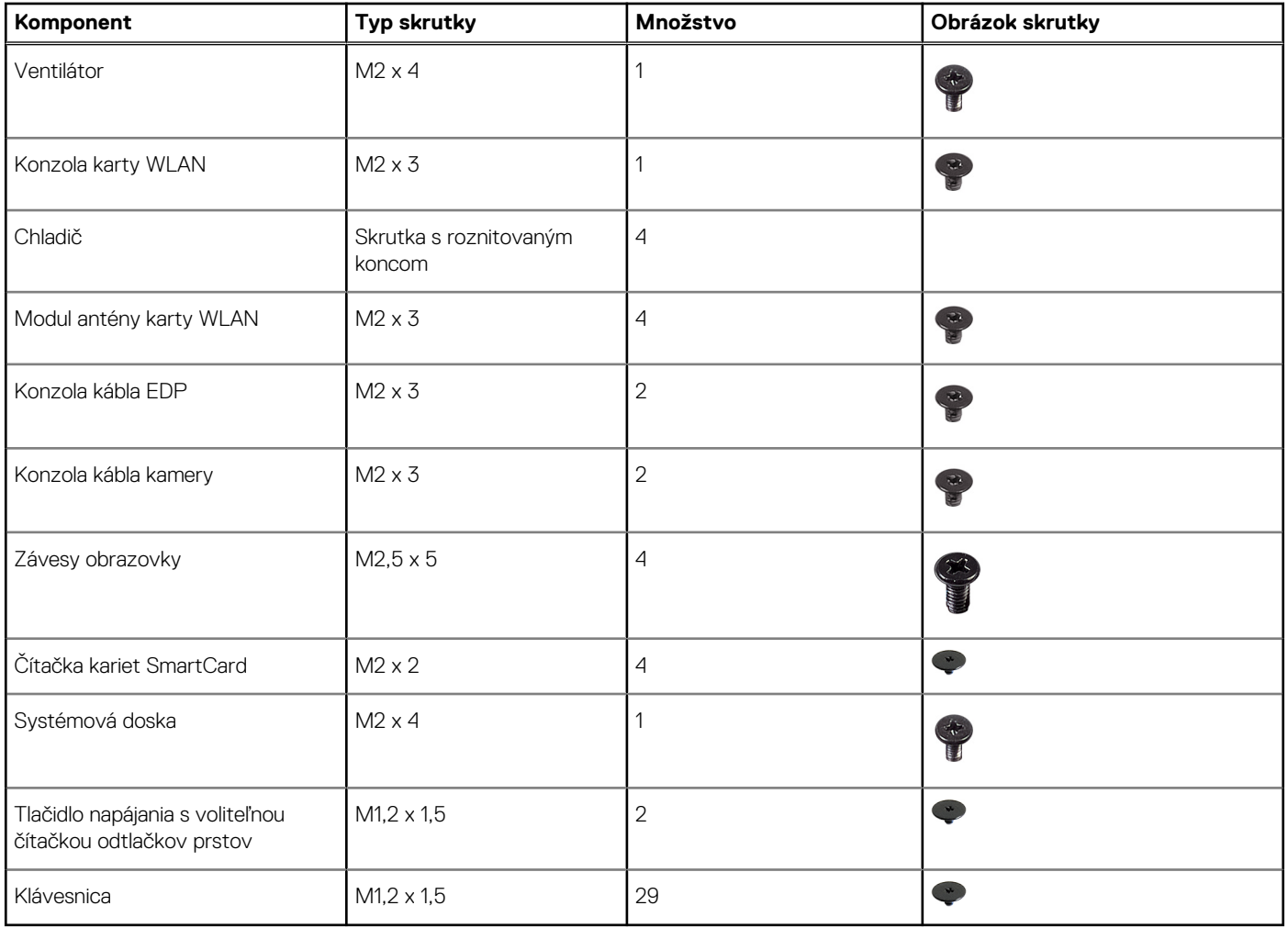

## **Hlavné komponenty počítača Latitude 7340**

Na tomto obrázku sú znázornené hlavné komponenty počítača Latitude 7340.

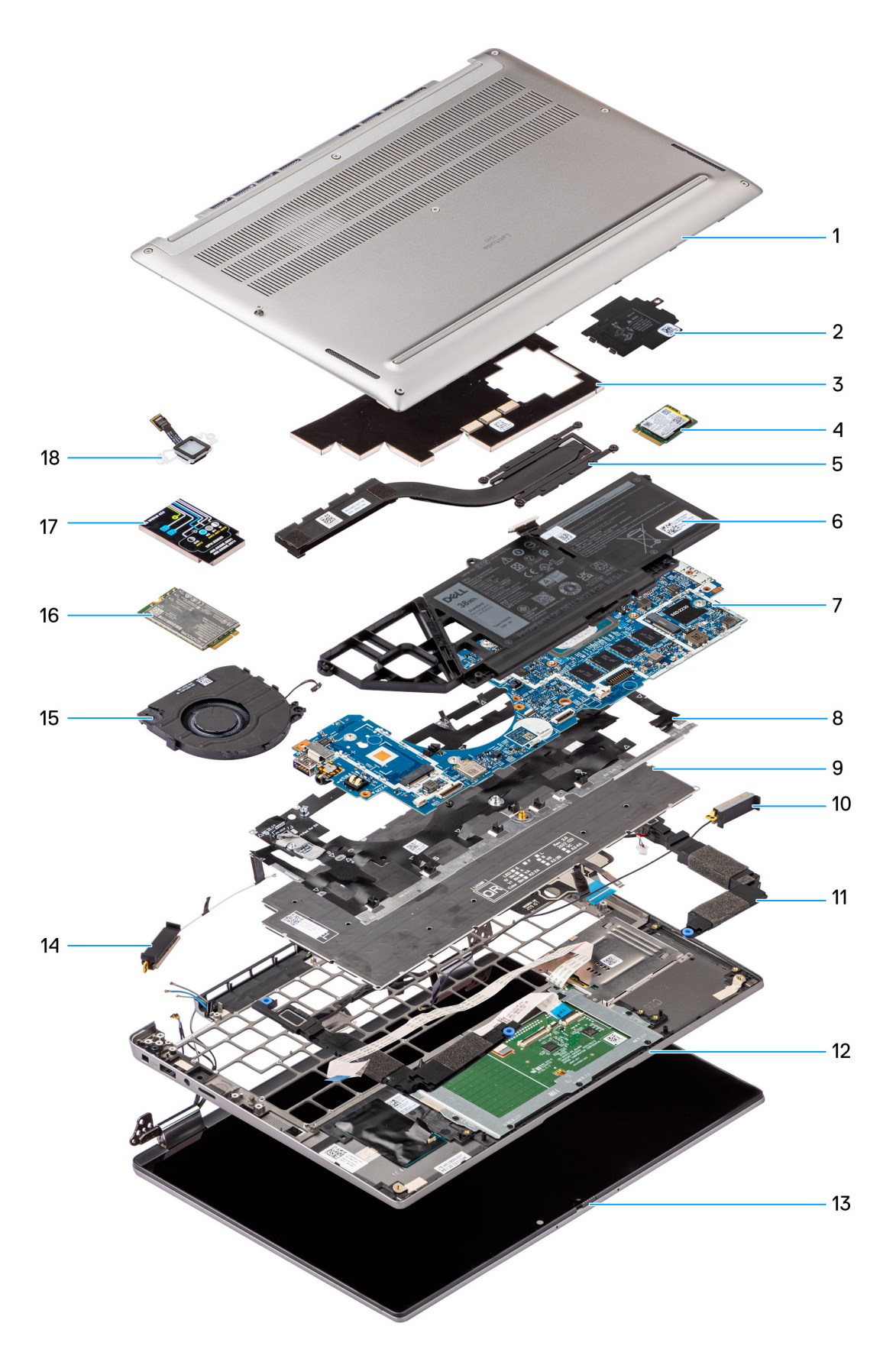

- 
- 
- 
- 
- 1. Spodný kryt 2. Kryt disku SSD na ochranu pred prehrievaním
- 3. Kryt chladiča 4. Jednotka SSD
- 5. Chladič 6. Batéria
- 7. Systémová doska a stronger se stronger se stronger se stronger se stronger se stronger se stronger se stronger s
- 
- 
- 13. Zostava obrazovky hlavní se v roku 14. Lavá anténa
- 
- 
- <span id="page-12-0"></span>9. Klávesnica 10. Pravá anténa
- 11. Reproduktor 12. Zostava opierky dlaní a klávesnice
	-
- 15. Ventilátor 16. Karta WWAN
- 17. Kryt karty WWAN 18. Čítačka odtlačkov prstov

**(j) POZNÁMKA:** Firma Dell poskytuje používateľom zoznam komponentov spolu s ich číslami, ktoré boli súčasťou originálnej konfigurácie pri kúpe zariadenia. Tieto diely sú k dispozícii na zakúpenie na základe záručného krytia, ktoré si zákazník kúpil. Ak sa chcete dozvedieť, ako si ich môžete kúpiť, obráťte sa na obchodného zástupcu firmy Dell.

## **Zásuvka na kartu nanoSIM**

## **Vybratie zásuvky na kartu nanoSIM**

#### **Požiadavky**

1. Postupujte podľa pokynov uvedených v časti [Pred servisným úkonom v počítači.](#page-5-0)

#### **O tejto úlohe**

**POZNÁMKA:** Tento návod je určený iba pre počítače dodávané so zásuvkou na kartu microSIM. Pred týmto servisným úkonom v modeloch dodávaných s anténami karty WWAN nie je potrebné vykonať žiadne prípravné úkony.

Na nasledujúcich obrázkoch je znázornené umiestnenie zásuvky na kartu microSIM v počítači a vizuálny návod na jej vybratie.

<span id="page-13-0"></span>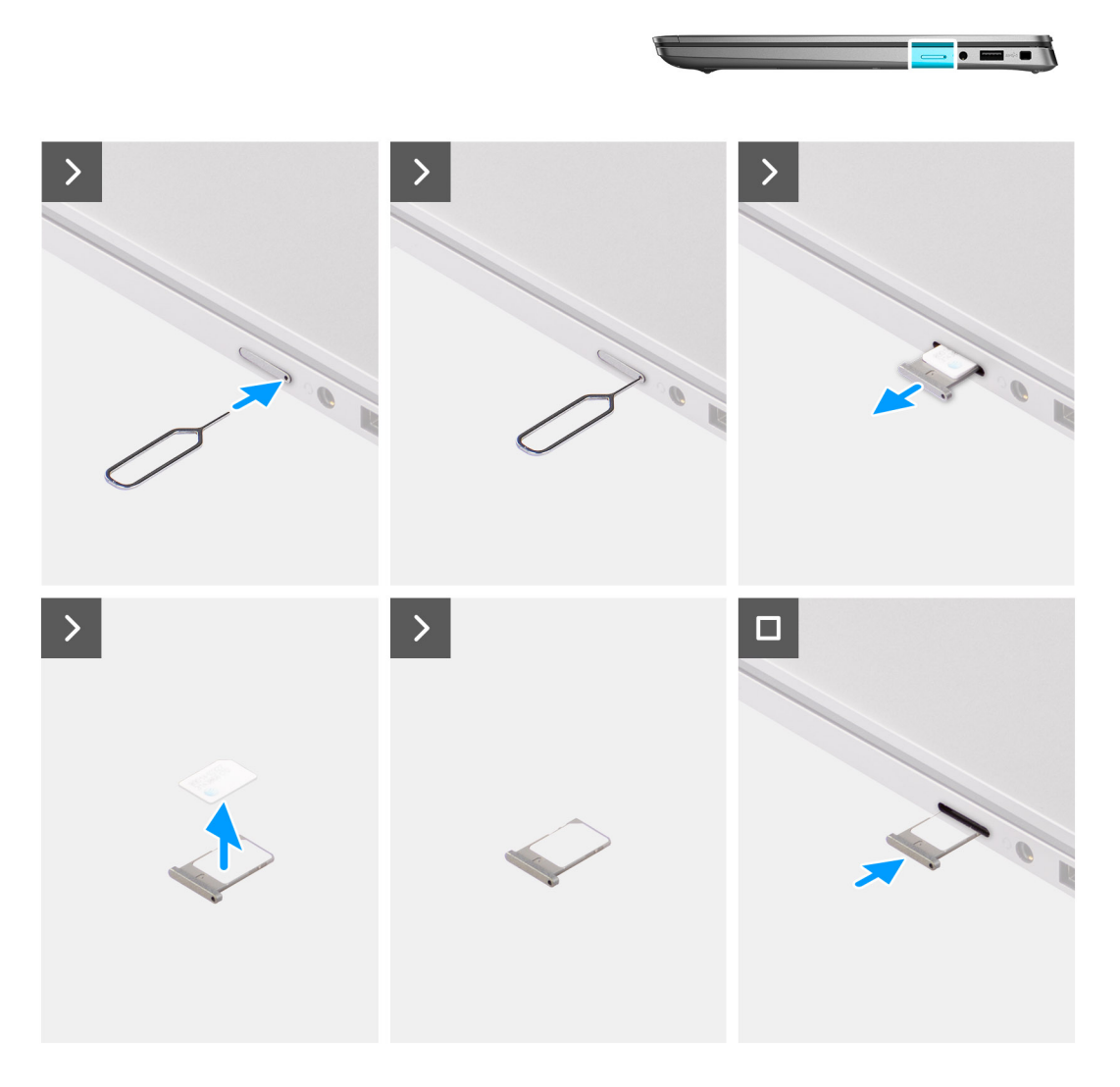

- 1. Zasuňte do uvoľňovacej dierky v zásuvke na kartu microSIM kancelársku spinku a zasúvajte ju dovnútra, kým sa zásuvka nevysunie.
- 2. Vytiahnite zásuvku na kartu microSIM z počítača.
- 3. Vyberte kartu SIM zo zásuvky.
- 4. Zasuňte zásuvku na kartu microSIM späť do otvoru a zasúvajte ju, kým nezacvakne na miesto.

### **Vloženie zásuvky na kartu nanoSIM**

#### **Požiadavky**

Ak sa chystáte vymeniť niektorý komponent počítača, pred montážou podľa krokov v príslušnom návode najskôr z počítača odstráňte komponent, ktorý chcete nahradiť.

#### **O tejto úlohe**

Na nasledujúcich obrázkoch je znázornené umiestnenie zásuvky na kartu microSIM v počítači a vizuálny návod na jej vloženie.

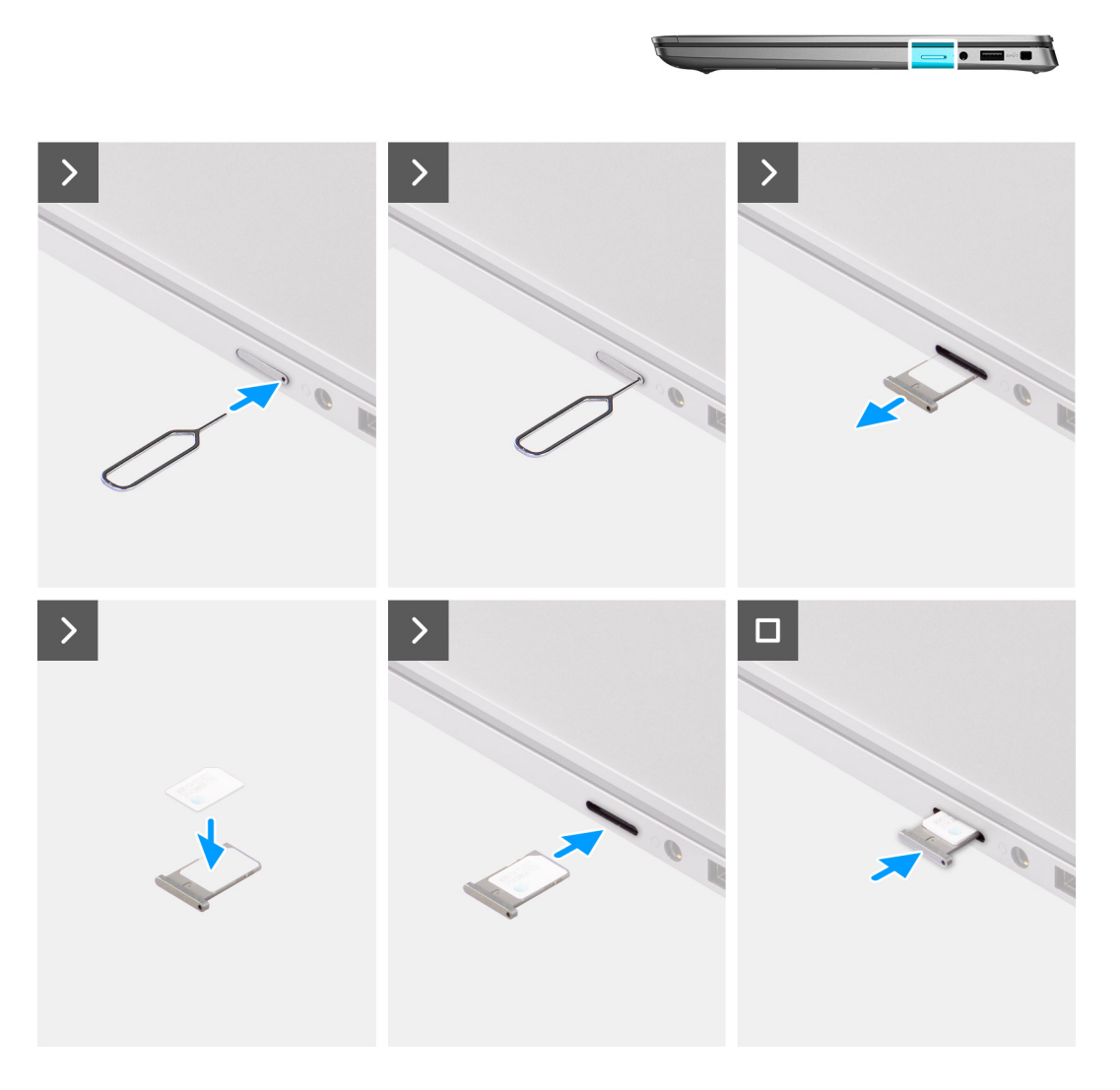

- 1. Zasuňte do uvoľňovacej dierky v zásuvke na kartu microSIM kancelársku spinku a zasúvajte ju dovnútra, kým sa zásuvka nevysunie.
- 2. Vytiahnite zásuvku na kartu microSIM z počítača.
- 3. Vložte kartu SIM do zásuvky na kartu microSIM čipom nahor.
- 4. Vložte zásuvku na kartu microSIM do príslušného otvoru v počítači a opatrne ju zasuňte dovnútra.
- 5. Zasuňte zásuvku na kartu microSIM späť do otvoru a zasúvajte ju, kým nezacvakne na miesto.

#### **Ïalší postup**

1. Postupujte podľa pokynov uvedených v časti [Po servisnom úkone v počítači](#page-8-0).

# <span id="page-15-0"></span>**Spodný kryt**

## **Demontáž spodného krytu**

#### **Požiadavky**

- 1. Postupujte podľa pokynov uvedených v časti [Pred servisným úkonom v počítači.](#page-5-0)
- 2. Vyberte [zásuvku na kartu nanoSIM.](#page-12-0)

#### **O tejto úlohe**

Na týchto obrázkoch je znázornené umiestnenie spodného krytu v počítači, ako aj vizuálny návod na jeho demontáž.

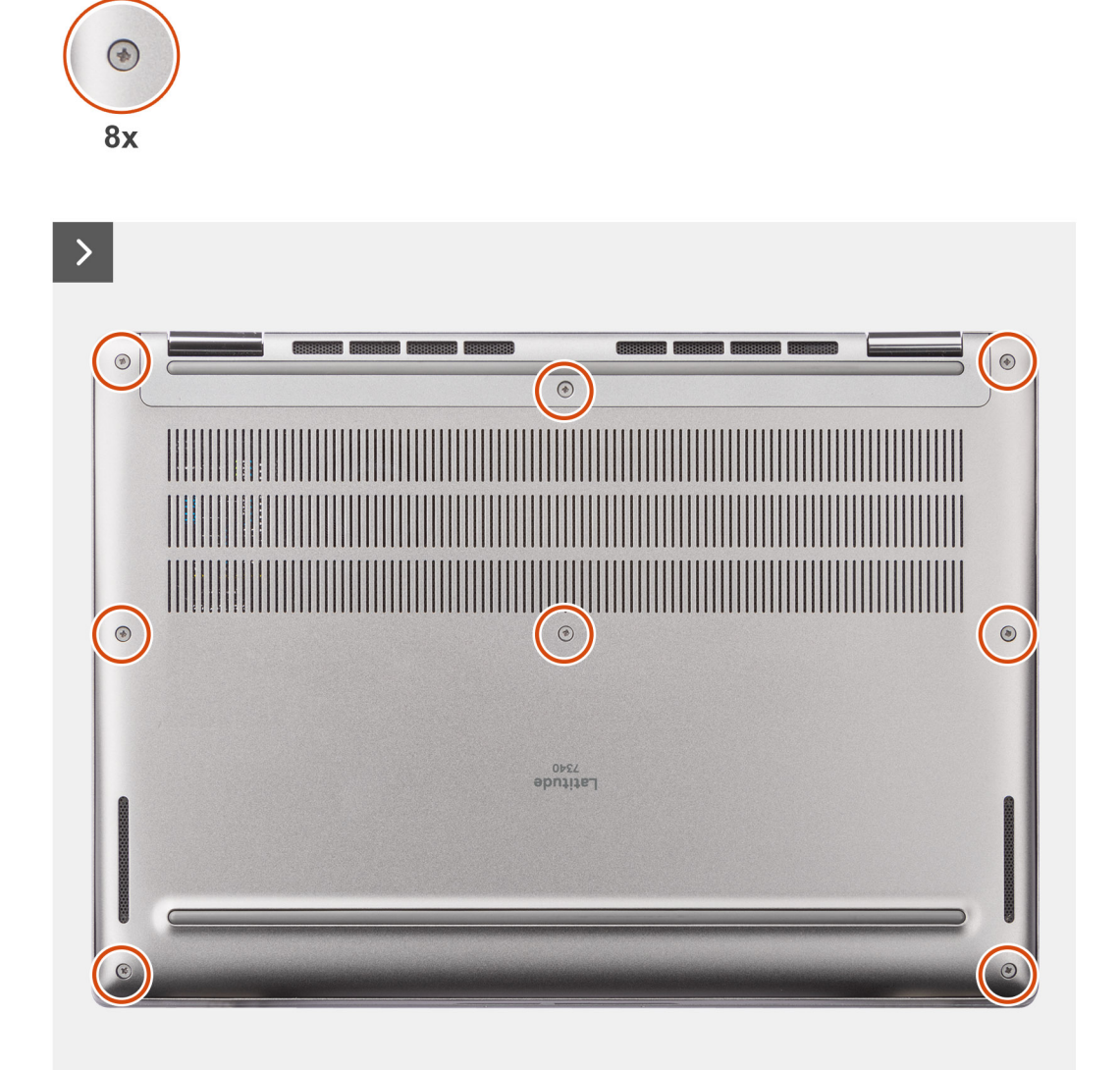

<span id="page-16-0"></span>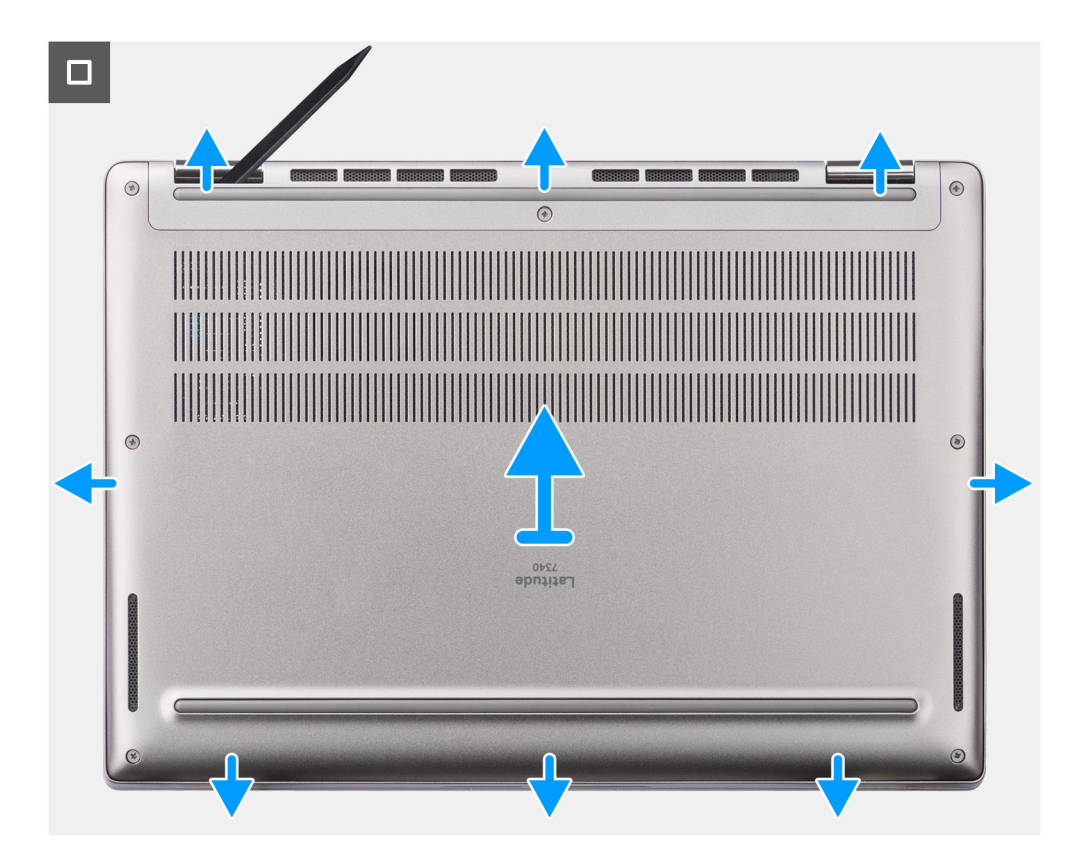

- 1. Uvoľnite osem skrutiek s roznitovaným koncom, ktoré pripevňujú spodný kryt k zostave opierky dlaní a klávesnice.
- 2. Pomocou plastového páčidla začnite páčiť spodný kryt v drážkach tvaru U pri pántoch obrazovky na hornom okraji spodného krytu.

**VAROVANIE: Páčidlo nezasúvajte hlboko pod vrchný okraj spodného krytu, lebo poškodíte západky krytu.**

**VAROVANIE: Spodný kryt nepáčte od okraja pri vetracích otvoroch na vrchnej strane, pretože by ste ho tým poškodili.**

- 3. Najskôr vypáčte hornú stranu spodného krytu, potom ľavú a pravú a nakoniec spodnú.
- 4. Chyťte spodný kryt za ľavú a pravú stranu a odstráňte ho zo zostavy opierky dlaní a klávesnice.

## **Montáž spodného krytu**

#### **Požiadavky**

Ak sa chystáte vymeniť niektorý komponent počítača, pred montážou podľa krokov v príslušnom návode najskôr z počítača odstráňte komponent, ktorý chcete nahradiť.

#### **O tejto úlohe**

Na týchto obrázkoch je znázornené umiestnenie spodného krytu v počítači, ako aj vizuálny návod na jeho montáž.

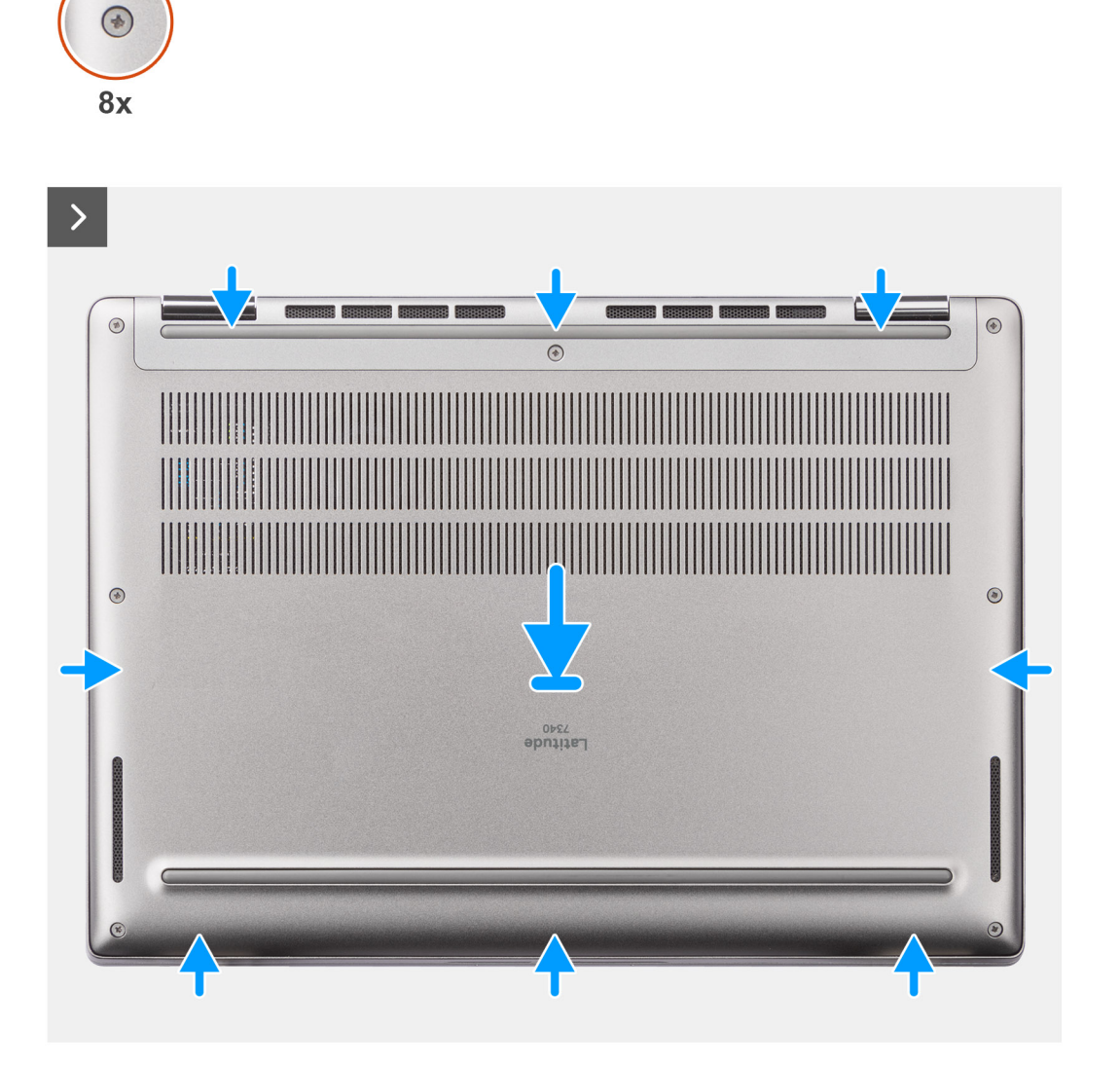

<span id="page-18-0"></span>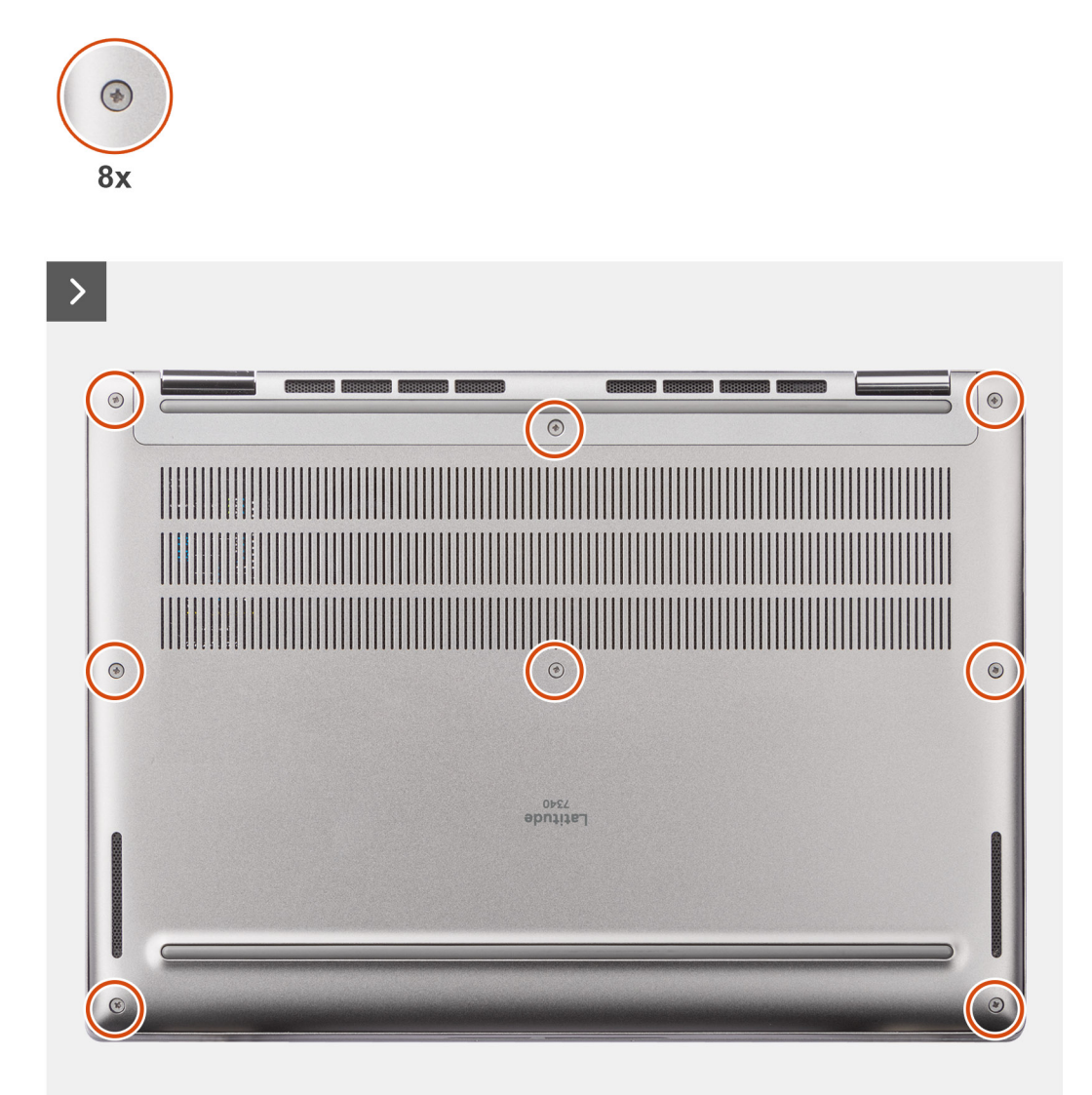

- 1. Položte spodný kryt na zostavu opierky dlaní a klávesnice.
- 2. Zarovnajte otvory na skrutky v spodnom kryte s otvormi v zostave opierky dlaní a klávesnice a zacvaknite spodný kryt na miesto.
- 3. Utiahnite osem skrutiek s roznitovaným koncom, ktoré pripevňujú spodný kryt k zostave opierky dlaní a klávesnice.

#### **Ïalší postup**

- 1. Vložte [zásuvku na kartu nanoSIM](#page-13-0).
- 2. Postupujte podľa pokynov uvedených v časti [Po servisnom úkone v počítači](#page-8-0).

## **Jednotka SSD**

## **Demontáž disku SSD M.2 2230 (počítače dodávané s krytom na ochranu pred prehrievaním)**

#### **Požiadavky**

1. Postupujte podľa pokynov uvedených v časti [Pred servisným úkonom v počítači.](#page-5-0)

**POZNÁMKA:** Disky SSD sú krehké. Pri manipulácii s diskom SSD buďte opatrní.

- **CD POZNÁMKA:** Nedemontujte disk s nepohyblivým médiom, ak je počítač v režime spánku alebo je zapnutý, aby nedošlo k strate údajov.
- 2. Demontujte [spodný kryt.](#page-15-0)
- 3. Vyberte [zásuvku na kartu nanoSIM.](#page-12-0)

#### **O tejto úlohe**

- **POZNÁMKA:** Tento návod je určený iba pre počítače dodávané s diskom SSD M.2 2230.
- ⋒ **POZNÁMKA:** Typ disku vo formáte M.2, ktorý je osadený vo vašom počítači, závisí od objednanej konfigurácie. Konfigurácie, ktoré podporuje slot M.2:
	- Disk SSD M.2 2230

Na tomto obrázku je znázornené umiestnenie jednotky SSD M.2 2230, ako aj vizuálny návod na jeho demontáž.

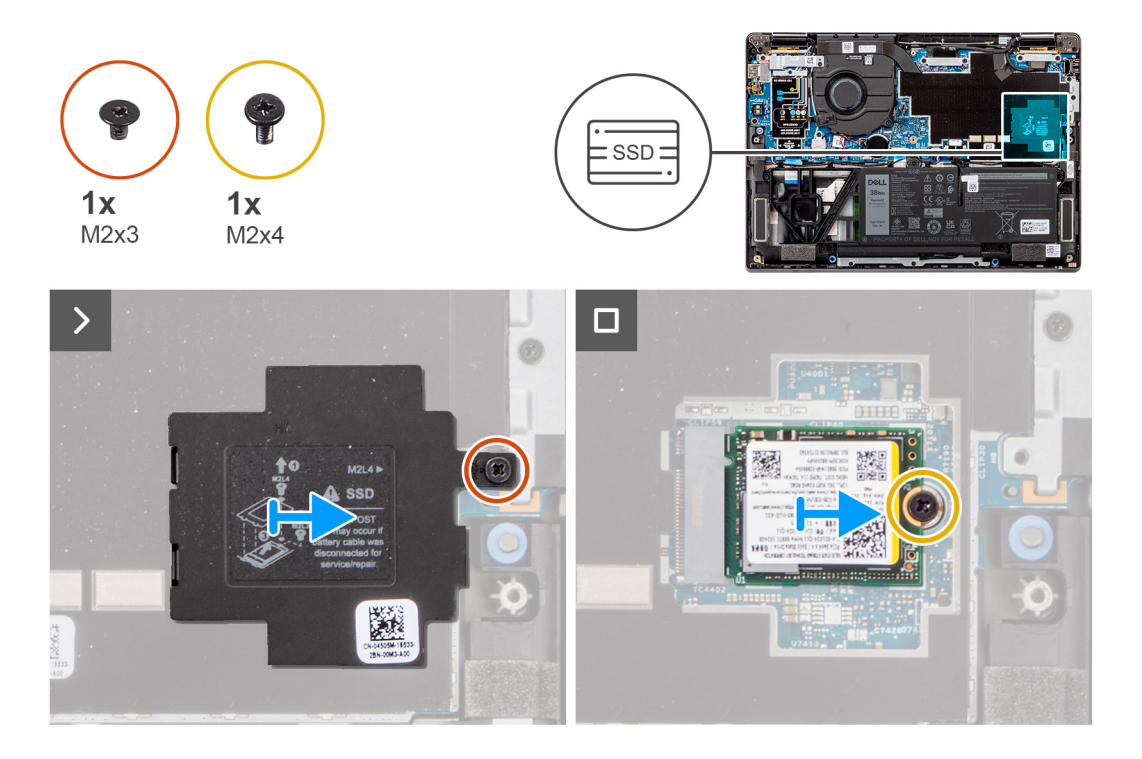

#### **Postup**

- 1. Odskrutkujte jednu skrutku (M2 x 3), ktorá pripevňuje k systémovej doske tieniaci kryt disku SSD M.2.
- 2. Odskrutkujte jednu skrutku (M2 x 4), ktorá pripevňuje k systémovej doske rozširujúci kryt disku SSD M.2 2230 na ochranu pred prehrievaním.
- 3. Pomocou plochého páčidla vypáčte tieniaci kryt disku SSD M.2 v drážke na jeho spodnej strane a odstráňte ho zo systémovej dosky.
- 4. Vyberte disk SSD M.2 2230 zo slotu na kartu M.2 na systémovej doske.
	- **POZNÁMKA:** V počítačoch dodávaných bez krytu disku SSD na ochranu pred prehrievaním, pod diskom SSD je na systémovej doske prilepená nalepovacia podložka na ochranu pred prehrievaním. Ak sa pri výmene disku SSD nalepovacia podložka odlepí zo systémovej dosky, prípadne sa prilepí k disku SSD, musíte ju prilepiť späť na systémovú dosku a až potom namontovať disk SSD na miesto.

## <span id="page-20-0"></span>**Montáž disku SSD M.2 2230 (počítače dodávané s krytom na ochranu pred prehrievaním)**

#### **Požiadavky**

Ak sa chystáte vymeniť niektorý komponent počítača, pred montážou podľa krokov v príslušnom návode najskôr z počítača odstráňte komponent, ktorý chcete nahradiť.

#### **O tejto úlohe**

Na tomto obrázku je znázornené umiestnenie jednotky SSD M.2 2230, ako aj vizuálny návod na jeho montáž.

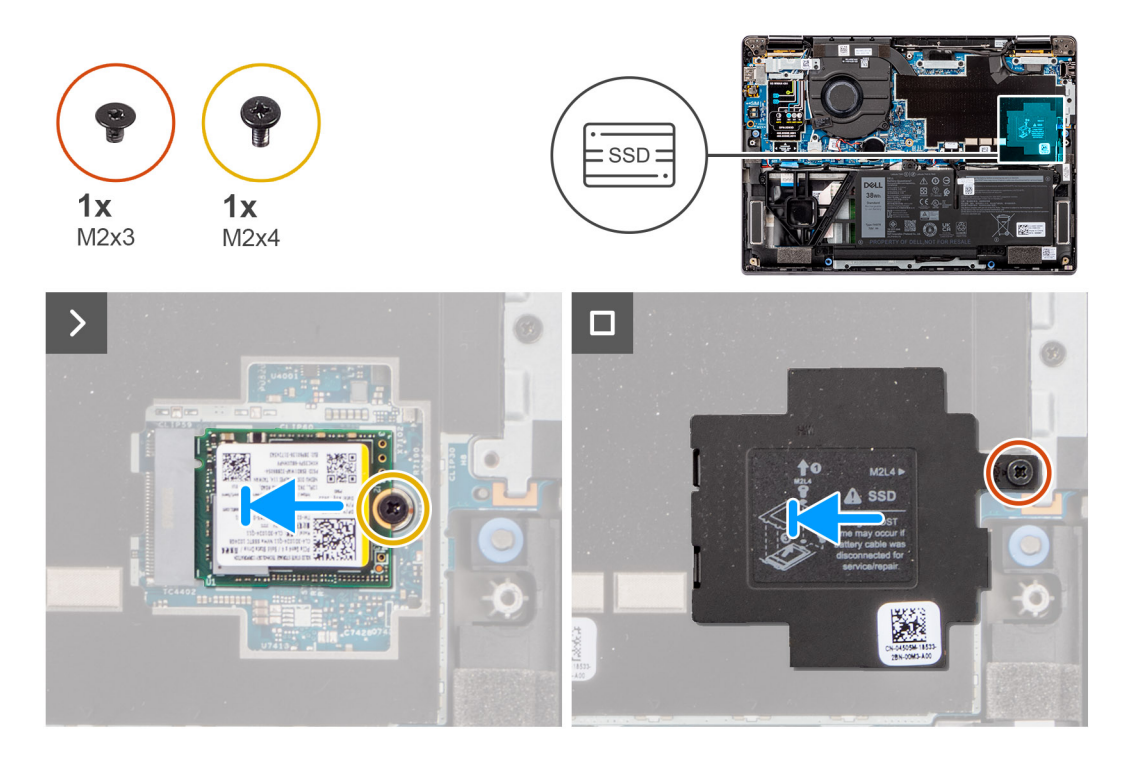

#### **Postup**

- 1. Zarovnajte drážku na disku SSD M.2 2230 s výčnelkom na slote na kartu M.2 na systémovej doske.
	- **POZNÁMKA:** V počítačoch dodávaných bez krytu disku SSD na ochranu pred prehrievaním, pod diskom SSD je na systémovej doske prilepená nalepovacia podložka na ochranu pred prehrievaním. Ak sa pri výmene disku SSD nalepovacia podložka odlepí zo systémovej dosky, prípadne sa prilepí k disku SSD, musíte ju prilepiť späť na systémovú dosku a až potom namontovať disk SSD na miesto.
- 2. Zaskrutkujte jednu skrutku (M2 x 3), ktorá pripevňuje k systémovej doske tieniaci kryt disku SSD M.2.
- 3. Zarovnajte otvory na skrutky v rozširujúcom kryte disku SSD M.2 2230 na ochranu pred prehrievaním s otvormi na skrutky v systémovej doske.
- 4. Zaskrutkujte jednu skrutku (M2 x 4), ktorá pripevňuje rozširujúci kryt disku SSD M.2 2230 na ochranu pred prehrievaním k zostave opierky dlaní a klávesnice.

#### **Ïalší postup**

- 1. Vložte [spodný kryt.](#page-16-0)
- 2. Vložte [zásuvku na kartu nanoSIM](#page-13-0).
- 3. Postupujte podľa pokynov uvedených v časti [Po servisnom úkone v počítači](#page-8-0).
- 4. Skontrolujte, či je úložné zariadenie nainštalované správne:
	- a. Zapnite alebo reštartujte systém.
	- b. Po zobrazení loga spoločnosti Dell na obrazovke stlačte tlačidlo F2, aby ste sa dostali do programu nastavenia systému (BIOS).

**POZNÁMKA:** Zoznam úložných zariadení sa zobrazí v časti **Systémové informácie** pod kartou **Všeobecné**.

<span id="page-21-0"></span>c. Ak ste vymenili primárne ukladacie zariadenie, na ktorom bol nainštalovaný operačný systém, pozrite si databázu poznatkov na webovej stránke [www.dell.com/support](https://www.dell.com/support/).

## **Karta WWAN (Wireless Wide Area Network)**

## **Demontáž karty WWAN 4G alebo 5G**

#### **Požiadavky**

- 1. Postupujte podľa pokynov uvedených v časti [Pred servisným úkonom v počítači.](#page-5-0)
- 2. Demontujte [spodný kryt.](#page-15-0)

#### **O tejto úlohe**

- **POZNÁMKA:** Tento návod je určený iba pre počítače dodávané s kartou WWAN 4G alebo 5G.
- **POZNÁMKA:** Konfiguráciu karty WWAN v zariadeniach 2 v 1 je možné vybrať len na predajnom mieste, neskoršia inovácia (pomocou  $\Omega$ zákazníckej súpravy) nie je možná.
- Na nasledujúcich obrázkoch je znázornené umiestnenie karty WWAN 4G alebo 5G v počítači a vizuálny návod na jej demontáž.

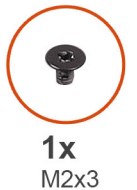

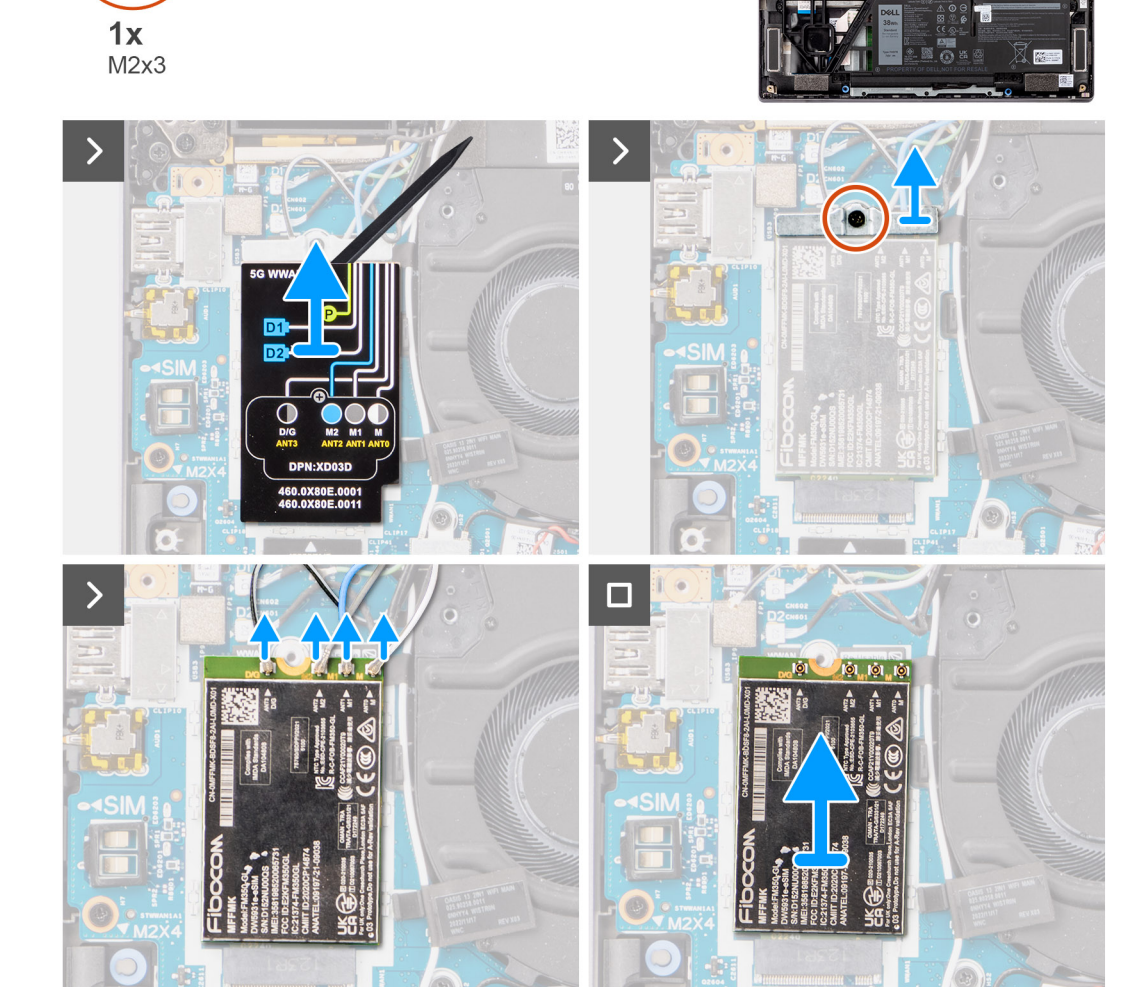

- <span id="page-22-0"></span>1. Odskrutkujte jednu skrutku (M2 x 3), ktorá k systémovej doske pripevňuje konzolu karty WWAN 4G alebo 5G.
- 2. Odstráňte konzolu karty WWAN 4G alebo 5G zo systémovej dosky.
- 3. Odpojte od konektorov na karte WWAN 4G alebo 5G anténne káble umiestnené pod gumenou penovou podložkou.
- 4. Vysuňte a odstráňte kartu WWAN 4G alebo 5G zo slotu na karty M.2 na systémovej doske.

## **Montáž karty WWAN**

#### **Požiadavky**

Ak sa chystáte vymeniť niektorý komponent počítača, pred montážou podľa krokov v príslušnom návode najskôr z počítača odstráňte komponent, ktorý chcete nahradiť.

#### **O tejto úlohe**

Na nasledujúcich obrázkoch je znázornené umiestnenie karty WWAN v počítači a vizuálny návod na jej montáž.

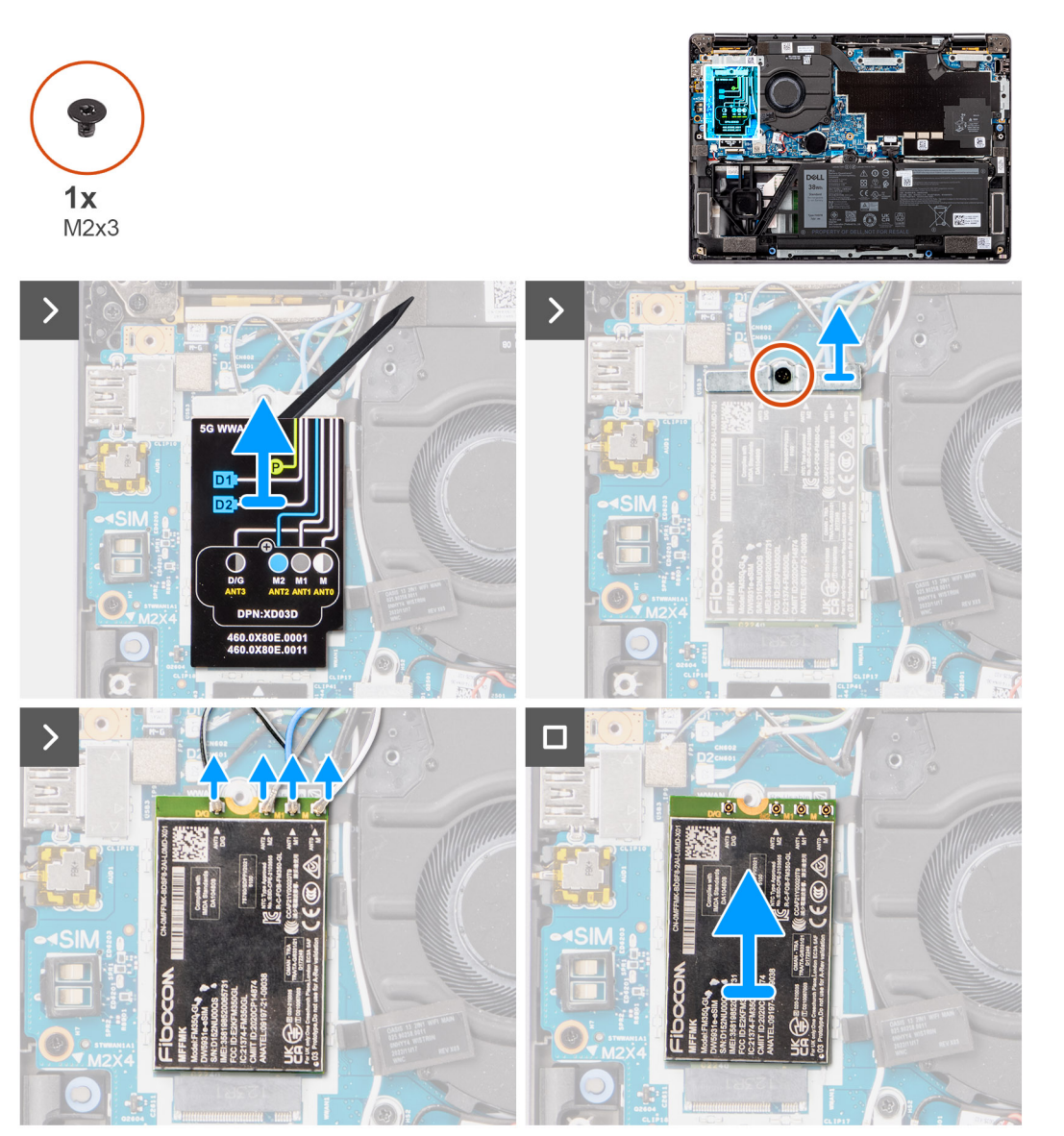

#### **Postup**

- 1. Zarovnajte zárez na karte WWAN 5G s výčnelkom na slote na karty M.2 na systémovej doske.
- 2. Zasuňte kartu WWAN 5G na miesto do slotu na karty M.2 na systémovej doske.
- <span id="page-23-0"></span>3. Pripojte ku konektorom na karte WWAN 5G anténne káble.
- 4. Položte na kartu WWAN 5G konzolu karty WWAN 5G.
- 5. Zarovnajte otvor na skrutku v konzole karty WWAN 5G s otvorom na skrutku v svstémovej doske.
- 6. Zaskrutkujte jednu skrutku (M2 x 3) pripevňujúcu konzolu karty WWAN 5G k systémovej doske.
- 7. Položte na miesto na kartu WWAN 5G tieniaci kryt karty WWAN 5G a pripevnite ho.

**POZNÁMKA:** Pokyny, ako zistiť číslo IMEI (International Mobile Station Equipment Identity) vášho počítača, nájdete v databáze poznatkov na webovej stránke [www.dell.com/support.](https://www.dell.com/support/)

#### **Ïalší postup**

- 1. Vložte [spodný kryt.](#page-16-0)
- 2. Postupujte podľa pokynov uvedených v časti [Po servisnom úkone v počítači](#page-8-0).

## **Batéria**

## **Bezpečnostné opatrenia týkajúce sa lítiovo-iónových batérií**

#### **VAROVANIE:**

- **● Manipulovanie s lítiovo-iónovými batériami si vyžaduje zvýšenú opatrnosť.**
- **● Batériu pred demontážou úplne vybite. Odpojte od počítača napájací adaptér a nechajte počítač zapnutý dovtedy, kým sa batéria nevybije. Batéria je úplne vybitá vtedy, keď sa už počítač po stlačení tlačidla napájania nezapne.**
- **● Batériu nijako nedeformujte, nehádžte na zem, nepoškodzujte ani neprepichujte.**
- **● Batériu nevystavujte vysokým teplotám a nerozoberajte články, z ktorých pozostáva.**
- **● Na povrch batérie netlačte.**
- **● Batériu neohýbajte.**
- **● Batériu nepáčte zo zariadenia žiadnymi nástrojmi.**
- **● Pri oprave tohto produktu dávajte pozor, aby sa vám nestratili žiadne skrutky ani niekam nezapadli, aby ste batériu nechtiac neprepichli alebo nepoškodili, prípadne nepoškodili iné komponenty systému.**
- **● Ak sa batéria vzduje a zostane v počítači zaseknutá, nepokúšajte sa ju z neho vybrať, pretože prepichnutie, ohnutie alebo zdeformovanie lítiovo-iónovej batérie môže byť nebezpečné. Namiesto toho sa obráťte na oddelenie technickej podpory firmy Dell a požiadajte o pomoc. Navštívte webovú stránku [www.dell.com/contactdell.](https://www.dell.com/support)**
- **● Vždy nakupujte iba originálne batérie na stránke [www.dell.com](https://www.dell.com) alebo autorizovaných partnerov a predajcov firmy Dell.**
- **● Nafúknuté batérie by sa nemali používať, ale nahradiť a riadne zlikvidovať. Pokyny, ako manipulovať a vymeniť nafúknuté lítium-iónové batérie, nájdete v časti [Manipulácia s nafúknutými lítiovo-iónovými batériami](#page-76-0).**

## **Demontáž 3-článkovej batérie**

#### **Požiadavky**

- 1. Postupujte podľa pokynov uvedených v časti [Pred servisným úkonom v počítači.](#page-5-0)
- 2. Demontujte [spodný kryt.](#page-15-0)

#### **O tejto úlohe**

Na tomto obrázku je znázornené umiestnenie 3-článkovej batérie v počítači, ako aj vizuálny návod na jej demontáž.

<span id="page-24-0"></span>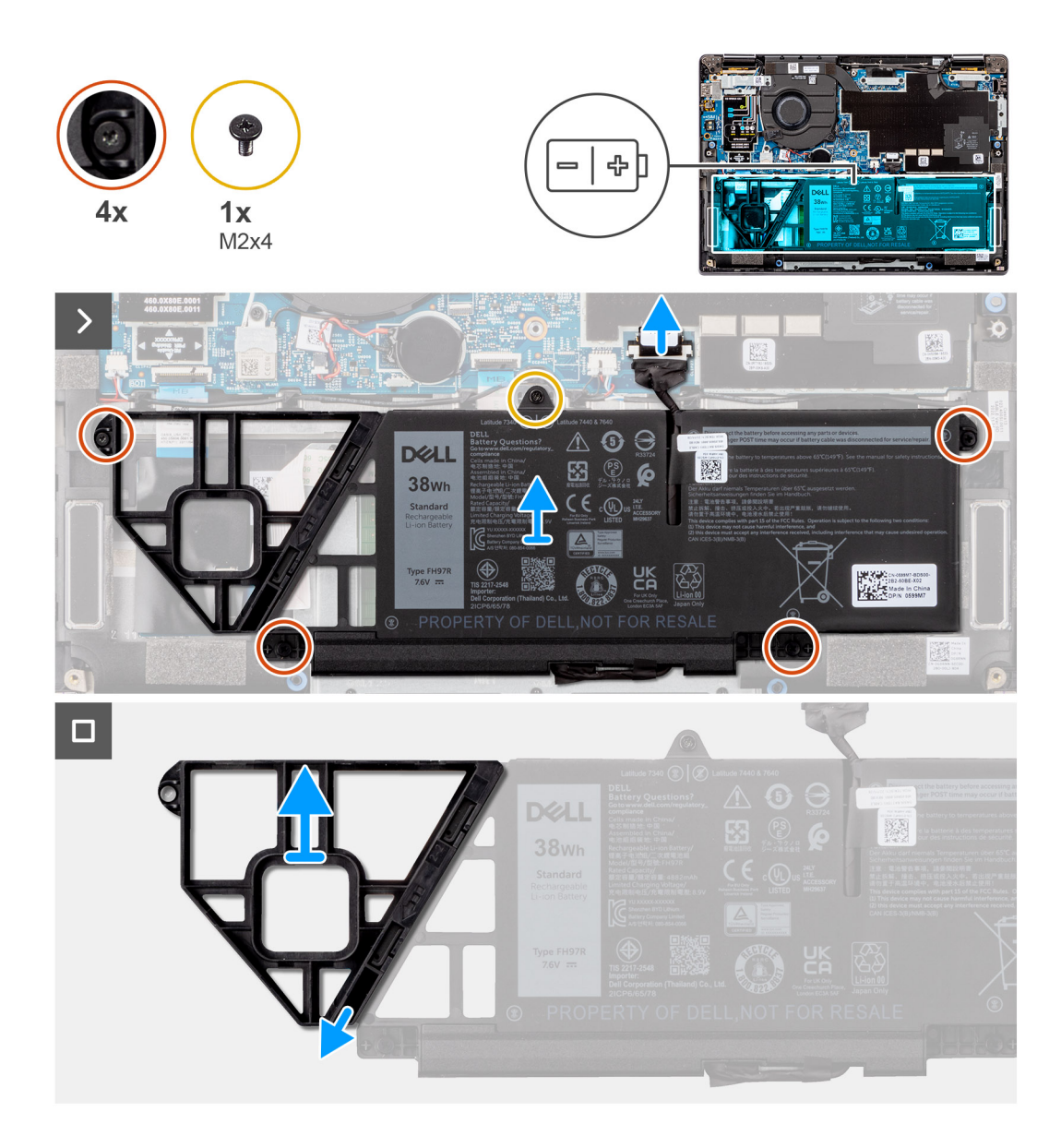

- 1. Pomocou ťahacieho jazýčka odpojte kábel batérie od konektora na systémovej doske.
- 2. Uvoľnite päť skrutiek s roznitovaným koncom, ktoré pripevňujú 3-článkovú batériu k zostave opierky dlaní a klávesnice.
- 3. Nadvihnite 3-článkovú batériu aj s káblom na zostavu opierky dlaní a klávesnice.
- 4. Odpojte kábel batérie od konektora na 3-článkovej batérii.
- 5. Opatrne zatlačte nadol držiak batérie, aby ste odstránili z 3-článkovej batérie.

## **Montáž 3-článkovej batérie**

#### **Požiadavky**

Ak sa chystáte vymeniť niektorý komponent počítača, pred montážou podľa krokov v príslušnom návode najskôr z počítača odstráňte komponent, ktorý chcete nahradiť.

#### **O tejto úlohe**

Na tomto obrázku je znázornené umiestnenie 3-článkovej batérie v počítači, ako aj vizuálny návod na jej montáž.

<span id="page-25-0"></span>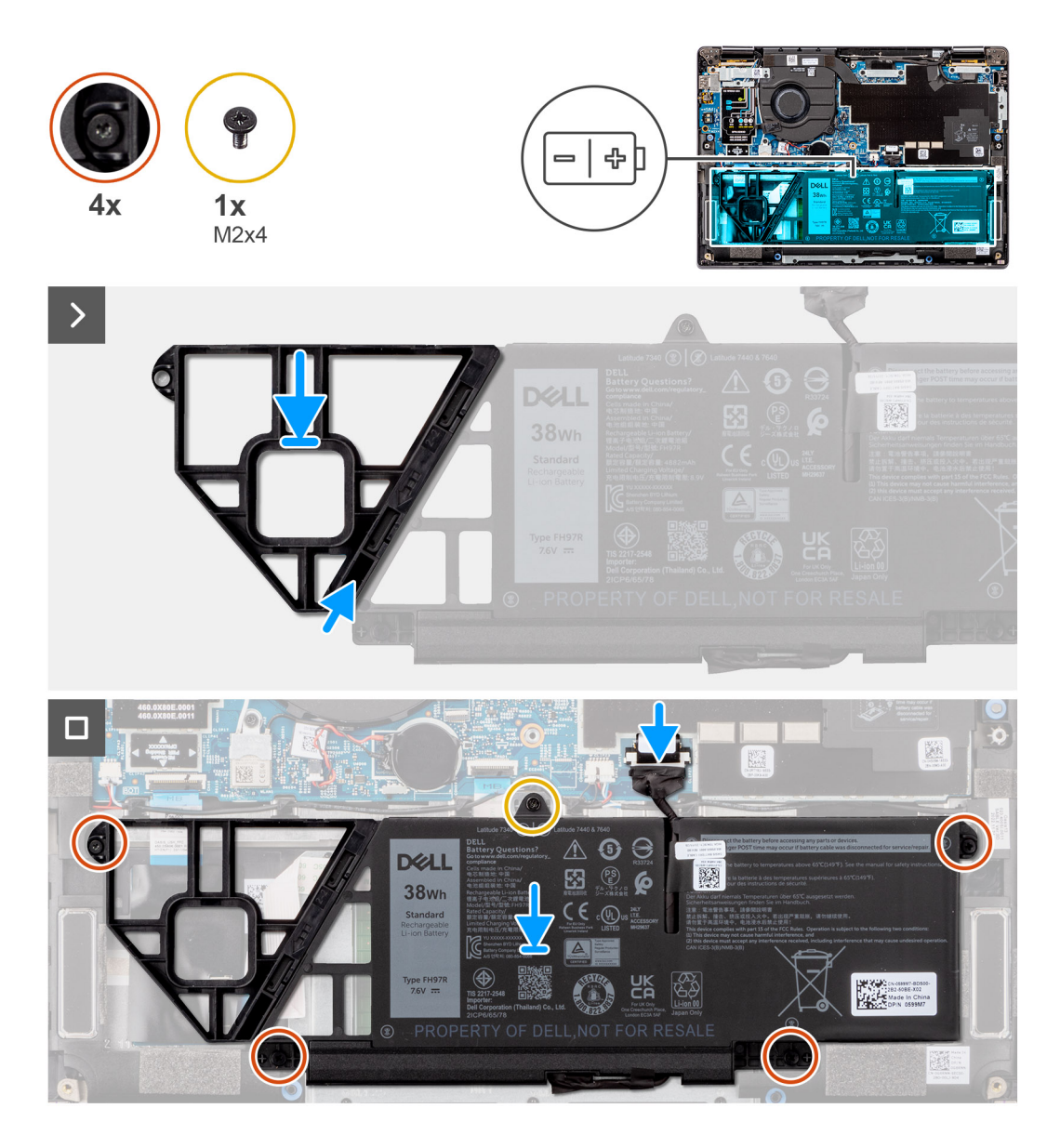

- 1. Opatrne zatlačte nahor držiak batérie, aby ste ho pritlačili k 3-článkovej batérii.
- 2. Umiestnite 3-článkovú batériu aj s káblom na zostavu opierky dlaní a klávesnice.
- 3. Zarovnajte otvory na skrutky v 3-článkovej batérii s otvormi na skrutky v zostave opierky dlaní a klávesnice.
- 4. Utiahnite päť skrutiek s roznitovaným koncom, ktoré pripevňujú 3-článkovú batériu k zostave opierky dlaní a klávesnice.
- 5. Kábel batérie pripojte ku konektoru na systémovej doske.

#### **Ïalší postup**

- 1. Vložte [spodný kryt.](#page-16-0)
- 2. Postupujte podľa pokynov uvedených v časti [Po servisnom úkone v počítači](#page-8-0).

## **Demontáž 4-článkovej batérie**

#### **Požiadavky**

- 1. Postupujte podľa pokynov uvedených v časti [Pred servisným úkonom v počítači.](#page-5-0)
- 2. Demontujte [spodný kryt.](#page-15-0)
- 3. Vyberte [zásuvku na kartu nanoSIM.](#page-12-0)

#### <span id="page-26-0"></span>**O tejto úlohe**

Na tomto obrázku je znázornené umiestnenie 4-článkovej batérie v počítači a vizuálny návod na jej demontáž.

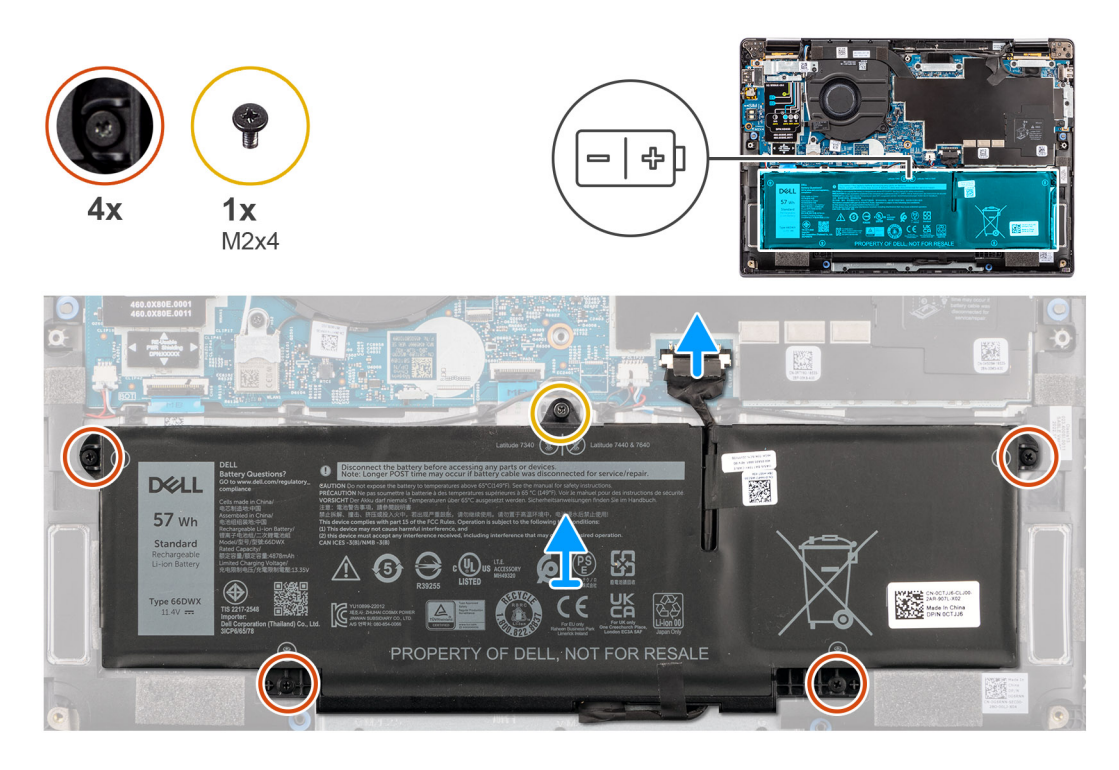

#### **Postup**

- 1. Odpojte od konektora systémovej dosky kábel batérie (ak ste ho už neodpojili v predchádzajúcich krokoch).
- 2. Uvoľnite päť skrutiek s roznitovaným koncom, ktoré pripevňujú 4-článkovú batériu k zostave opierky dlaní a klávesnice.
- 3. Vyberte batériu z tabletu.
- 4. Obráťte batériu naopak a odlepte od nej lepiacu pásku, ktorá pripevňuje kábel batérie.
- 5. Nadvihnite 4-článkovú batériu aj s káblom na zostavu opierky dlaní a klávesnice.

## **Montáž 4-článkovej batérie**

#### **Požiadavky**

Ak sa chystáte vymeniť niektorý komponent počítača, pred montážou podľa krokov v príslušnom návode najskôr z počítača odstráňte komponent, ktorý chcete nahradiť.

#### **O tejto úlohe**

Na tomto obrázku je znázornené umiestnenie 4-článkovej batérie v počítači, ako aj vizuálny návod na jej montáž.

<span id="page-27-0"></span>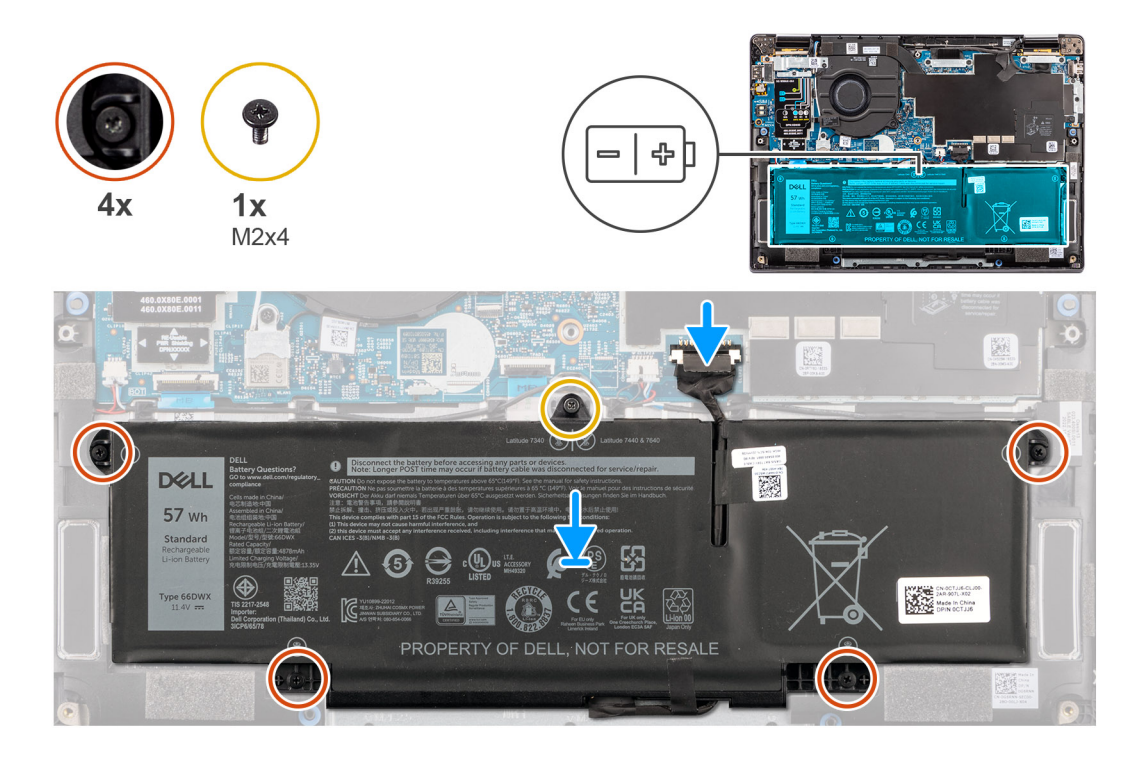

- 1. Umiestnite 4-článkovú batériu aj s káblom na zostavu opierky dlaní a klávesnice.
- 2. Prilepte pásku, ktorá pripevňuje kábel batérie k batérii.
- 3. Zarovnajte otvory na skrutky v 4-článkovej batérii s otvormi na skrutky v zostave opierky dlaní a klávesnice.
- 4. Utiahnite päť skrutiek s roznitovaným koncom, ktoré pripevňujú 4-článkovú batériu k zostave opierky dlaní a klávesnice.
- 5. Kábel batérie pripojte ku konektoru na systémovej doske.

#### **Ïalší postup**

- 1. Vložte [spodný kryt.](#page-16-0)
- 2. Vložte [zásuvku na kartu nanoSIM](#page-13-0).
- 3. Postupujte podľa pokynov uvedených v časti [Po servisnom úkone v počítači](#page-8-0).

## **Kábel batérie**

### **Demontáž kábla 4-článkovej batérie**

#### **Požiadavky**

- 1. Postupujte podľa pokynov uvedených v časti [Po servisnom úkone v počítači](#page-8-0).
- 2. Demontujte [spodný kryt.](#page-15-0)

**POZNÁMKA:** Ak ste kvôli servisu zariadenia odpojili batériu, spúšťanie systému bude trvať dlhšie, pretože prebehne resetovanie hodín reálneho času (RTC).

#### **O tejto úlohe**

Na nasledujúcich obrázkoch je znázornené umiestnenie kábla batérie v počítači a vizuálny návod na jeho demontáž.

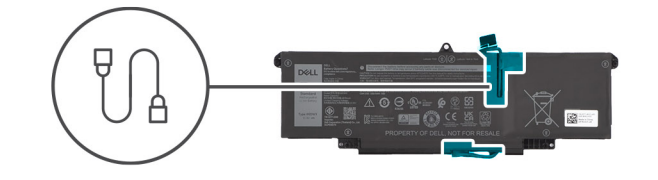

<span id="page-28-0"></span>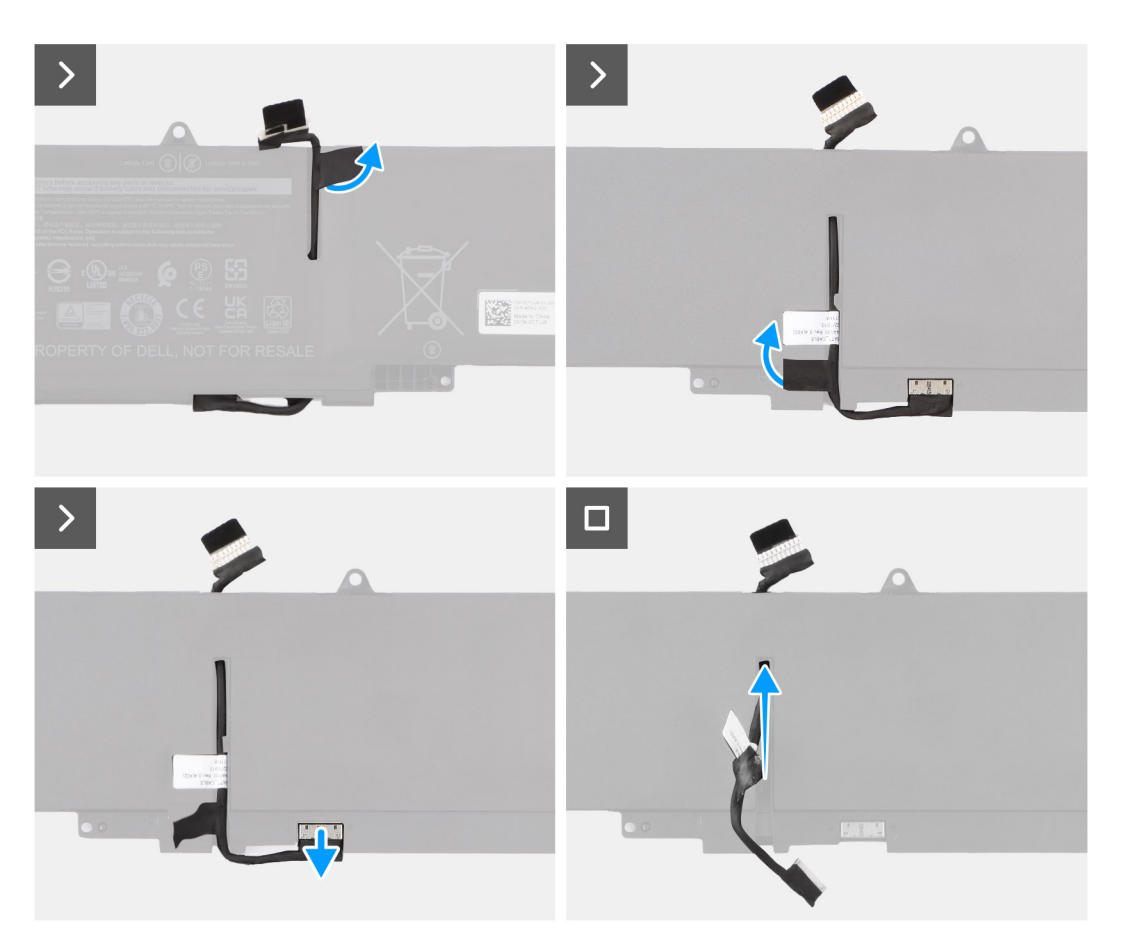

- 1. Obráťte batériu a vyberte kábel batérie z vodiacich úchytiek na batérii.
- 2. Odpojte kábel batérie od konektora na batérii.
- 3. Odstráňte kábel batérie z počítača.

## **Montáž kábla 4-článkovej batérie**

#### **Požiadavky**

Ak sa chystáte vymeniť niektorý komponent počítača, pred montážou podľa krokov v príslušnom návode najskôr z počítača odstráňte komponent, ktorý chcete nahradiť.

#### **O tejto úlohe**

Na nasledujúcich obrázkoch je znázornené umiestnenie kábla batérie v počítači a vizuálny návod na jeho montáž.

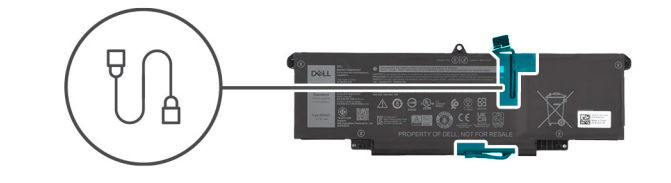

<span id="page-29-0"></span>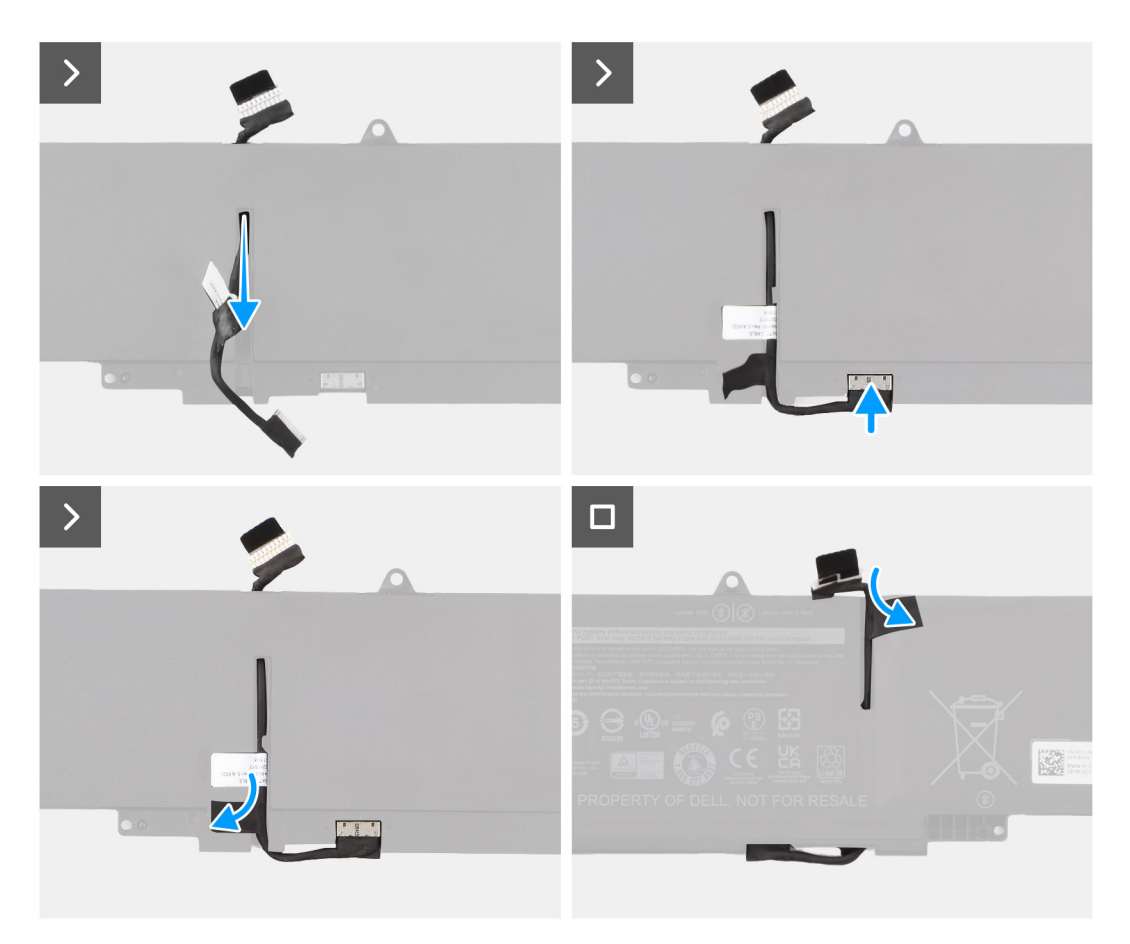

- 1. Pripojte kábel batérie ku konektoru na batérii.
- 2. Prevlečte kábel batérie cez vodiace úchytky na batérii.

#### **Ïalší postup**

- 1. Vložte [spodný kryt.](#page-16-0)
- 2. Postupujte podľa pokynov uvedených v časti [Po servisnom úkone v počítači](#page-8-0).

## **Ventilátor**

## **Demontáž ventilátora**

#### **Požiadavky**

- 1. Postupujte podľa pokynov uvedených v časti [Pred servisným úkonom v počítači.](#page-5-0)
- 2. Demontujte [spodný kryt.](#page-15-0)

#### <span id="page-30-0"></span>**O tejto úlohe**

Na tomto obrázku je znázornené umiestnenie ventilátora v počítači, ako aj vizuálny návod na jeho demontáž.

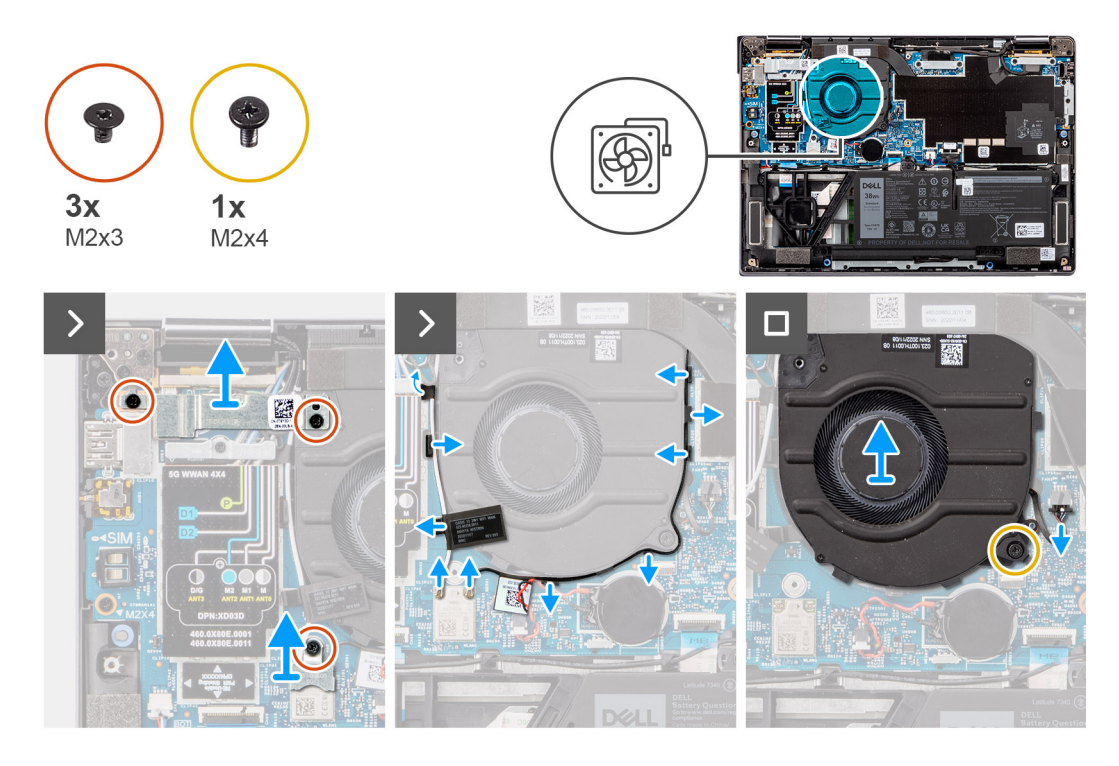

#### **Postup**

- 1. Odskrutkujte tri skrutky (M2 x 3), ktoré pripevňujú k systémovej doske konzoly kariet WLAN a WWAN.
- 2. Odpojte káble od konektora a vyberte ich z vodiacich úchytiek.
- 3. Odskrutkujte jednu skrutku (M2 x 4), ktorá pripevňuje ventilátor.
- 4. Odpojte od konektora na systémovej doske kábel chladiaceho ventilátora.
- 5. Odstráňte chladiaci ventilátor zo systémovej dosky.

## **Montáž ventilátora**

#### **Požiadavky**

Ak sa chystáte vymeniť niektorý komponent počítača, pred montážou podľa krokov v príslušnom návode najskôr z počítača odstráňte komponent, ktorý chcete nahradiť.

#### **O tejto úlohe**

Na tomto obrázku je znázornené umiestnenie ventilátora v počítači, ako aj vizuálny návod na jeho montáž.

<span id="page-31-0"></span>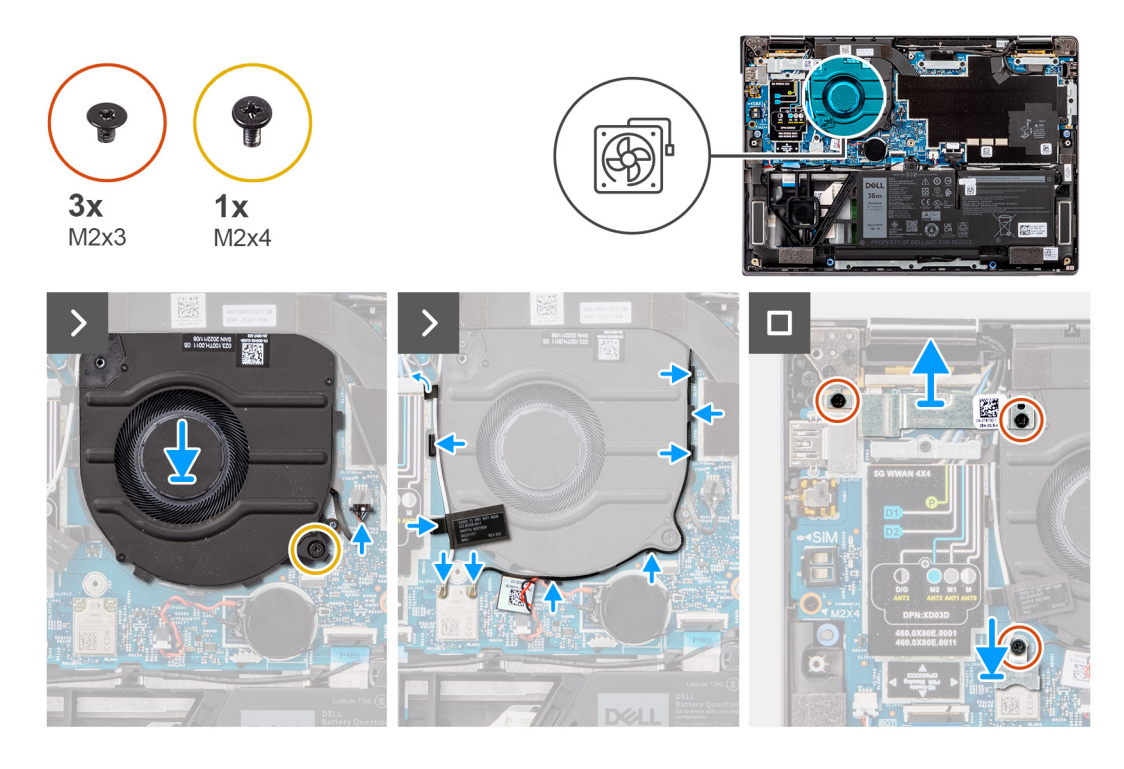

- 1. Položte chladiaci ventilátor na miesto na systémovú dosku.
- 2. Zarovnajte otvory na skrutky v chladiacom module s otvormi na skrutky v systémovej doske.
- 3. Zaskrutkujte jednu skrutku (M2 x 4), ktorá pripevňuje ventilátor.
- 4. Pripojte k príslušnému konektoru na systémovej doske kábel chladiaceho ventilátora.
- 5. Pripojte káble ku konektoru a prevlečte ich cez vodiace úchytky.
- 6. Zaskrutkujte tri skrutky (M2 x 3), ktoré pripevňujú k systémovej doske konzoly kariet WLAN a WWAN.

#### **Ïalší postup**

- 1. Vložte [spodný kryt.](#page-16-0)
- 2. Postupujte podľa pokynov uvedených v časti [Po servisnom úkone v počítači](#page-8-0).

## **Chladič**

## **Demontáž chladiča**

#### **Požiadavky**

- 1. Postupujte podľa pokynov uvedených v časti [Pred servisným úkonom v počítači.](#page-5-0)
- 2. Demontujte [spodný kryt.](#page-15-0)
- 3. Vyberte [zásuvku na kartu nanoSIM.](#page-12-0)

#### **O tejto úlohe**

**POZNÁMKA:** Procesor sa môže počas normálnej prevádzky zahriať. Predtým, ako sa dotknete chladiča, nechajte ho dostatočne dlho vychladnúť.

**POZNÁMKA:** S cieľom zaistenia maximálneho chladenia procesora sa nedotýkajte oblastí prenosu tepla na chladiči. Mastnota vašej pokožky môže obmedziť schopnosť prenosu tepla teplovodivou pastou.

Na tomto obrázku je znázornené umiestnenie chladiča v počítači, ako aj vizuálny návod na jeho demontáž.

<span id="page-32-0"></span>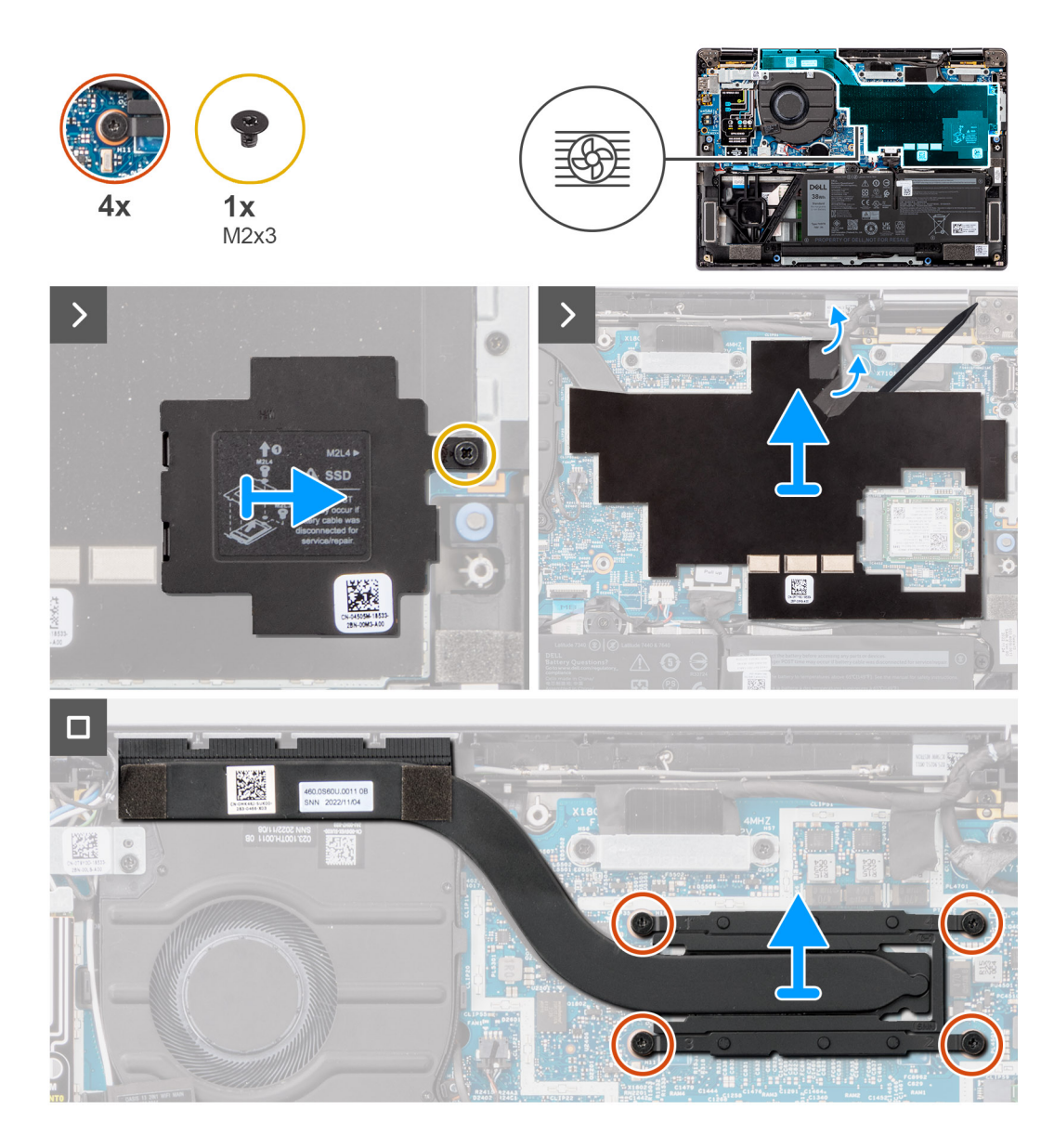

- 1. Odskrutkujte jednu skrutku (M2 x 3), ktorá pripevňuje k systémovej doske tieniaci kryt disku SSD.
- 2. Odlepte pásku, ktorá pripevňuje chladiaci modul.
- 3. Odskrutkujte dve skrutky (M2 x 4) pripevňujúce k systémovej doske ventilátor systému.
- 4. V opačnom poradí (ako je vyznačené na chladiči) postupne uvoľnite štyri skrutky s roznitovaným koncom, ktoré pripevňujú zostavu chladiča a ventilátora k systémovej doske.
- 5. Odstráňte chladič zo systémovej dosky.

## **Montáž chladiča**

#### **Požiadavky**

Ak sa chystáte vymeniť niektorý komponent počítača, pred montážou podľa krokov v príslušnom návode najskôr z počítača odstráňte komponent, ktorý chcete nahradiť.

#### **O tejto úlohe**

**[j] POZNÁMKA:** Ak sa vymieňa systémová doska alebo chladič, použite tepelné mazivo dodané v súprave, aby ste zabezpečili tepelnú vodivosť.

**POZNÁMKA:** Nesprávne umiestnený chladič môže poškodiť systémovú dosku aj procesor.

Na tomto obrázku je znázornené umiestnenie chladiča v počítači a vizuálny návod na jeho montáž.

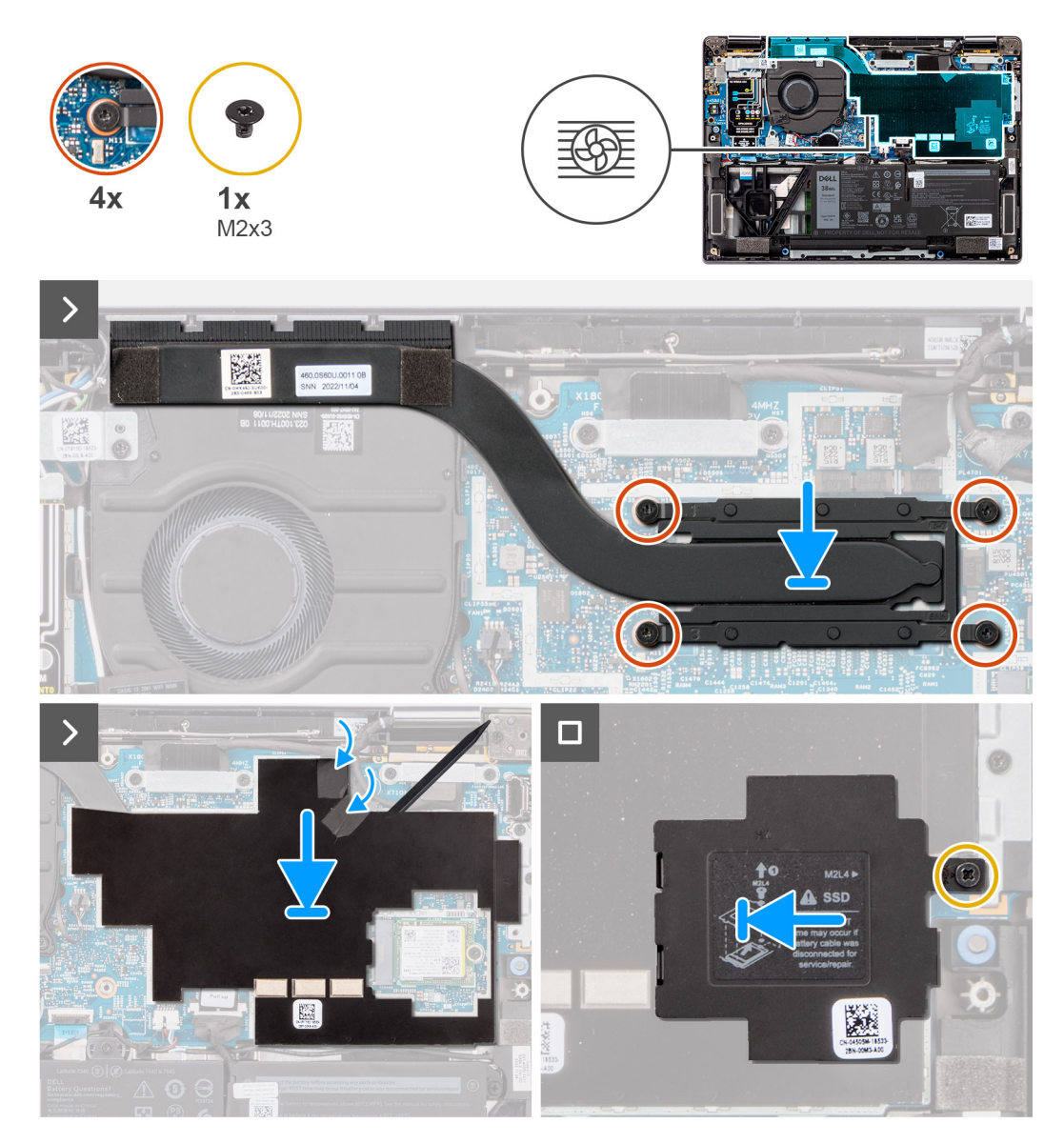

#### **Postup**

- 1. Položte chladič na miesto na systémovú dosku.
- 2. Zarovnajte otvory na skrutky v zostave chladiča a ventilátora s otvormi v systémovej doske.
- 3. Zaskrutkujte dve skrutky (M2 x 4) pripevňujúce ventilátor systému k systémovej doske.
- 4. V opačnom poradí postupne (poradie je vyznačené na chladiči) utiahnite štyri skrutky s roznitovaným koncom, ktoré pripevňujú zostavu chladiča a ventilátora k systémovej doske.
- 5. Odlepte pásku, ktorá pripevňuje chladiaci modul.
- 6. Zaskrutkujte jednu skrutku (M2 x 3), ktorá pripevňuje k systémovej doske tieniaci kryt disku SSD M.2.

#### **Ïalší postup**

- 1. Vložte [zásuvku na kartu nanoSIM](#page-13-0).
- 2. Vložte [spodný kryt.](#page-16-0)
- 3. Postupujte podľa pokynov uvedených v časti [Po servisnom úkone v počítači](#page-8-0).

## <span id="page-34-0"></span>**Modul antény karty WLAN**

## **Demontáž modulu antén karty WLAN**

#### **Požiadavky**

- 1. Postupujte podľa pokynov uvedených v časti [Pred servisným úkonom v počítači.](#page-5-0)
- 2. Demontuite [spodný kryt.](#page-15-0)
- 3. Vyberte [zásuvku na kartu nanoSIM.](#page-12-0)
- 4. Demontujte [disk SSD M.2.](#page-18-0)
- 5. Demontujte [kartu WWAN](#page-21-0).
- 6. Demontujte [chladič](#page-31-0).
- 7. Demontujte [systémovú dosku.](#page-45-0)

#### **O tejto úlohe**

**Cola POZNÁMKA:** Tento návod je určený len pre počítače dodávané s anténnym modulom WLAN, namontovaným na zostave opierky dlaní a klávesnice.

Na nasledujúcich obrázkoch je znázornené umiestnenie modulu antén karty WLAN v počítači a vizuálny návod na jeho demontáž.

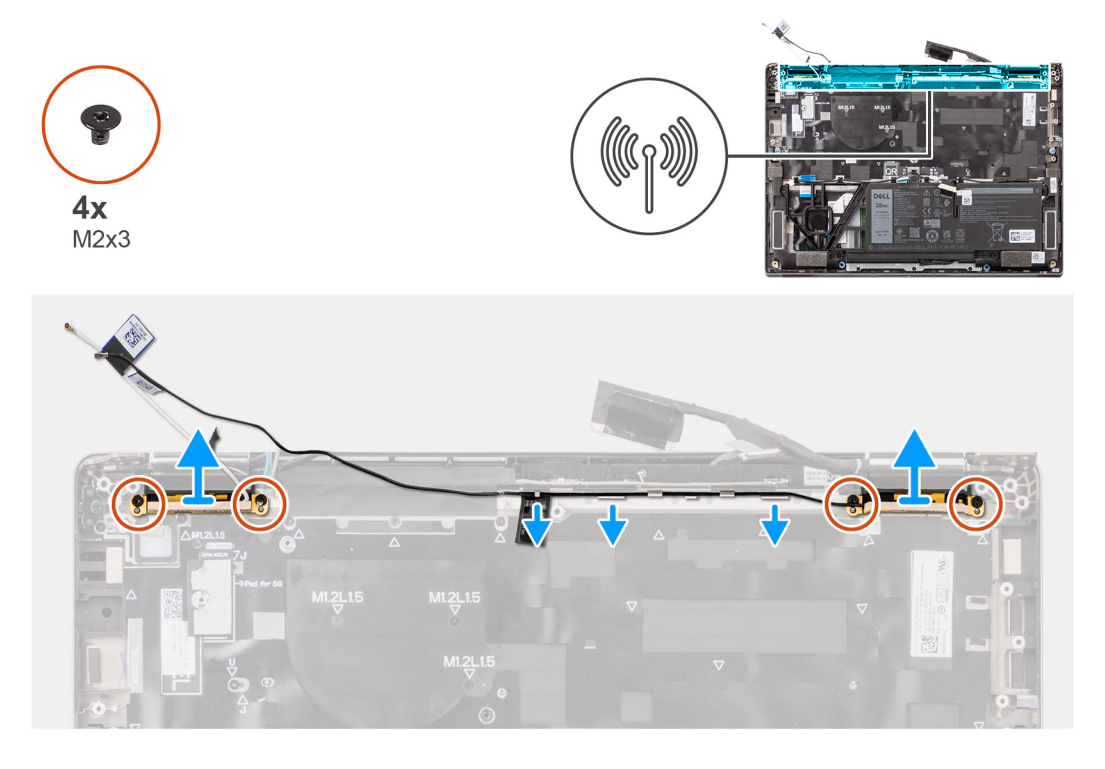

#### **Postup**

- 1. Odskrutkujte štyri skrutky (M2 x 3), ktoré pripevňujú modul antén karty WLAN k systémovej doske.
- 2. Vyberte z vodiacich úchytiek na opierke dlaní biely, hlavný anténny kábel karty WLAN a čierny, pomocný anténny kábel karty WLAN.
- 3. Vysuňte a odstráňte modul antén karty WLAN z pozície na systémovej doske.

## **Montáž modulu antén karty WLAN**

#### **Požiadavky**

Ak sa chystáte vymeniť niektorý komponent počítača, pred montážou podľa krokov v príslušnom návode najskôr z počítača odstráňte komponent, ktorý chcete nahradiť.

#### <span id="page-35-0"></span>**O tejto úlohe**

Na nasledujúcich obrázkoch je znázornené umiestnenie modulu antén karty WLAN a vizuálny návod na jeho montáž.

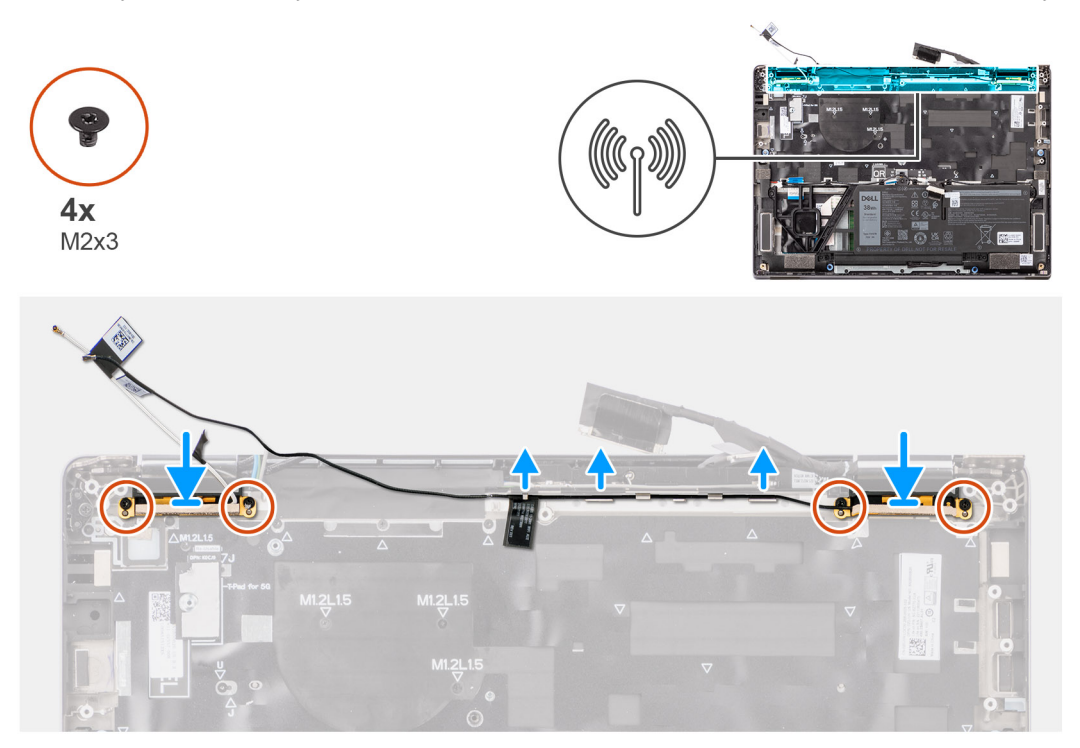

#### **Postup**

- 1. Zasuňte modul antén karty WLAN na miesto do pozície na systémovej doske.
- 2. Prevlečte cez vodiace úchytky na systémovej doske anténne káble karty WLAN.
- 3. Zaskrutkujte štyri skrutky (M2 x 3), ktoré pripevňujú k systémovej doske konzolu modulu antén karty WLAN.

#### **Ïalší postup**

- 1. Namontujte [systémovú dosku](#page-48-0).
- 2. Namontujte [4-článkovú batériu.](#page-26-0)
- 3. Namontujte [chladič.](#page-32-0)
- 4. Namontujte [kartu WWAN.](#page-22-0)
- 5. Namontujte [disk SSD M.2](#page-20-0).
- 6. Vložte [zásuvku na kartu nanoSIM](#page-13-0).
- 7. Vložte [spodný kryt.](#page-16-0)
- 8. Postupujte podľa pokynov uvedených v časti [Po servisnom úkone v počítači](#page-8-0).

## **Gombíková batéria**

## **Demontáž gombíkovej batérie**

#### **Požiadavky**

- 1. Postupujte podľa pokynov uvedených v časti [Pred servisným úkonom v počítači.](#page-5-0)
	- **VAROVANIE: Vybratím gombíkovej batérie sa obnovia predvolené nastavenia systému BIOS. Preto odporúčame, aby ste si pred vybratím gombíkovej batérie poznačili nastavenia systému BIOS.**
- 2. Demontujte [spodný kryt.](#page-15-0)
- 3. Vyberte [zásuvku na kartu nanoSIM.](#page-12-0)
- 4. Demontujte [4-článkovú batériu](#page-25-0).
#### **O tejto úlohe**

Na tomto obrázku je znázornené umiestnenie gombíkovej batérie v počítači, ako aj vizuálny návod na jej demontáž.

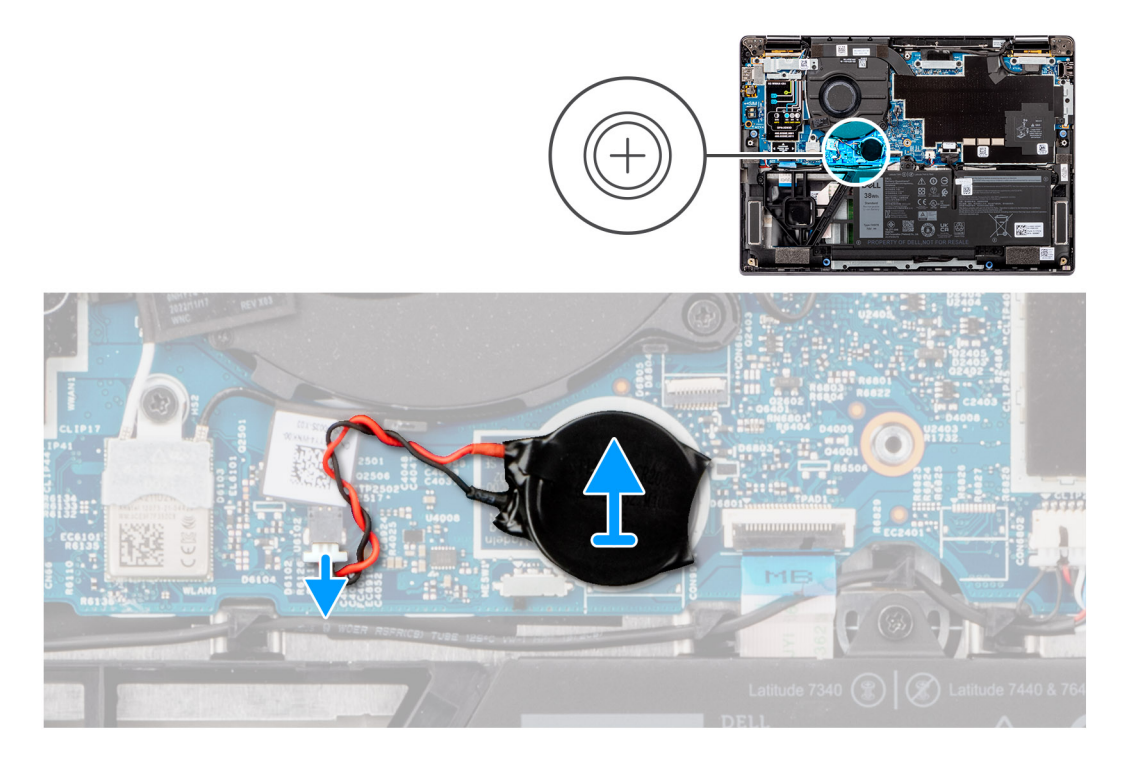

#### **Postup**

- 1. Odpojte kábel gombíkovej batérie od konektora na systémovej doske.
- 2. Vyberte kábel gombíkovej batérie z vodiacich úchytiek na systémovej doske.
- 3. Pomocou plastového páčidla vypáčte gombíkovú batériu a odstráňte ju zo systémovej dosky.

### **Montáž gombíkovej batérie**

#### **Požiadavky**

Ak sa chystáte vymeniť niektorý komponent počítača, pred montážou podľa krokov v príslušnom návode najskôr z počítača odstráňte komponent, ktorý chcete nahradiť.

#### **O tejto úlohe**

Na tomto obrázku je znázornené umiestnenie gombíkovej batérie v počítači, ako aj vizuálny návod na jej montáž.

<span id="page-37-0"></span>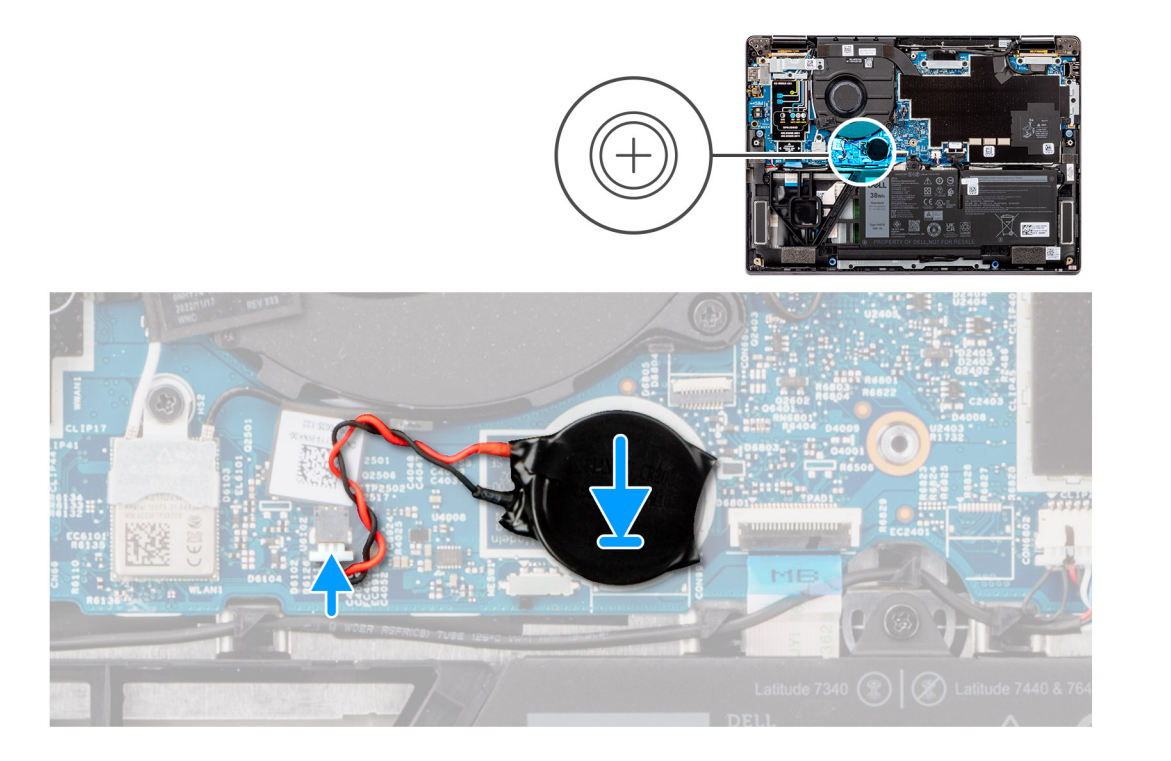

- 1. Vložte gombíkovú batériu do príslušného otvoru na systémovej doske.
- 2. Prevlečte cez vodiace úchytky na systémovej doske kábel gombíkovej batérie.
- 3. Pripojte kábel gombíkovej batérie k príslušnému konektoru na systémovej doske.

#### **Ïalší postup**

- 1. Namontujte [4-článkovú batériu.](#page-26-0)
- 2. Vložte [zásuvku na kartu nanoSIM](#page-13-0).
- 3. Vložte [spodný kryt.](#page-16-0)
- 4. Postupujte podľa pokynov uvedených v časti [Po servisnom úkone v počítači](#page-8-0).

## **Zostava displeja**

### **Demontáž zostavy obrazovky**

#### **Požiadavky**

- 1. Postupujte podľa pokynov uvedených v časti [Pred servisným úkonom v počítači.](#page-5-0)
- 2. Demontujte [spodný kryt.](#page-15-0)
- 3. Vyberte [zásuvku na kartu nanoSIM.](#page-12-0)
- 4. Demontujte [kartu WWAN](#page-21-0).
	- **POZNÁMKA:** Tento návod je určený iba pre počítače dodávané s kartou WWAN.

#### **O tejto úlohe**

Na týchto obrázkoch je znázornené umiestnenie zostavy panela obrazovky v počítači, ako aj vizuálny návod na jej demontáž.

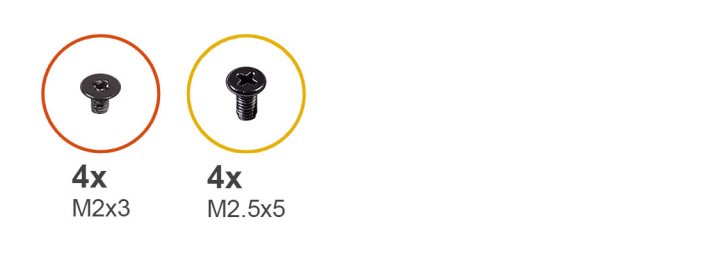

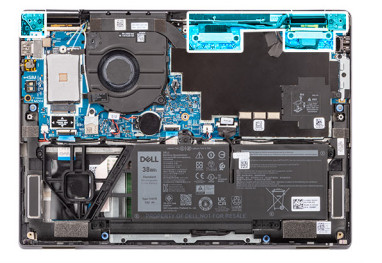

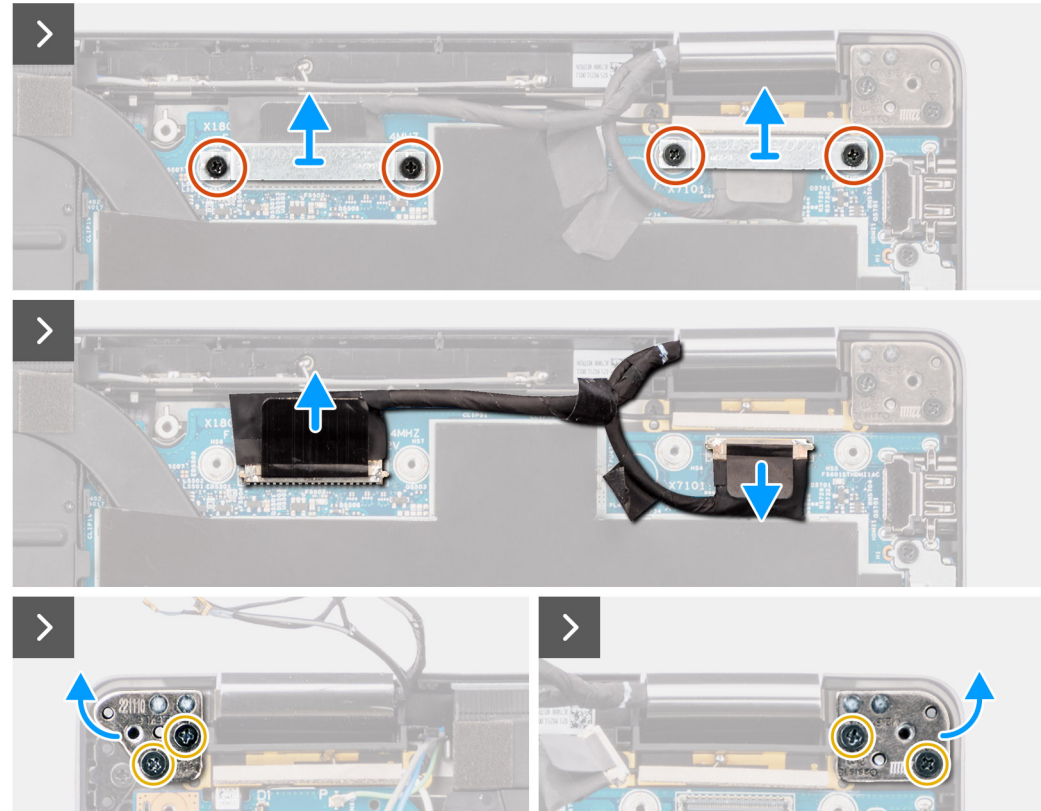

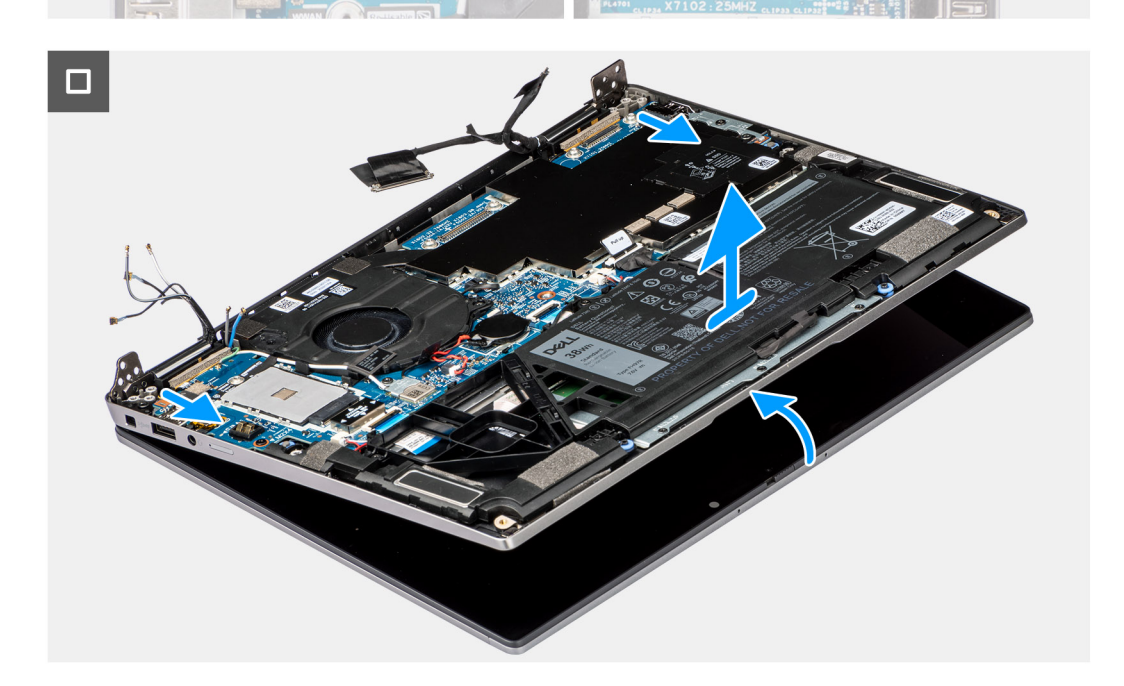

- <span id="page-39-0"></span>1. Odskrutkujte dve skrutky (M2 x 3), ktoré pripevňujú k systémovej doske konzolu kábla eDP.
- 2. Odskrutkujte dve skrutky (M2 x 3), ktoré pripevňujú k systémovej doske konzolu kábla kamery.
- 3. Odpojte a odlepte od systémovej dosky kábel kamery a video kábel.
- 4. Otvorte obrazovku najmenej do 90-stupňového uhla a položte počítač na okraj stola tak, aby opierka dlaní spočívala vodorovne na stole a zostava obrazovky prečnievala cez okraj.
- 5. Odskrutkujte štyri skrutky (M2,5 x 5), ktoré pripevňujú k systémovej doske pánty obrazovky.
- 6. Pod miernym uhlom zdvihnite základnú zostavu.
- 7. Základnú zostavu zdvihnite zo zostavy obrazovky.
	- **(j) POZNÁMKA:** Zostava obrazovky je vyklápacia a po odstránení zo spodnej časti šasi ju už nie je možné rozobrať na menšie komponenty. V prípade, že nefunguje niektorý komponent zostavy obrazovky a treba ho vymeniť, vymeňte celú zostavu obrazovky.

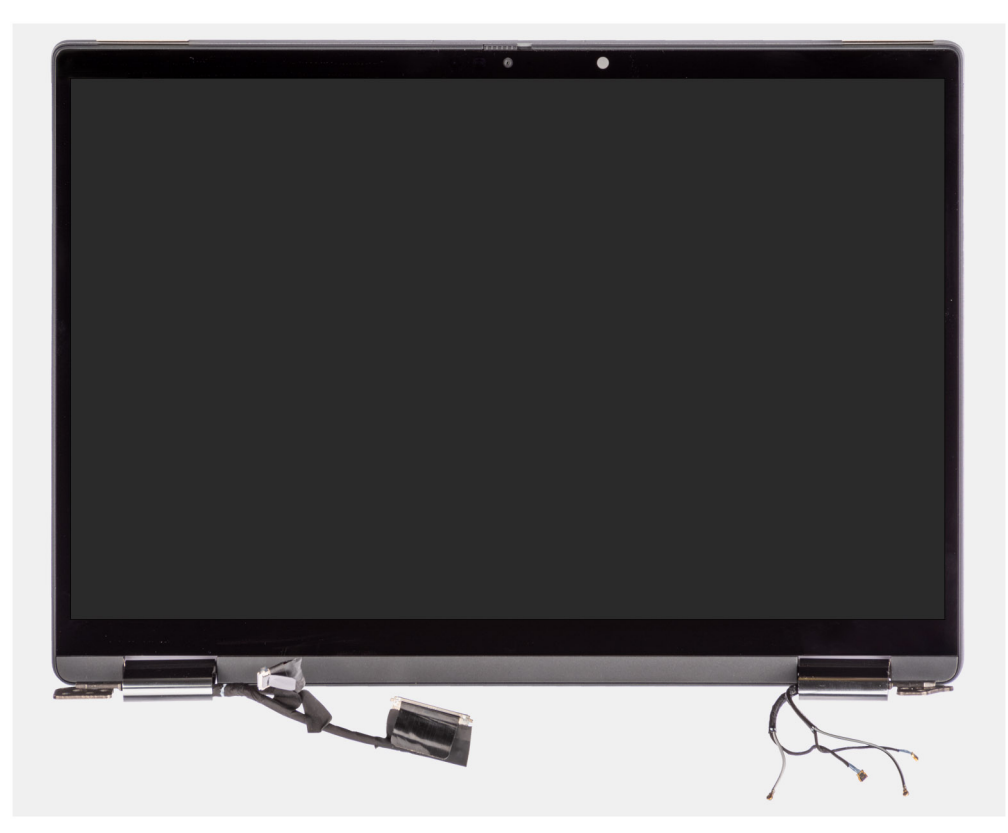

**Obrázok 1. Zostava obrazovky bez anténnych káblov karty WWAN**

## **Montáž zostavy obrazovky**

#### **Požiadavky**

Ak sa chystáte vymeniť niektorý komponent počítača, pred montážou podľa krokov v príslušnom návode najskôr z počítača odstráňte komponent, ktorý chcete nahradiť.

#### **O tejto úlohe**

**POZNÁMKA:** Pred založením zostavy obrazovky na zostavu opierky dlaní a klávesnice skontrolujte, či sú pánty obrazovky otvorené ⋒ na maximum.

Na týchto obrázkoch je znázornené umiestnenie zostavy obrazovky v počítači, ako aj vizuálny návod na jej montáž.

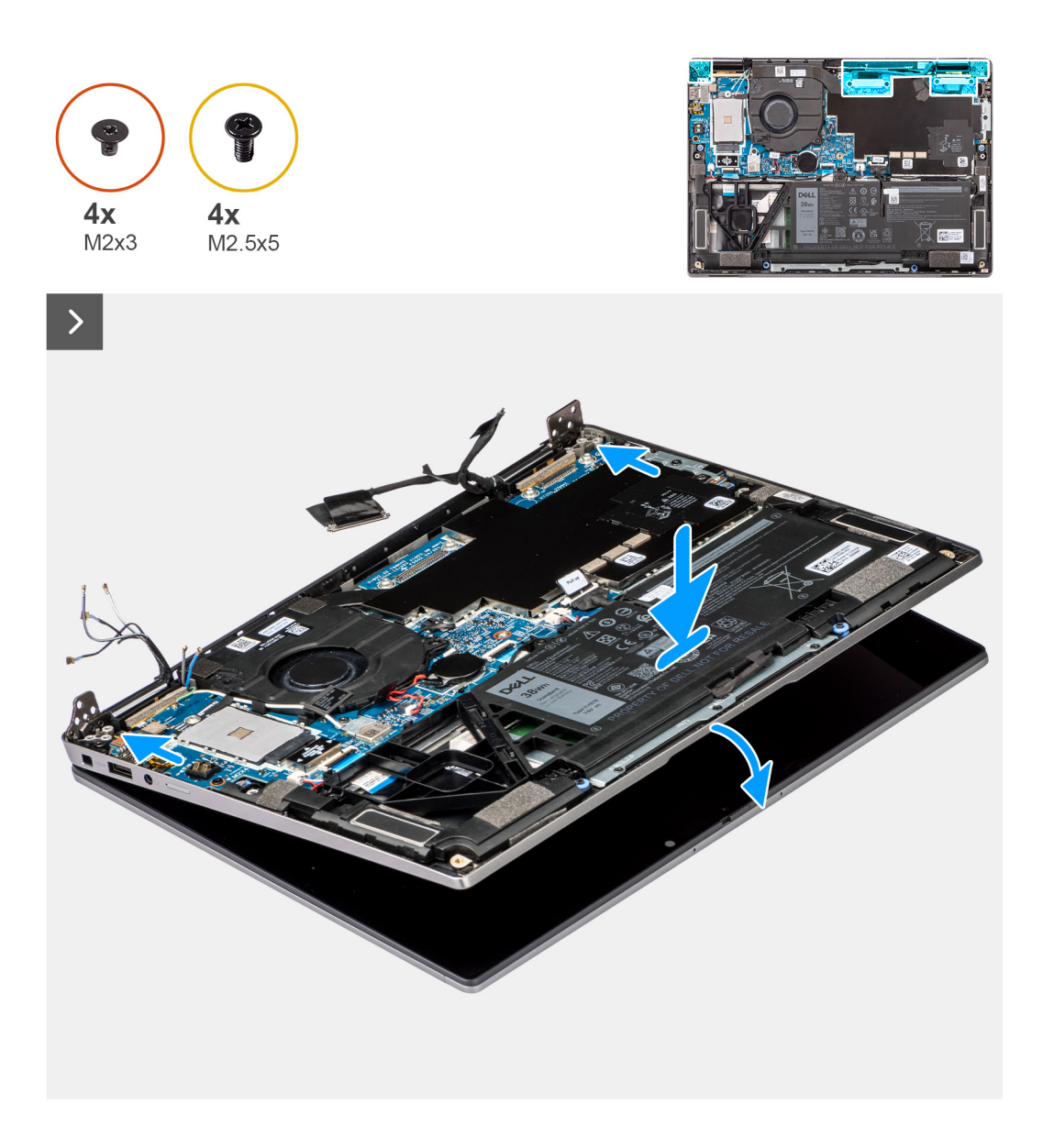

<span id="page-41-0"></span>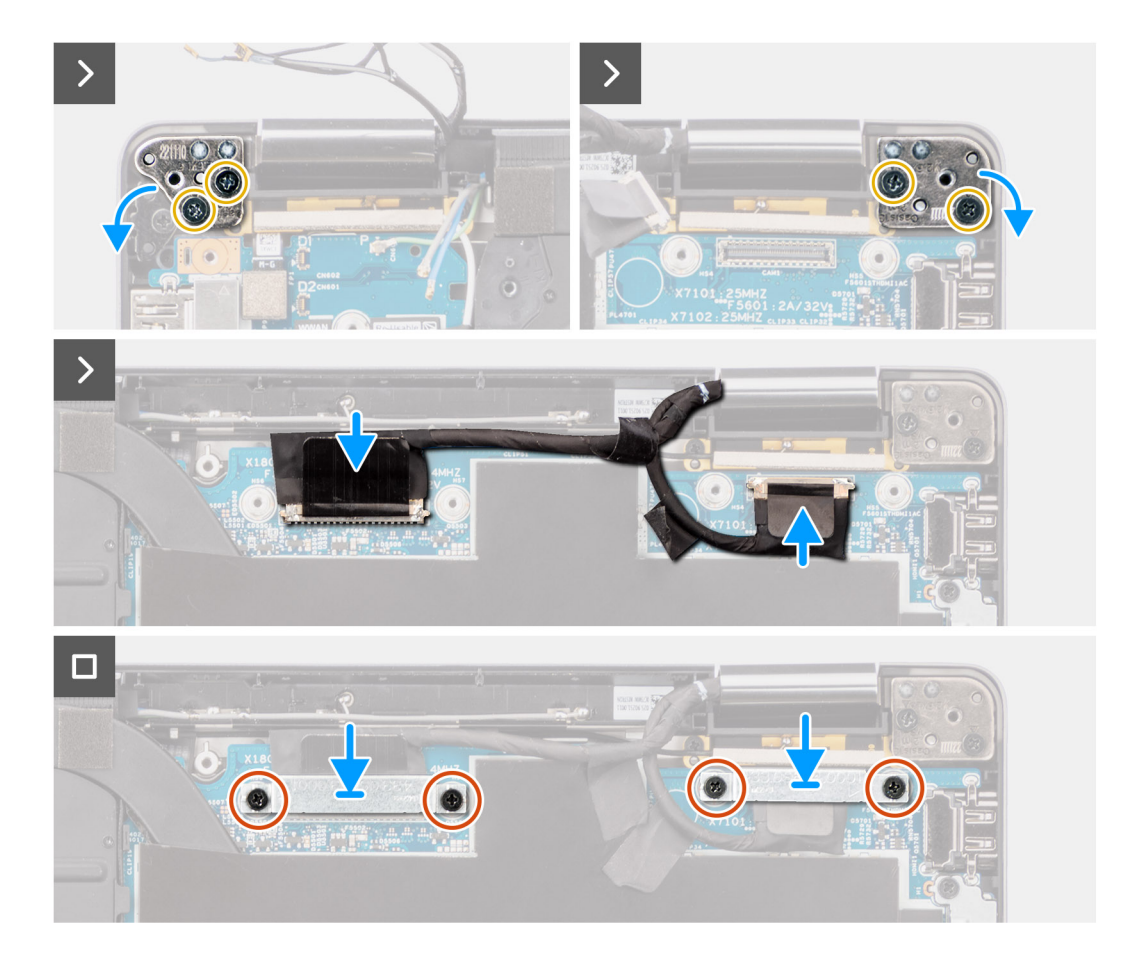

- 1. Položte zostavu obrazovky na rovný povrch.
- 2. Zasuňte zostavu obrazovky šikmo na miesto, zatlačte na ňu a zarovnajte otvory na skrutky v pántoch obrazovky s otvormi na skrutky v systémovej doske.
- 3. Zaskrutkujte štyri skrutky (M2,5 x 5), ktoré pripevňujú pánty obrazovky k systémovej doske.
- 4. Pripojte k systémovej doske kábel kamery a video kábel a prilepte ich k nej.
- 5. Zaskrutkujte dve skrutky (M2 x 3), ktoré pripevňujú k systémovej doske konzolu kábla kamery.
- 6. Zaskrutkujte dve skrutky (M2 x 3), ktoré pripevňujú k systémovej doske konzolu kábla eDP.

#### **Ïalší postup**

- 1. Namontujte [kartu WWAN.](#page-22-0)
	- **POZNÁMKA:** Tento návod je určený iba pre počítače dodávané s kartou WWAN.
- 2. Vložte [zásuvku na kartu nanoSIM](#page-13-0).
- 3. Vložte [spodný kryt.](#page-16-0)
- 4. Postupujte podľa pokynov uvedených v časti [Po servisnom úkone v počítači](#page-8-0).

## **Reproduktory**

## **Demontáž reproduktorov**

#### **Požiadavky**

- 1. Postupujte podľa pokynov uvedených v časti [Pred servisným úkonom v počítači.](#page-5-0)
- 2. Demontujte [spodný kryt.](#page-15-0)
- 3. Vyberte [zásuvku na kartu nanoSIM.](#page-12-0)

#### **O tejto úlohe**

Na nasledujúcom obrázku je znázornené umiestnenie reproduktorov v počítači a vizuálny návod na ich demontáž.

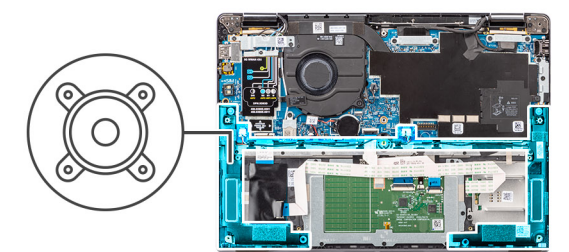

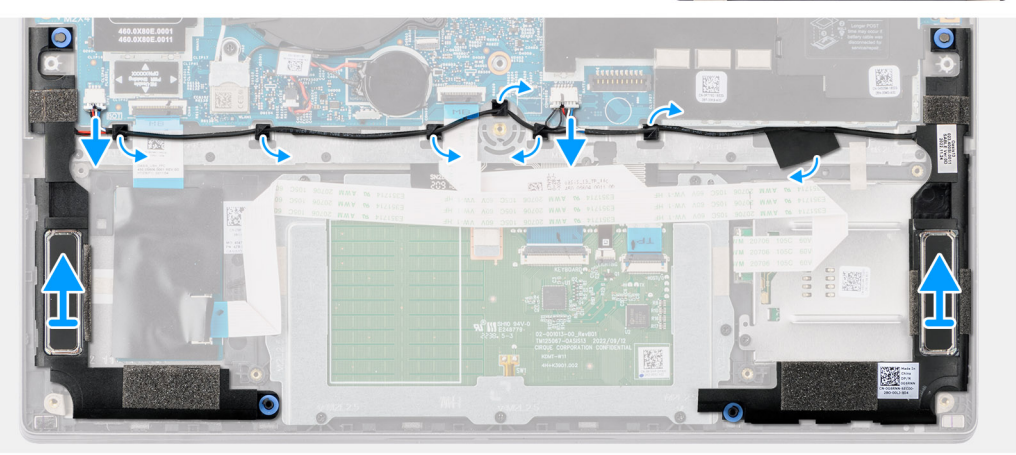

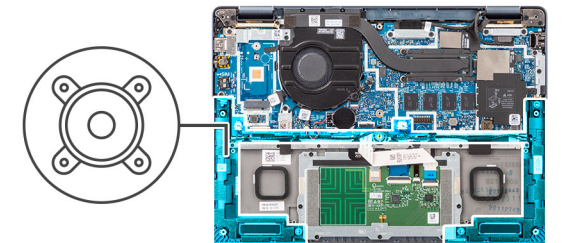

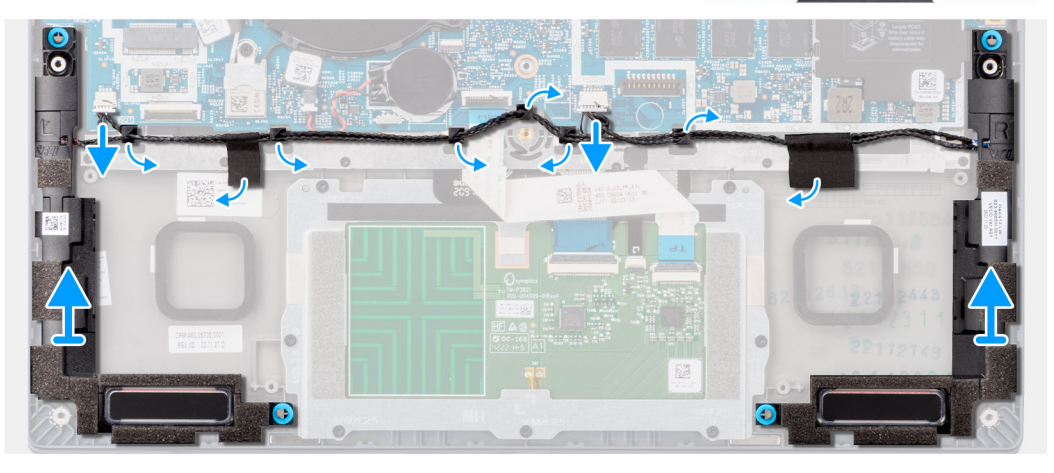

#### **Postup**

- 1. Odpojte od vstupno-výstupnej dcérskej dosky kábel reproduktorov.
- 2. Odlepte pásku, ktorá pripevňuje kábel reproduktorov k zostave opierky dlaní a klávesnice.
- 3. Poznačte si umiestnenie kábla reproduktorov a vyberte ho z vodiacich úchytiek na zostave opierky dlaní a klávesnice.
- 4. Nadvihnite reproduktory a vyberte ich spolu s káblom zo zostavy opierky dlaní a klávesnice.

## <span id="page-43-0"></span>**Montáž reproduktorov**

#### **Požiadavky**

Ak sa chystáte vymeniť niektorý komponent počítača, pred montážou podľa krokov v príslušnom návode najskôr z počítača odstráňte komponent, ktorý chcete nahradiť.

#### **O tejto úlohe**

**Ci) POZNÁMKA:** Ak pri demontáži reproduktorov vypadnú gumové priechodky, pred namontovaním reproduktorov na miesto ich zatlačte späť.

Na nasledujúcom obrázku je znázornené umiestnenie reproduktorov v počítači a vizuálny návod na ich montáž.

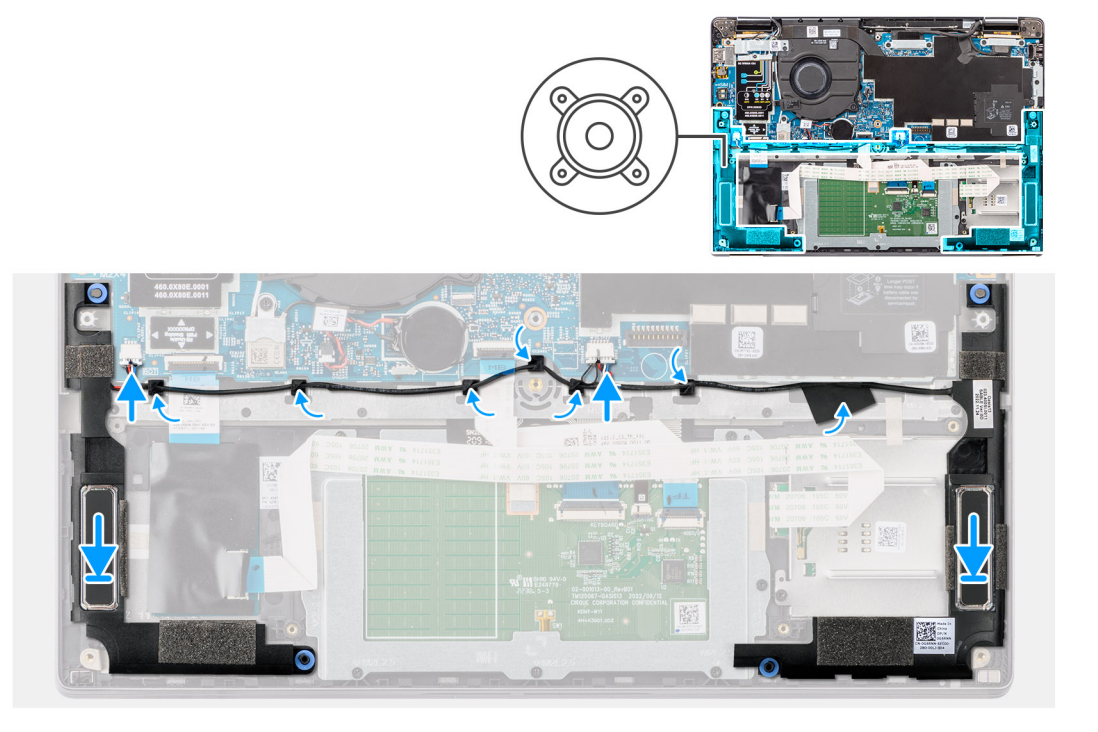

#### **Postup**

- 1. Pomocou zarovnávacích kolíkov a gumových priechodiek umiestnite reproduktory do slotov na zostave opierky dlaní a klávesnice.
- 2. Prevlečte cez vodiace úchytky v spodnej časti zostavy opierky dlaní a klávesnice kábel reproduktorov. Potom zaistite kábel reproduktora o vodiace úchytky na zostave opierky dlaní a klávesnice.
- 3. Pripojte kábel reproduktorov k príslušnému konektoru na vstupno-výstupnej dcérskej doske.

#### **Ïalší postup**

- 1. Vložte [spodný kryt.](#page-16-0)
- 2. Vložte [zásuvku na kartu nanoSIM](#page-13-0).
- 3. Postupujte podľa pokynov uvedených v časti [Pred servisným úkonom v počítači.](#page-5-0)

# **Čítačka kariet SmartCard**

## **Demontáž čítačky kariet SmartCard**

#### **Požiadavky**

1. Postupujte podľa pokynov uvedených v časti [Pred servisným úkonom v počítači.](#page-5-0)

- 2. Demontujte [spodný kryt.](#page-15-0)
- 3. Vyberte [zásuvku na kartu nanoSIM.](#page-12-0)
- 4. Demontujte [reproduktory](#page-41-0).
- 5. Demontujte [3-článkovú batériu](#page-23-0) alebo [4-článkovú batériu](#page-25-0) (podľa konfigurácie počítača).

#### **O tejto úlohe**

**POZNÁMKA:** Tento návod je určený len pre počítače dodávané s čítačkou kariet SmartCard.

Na nasledujúcich obrázkoch je znázornené umiestnenie čítačky kariet SmartCard v počítači, ako aj vizuálny návod na jej demontáž.

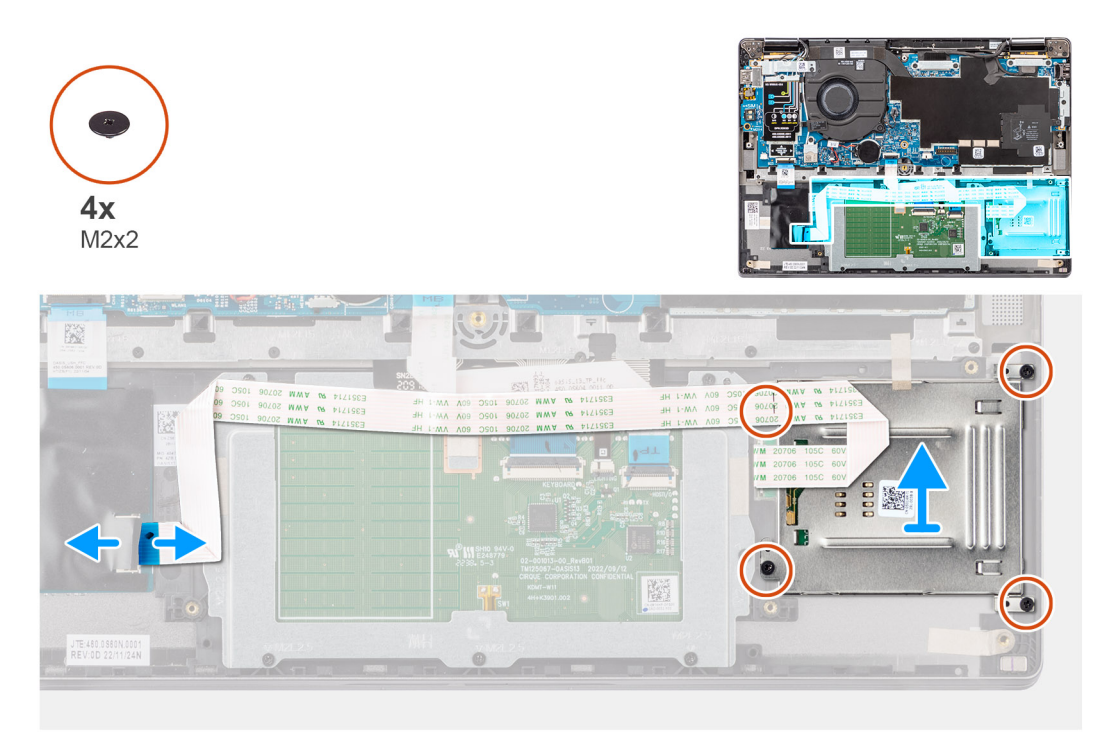

#### **Postup**

- 1. Odistite poistku a odpojte od konektora na dotykovom paneli plochý kábel dotykového panela.
- 2. Odskrutkujte štyri skrutky (M2 x 2), ktoré pripevňujú čítačku kariet SmartCard k zostave opierky dlaní a klávesnice.
- 3. Odstráňte čítačku kariet SmartCard z počítača.

## **Montáž čítačky kariet SmartCard**

#### **Požiadavky**

Ak sa chystáte vymeniť niektorý komponent počítača, pred montážou podľa krokov v príslušnom návode najskôr z počítača odstráňte komponent, ktorý chcete nahradiť.

#### **O tejto úlohe**

**POZNÁMKA:** Ak pri demontáži ľavého reproduktora vypadnú gumové priechodky, pred namontovaním reproduktora na miesto ich ⋒ zatlačte späť.

Na nasledujúcich obrázkoch je znázornené umiestnenie čítačky kariet SmartCard v počítači, ako aj vizuálny návod na jej montáž.

<span id="page-45-0"></span>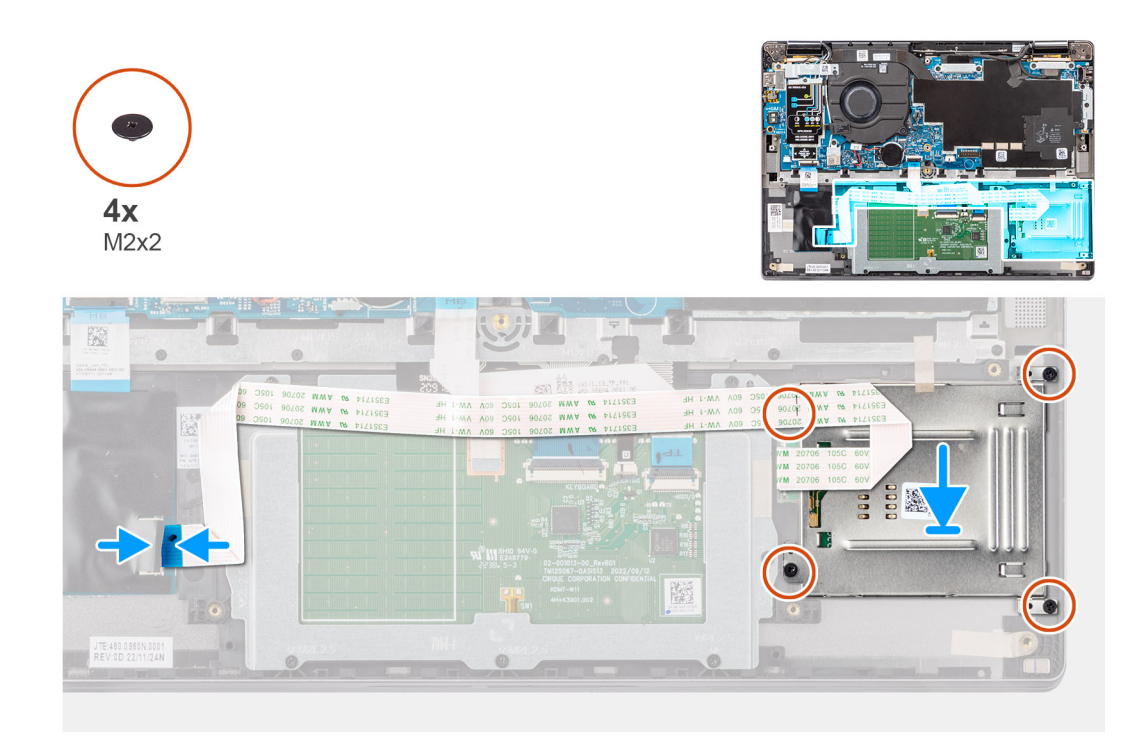

- 1. Položte čítačku kariet SmartCard na miesto na zostavu opierky dlaní a klávesnice.
- 2. Zaskrutkujte štyri skrutky (M2 x 2), ktoré pripevňujú čítačku kariet SmartCard k zostave opierky dlaní a klávesnice.
- 3. Pripojte flexibilný plochý kábel dotykového panela ku konektoru dotykového panela.

#### **Ïalší postup**

- 1. Demontujte [3-článkovú batériu](#page-24-0) alebo [4-článkovú batériu](#page-25-0) (podľa konfigurácie počítača).
- 2. Namontujte [reproduktory.](#page-43-0)
- 3. Vložte [zásuvku na kartu nanoSIM](#page-13-0).
- 4. Vložte [spodný kryt.](#page-16-0)
- 5. Postupujte podľa pokynov uvedených v časti [Po servisnom úkone v počítači](#page-8-0).

## **Systémová doska**

## **Demontáž systémovej dosky**

#### **Požiadavky**

- 1. Postupujte podľa pokynov uvedených v časti [Pred servisným úkonom v počítači.](#page-5-0)
- 2. Demontujte [spodný kryt.](#page-15-0)
- 3. Vyberte [zásuvku na kartu nanoSIM.](#page-12-0)
- 4. Demontujte [disk SSD M.2 2230.](#page-18-0)
- 5. Demontujte [3-článkovú batériu](#page-23-0) alebo [4-článkovú batériu](#page-25-0) (podľa konfigurácie počítača).
- 6. Demontujte [chladič](#page-31-0).

#### **O tejto úlohe**

Nasledujúci obrázok znázorňuje konektory na systémovej doske.

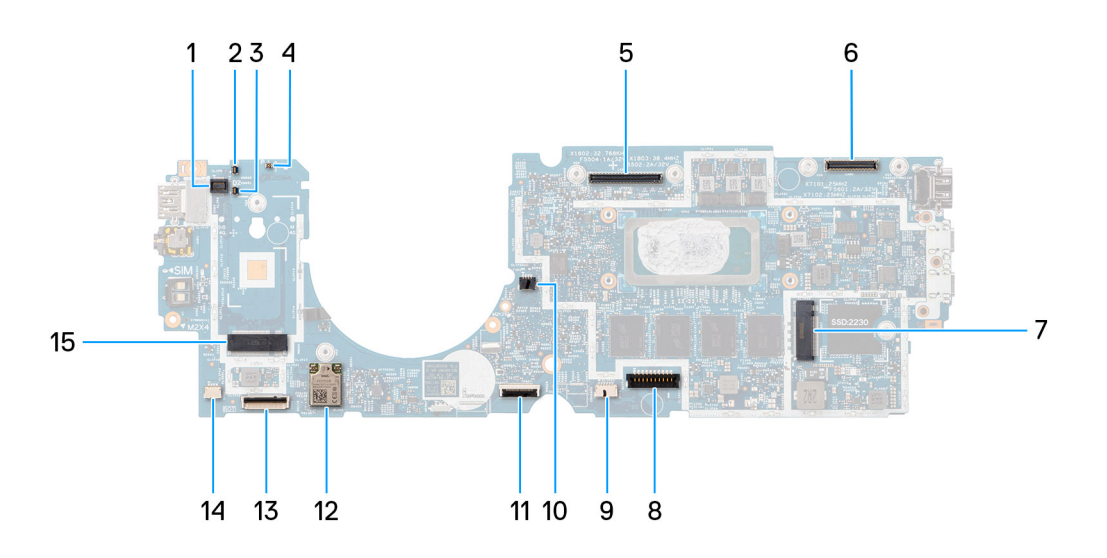

- 1. Čítačka odtlačkov prstov
- 2. Anténny kábel Darwin č. 1
- 3. Anténny kábel Darwin č. 2
- 4. Konektor snímača priblíženia
- 5. Konektor panela LCD
- 6. Konektor kábla infračervenej kamery
- 7. konektor disku SSD M.2
- 8. Konektor kábla batérie
- 9. Reproduktor č. 2
- 10. Konektor ventilátora
- 11. Konektor FFC dotykového panela
- 12. WLAN
- 13. Konektor plochého kábla dcérskej dosky USH
- 14. Reproduktor č. 1
- 15. WWAN
- **POZNÁMKA:** V počítačoch dodávaných bez karty WWAN je namontovaný tieniaci kryt karty WWAN a konzola karty WWAN . Preto pred odstránením systémovej dosky z počítača najskôr odstráňte tieniaci kryt karty WWAN a konzolu karty WWAN – návod nájdete v časti Demontáž karty WWAN.

Na nasledujúcich obrázkoch je znázornené umiestnenie systémovej dosky v počítači, ako aj vizuálny návod na jej demontáž.

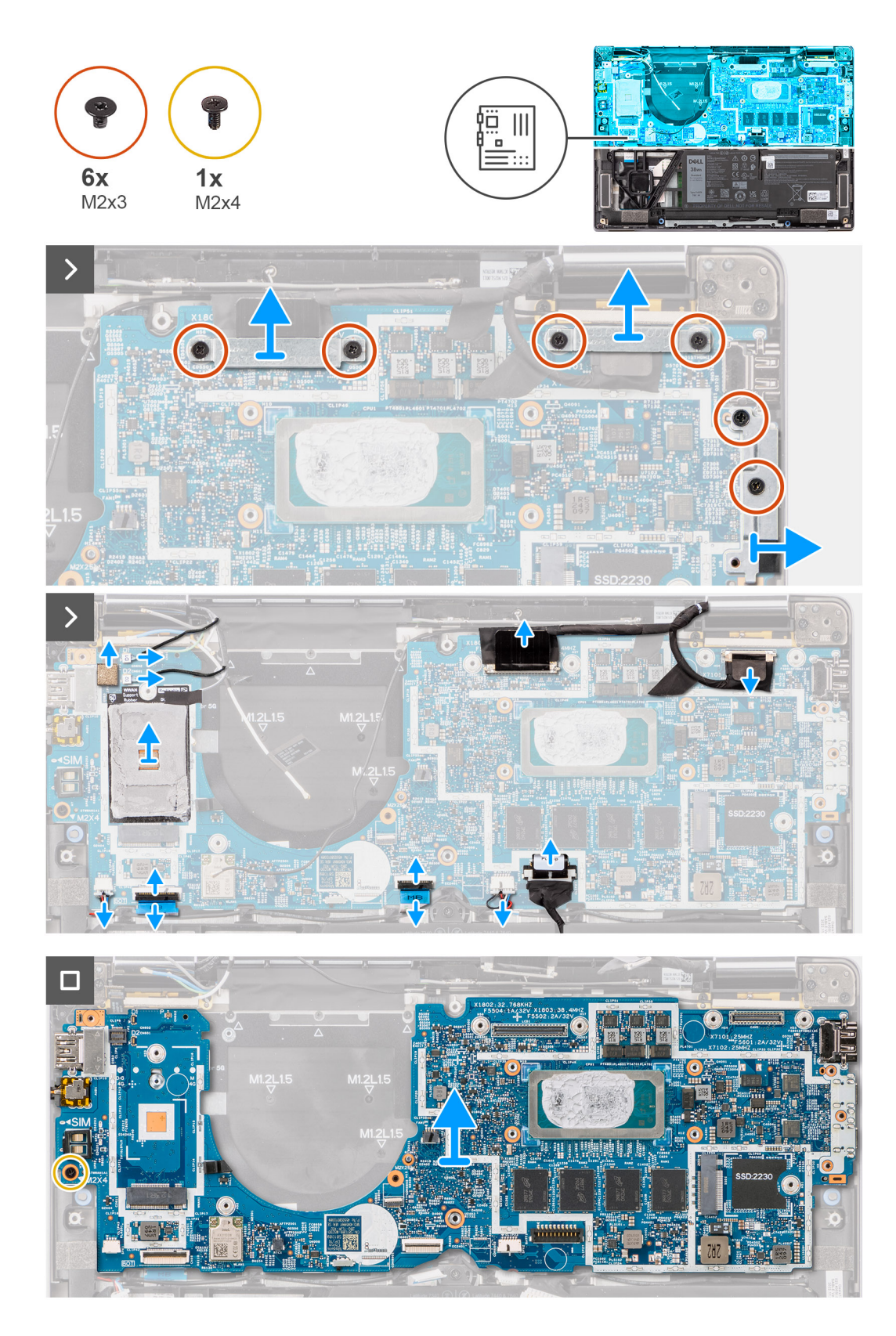

- 1. Odskrutkujte šesť skrutiek (M2 x 3), ktoré pripevňujú k systémovej doske konzoly video kábla, kábla kamery a portu USB Type-C.
- 2. Odpojte od systémovej dosky kábel kamery a video kábel.
- 3. Odpojte od systémovej dosky kábel kamery, video kábel, kábel batérie, kábel reproduktora, plochý kábel dotykového panela, plochý kábel dcérskej dosky USH (modely dodávané s dcérskou doskou USH), kábel RTC, kábel tlačidla napájania s čítačkou odtlačkov prstov, káble Darwin a kábel snímača priblíženia.
- <span id="page-48-0"></span>4. Odskrutkujte jednu skrutku (M2 x 4), ktorá pripevňuje systémovú dosku.
- 5. Vyberte systémovú dosku z počítača.
- 6. Opatrne nadvihnite a vyberte systémovú dosku zo zostavy opierky dlaní a klávesnice.
	- **(i) POZNÁMKA:** Odstráňte zo starej systémovej dosky tlmiace podložky kariet WLAN, WWAN (iba počítače s kartou WWAN) (vrátane krytu karty WWAN), podložku procesora na tlmenie otrasov (iba počítače s kartou WWA) a grafitovú podložku procesora a pripevnite ich na novú. Podložka procesora na tlmenie otrasov a grafitová podložka procesora sú nalepené na systémovej doske zospodu.

## **Montáž systémovej dosky**

#### **Požiadavky**

Ak sa chystáte vymeniť niektorý komponent počítača, pred montážou podľa krokov v príslušnom návode najskôr z počítača odstráňte komponent, ktorý chcete nahradiť.

#### **O tejto úlohe**

Nasledujúci obrázok znázorňuje konektory na systémovej doske.

- **POZNÁMKA:** Pri výmene systémovej dosky musíte zo starej systémovej dosky odlepiť nalepovaciu podložku procesora na tlmenie otrasov a prilepiť ju na novú.
- **POZNÁMKA:** Pri výmene systémovej dosky odstráňte zo starej systémovej dosky opätovne použiteľné tlmiace podložky a pripevnite ich na novú. Odlepte opätovne použiteľnú tlmiacu podložku B. Pri odstraňovaní tlmiacej podložky A musíte najskôr odmontovať podložku CU disku SSD a potom tlmiacu podložku odlepiť.

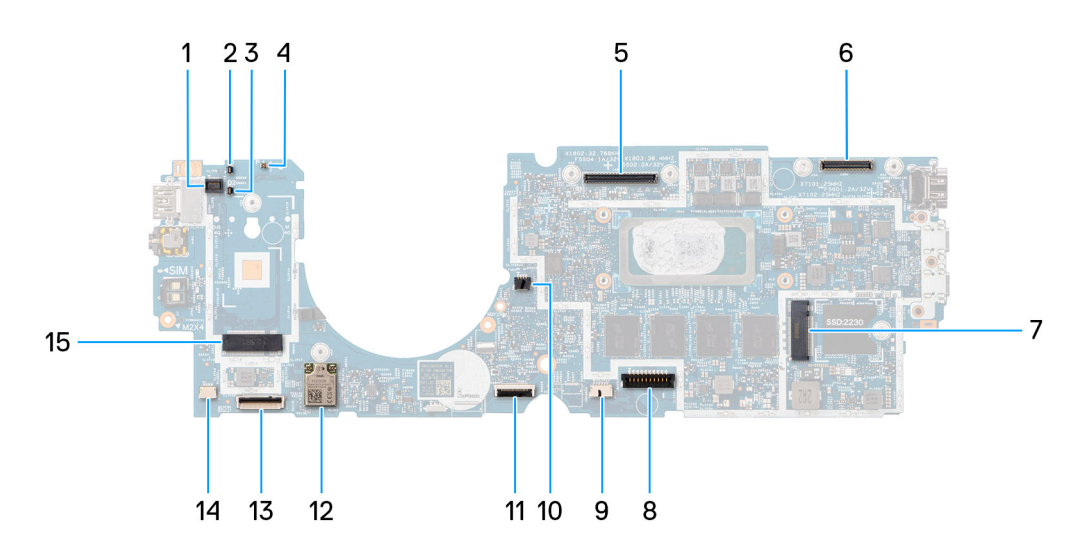

- 1. Čítačka odtlačkov prstov
- 2. Anténny kábel Darwin č. 1
- 3. Anténny kábel Darwin č. 2
- 4. Konektor snímača priblíženia
- 5. Konektor panela LCD
- 6. Konektor kábla infračervenej kamery
- 7. konektor disku SSD M.2
- 8. Konektor kábla batérie
- 9. Reproduktor č. 2
- 10. Konektor ventilátora
- 11. Konektor FFC dotykového panela
- 12. WLAN
- 13. Konektor plochého kábla dcérskej dosky USH
- 14. Reproduktor č. 1

#### 15. WWAN

**POZNÁMKA:** V počítačoch dodávaných bez karty WWAN je namontovaný tieniaci kryt karty WWAN a konzola karty WWAN . Preto pred odstránením systémovej dosky z počítača najskôr odstráňte tieniaci kryt karty WWAN a konzolu karty WWAN – návod nájdete v časti Demontáž karty WWAN.

**VAROVANIE: Chladič nainštalujte až po inštalácii systémovej dosky, pretože pod chladičom sa nachádzajú dve skrutky (M2x3), ktoré upevňujú systémovú dosku k počítaču a ktoré je potrebné nainštalovať ako prvé.**

Na nasledujúcich obrázkoch je znázornené umiestnenie systémovej dosky v počítači, ako aj vizuálny návod na jej montáž.

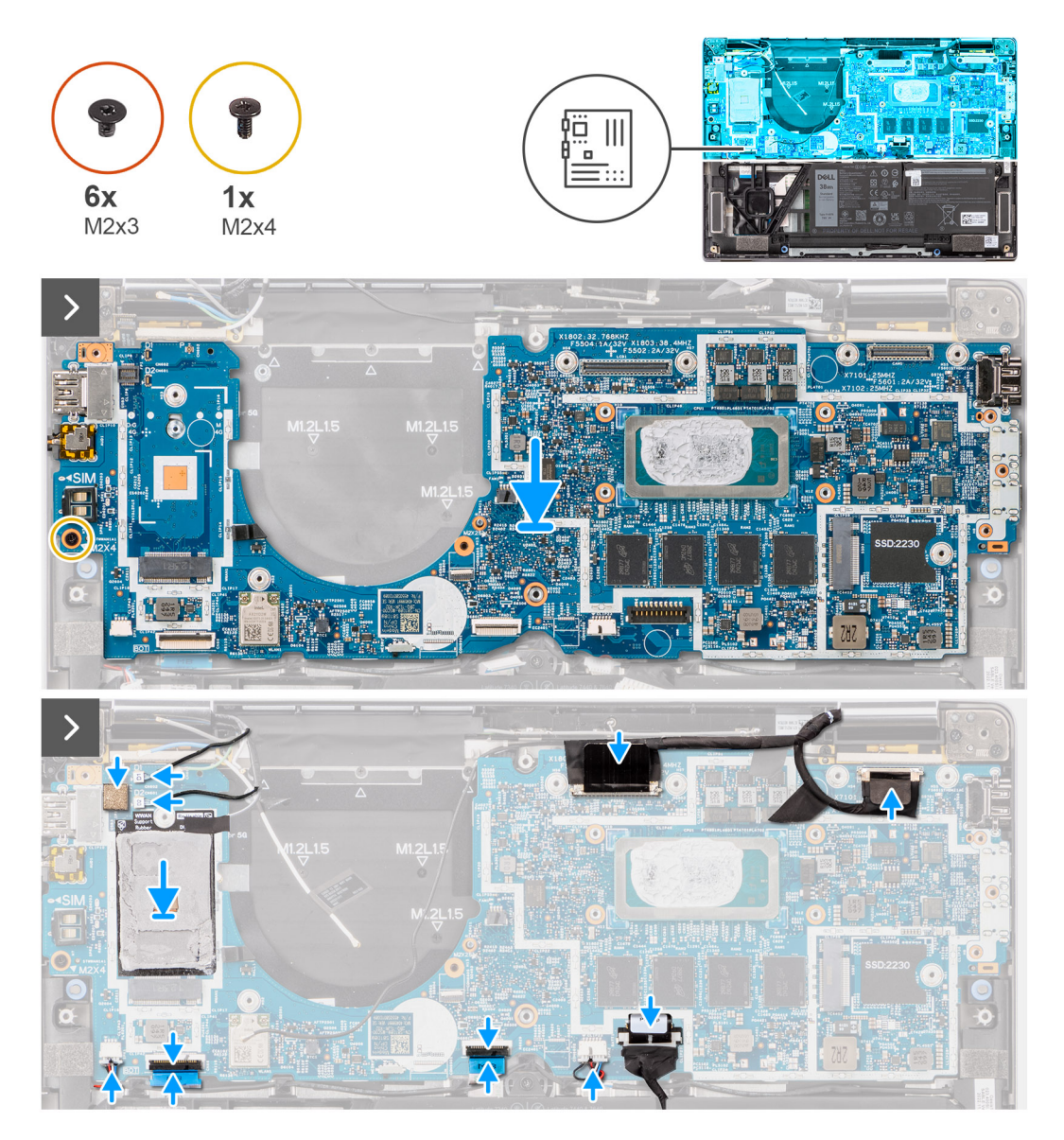

<span id="page-50-0"></span>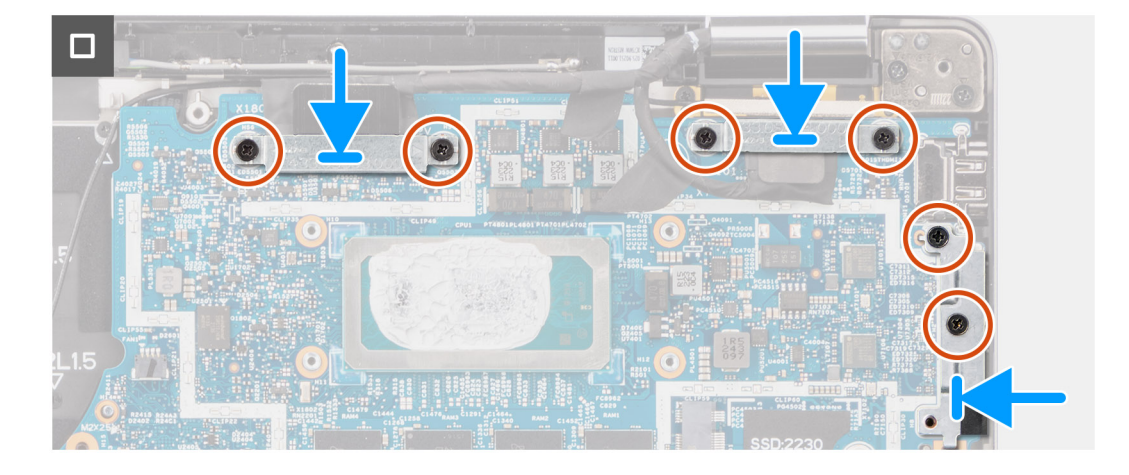

- 1. Položte systémovú dosku na miesto na zostavu opierky dlaní a klávesnice.
- 2. Zaskrutkujte jednu skrutku (M2 x 4), ktorá pripevňuje systémovú dosku.
- 3. Pripojte k systémovej doske kábel kamery, video kábel, kábel batérie, kábel reproduktora, plochý kábel dotykového panela, plochý kábel dcérskej dosky USH (modely dodávané s dcérskou doskou USH), kábel RTC, kábel tlačidla napájania s čítačkou odtlačkov prstov, káble Darwin a kábel snímača priblíženia.
- 4. Pripojte k systémovej doske kábel kamery a video kábel.
- 5. Zaskrutkujte šesť skrutiek (M2 x 3), ktoré pripevňujú k systémovej doske konzoly video kábla, kábla kamery a portu USB Type-C.

#### **Ïalší postup**

- 1. Namontujte [chladič.](#page-32-0)
- 2. Demontujte [3-článkovú batériu](#page-24-0) alebo [4-článkovú batériu](#page-25-0) (podľa konfigurácie počítača).
- 3. Namontujte [disk SSD M.2 2230.](#page-20-0)
- 4. Vložte [zásuvku na kartu nanoSIM](#page-13-0).
- 5. Vložte [spodný kryt.](#page-16-0)
- 6. Postupujte podľa pokynov uvedených v časti [Po servisnom úkone v počítači](#page-8-0).

## **Tlačidlo napájania s voliteľnou čítačkou odtlačkov prstov**

### **Demontáž tlačidla napájania s voliteľnou čítačkou odtlačkov prstov**

#### **Požiadavky**

- 1. Postupujte podľa pokynov uvedených v časti [Pred servisným úkonom v počítači.](#page-5-0)
- 2. Demontujte [spodný kryt.](#page-15-0)
- 3. Vyberte [zásuvku na kartu nanoSIM.](#page-12-0)
- 4. Demontujte [kartu WWAN](#page-21-0).
- 5. Demontujte [chladič](#page-31-0).
- 6. **(i) POZNÁMKA:** Tento návod je určený iba pre počítače dodávané s kartou WWAN.

**POZNÁMKA:** Keď odstraňujete systémovú dosku, aby ste mohli vymeniť iné diely, resp. aby ste sa k nim dostali, môžete ju odstrániť aj namontovať späť bez odstraňovania chladiča, čím sa zjednodušuje celý servisný úkon a nedochádza k narušeniu termoregulačného spojenia systémovej dosky a chladiča.

#### **O tejto úlohe**

**POZNÁMKA:** V počítačoch dodávaných s čítačkou odtlačkov prstov je súčasťou tlačidla napájania modul čítačky odtlačkov prstov.

<span id="page-51-0"></span>Na nasledujúcich obrázkoch je znázornené umiestnenie tlačidla napájania s voliteľnou čítačkou odtlačkov prstov v počítači a vizuálny návod na jeho demontáž.

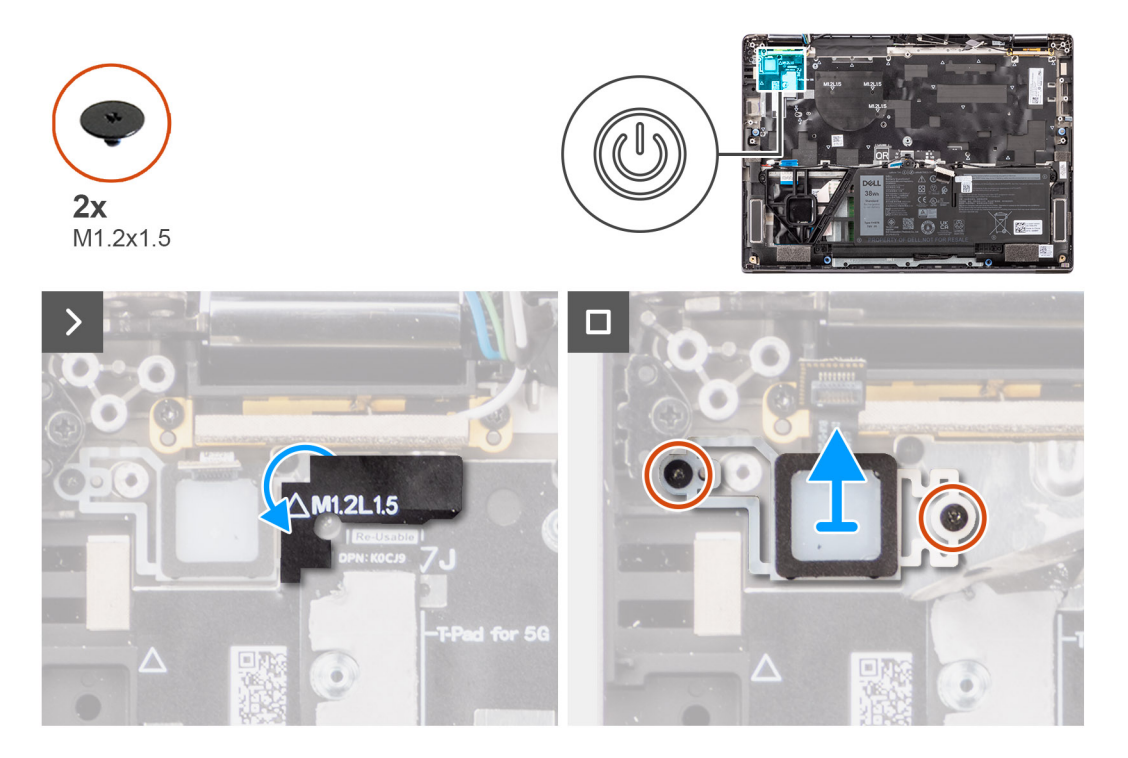

#### **Postup**

- 1. Odskrutkujte dve skrutky (M1,2 x 1,5) pripevňujúce tlačidlo napájania k zostave opierky dlaní a klávesnice.
- 2. Odpojte od konektora na zostave opierky dlaní a klávesnice kábel FPC čítačky odtlačkov prstov. **POZNÁMKA:** Tento krok sa vzťahuje len na počítače dodávané s tlačidlom napájania s čítačkou odtlačkov prstov.  $(i)$
- 3. Tlačidlo napájania nadvihnite zo slotu na zostave opierky dlaní a klávesnice.

### **Montáž tlačidla napájania s voliteľnou čítačkou odtlačkov prstov**

#### **Požiadavky**

Ak sa chystáte vymeniť niektorý komponent počítača, pred montážou podľa krokov v príslušnom návode najskôr z počítača odstráňte komponent, ktorý chcete nahradiť.

#### **O tejto úlohe**

Na nasledujúcich obrázkoch je znázornené umiestnenie tlačidla napájania s voliteľnou čítačkou odtlačkov prstov v počítači a vizuálny návod na jeho montáž.

<span id="page-52-0"></span>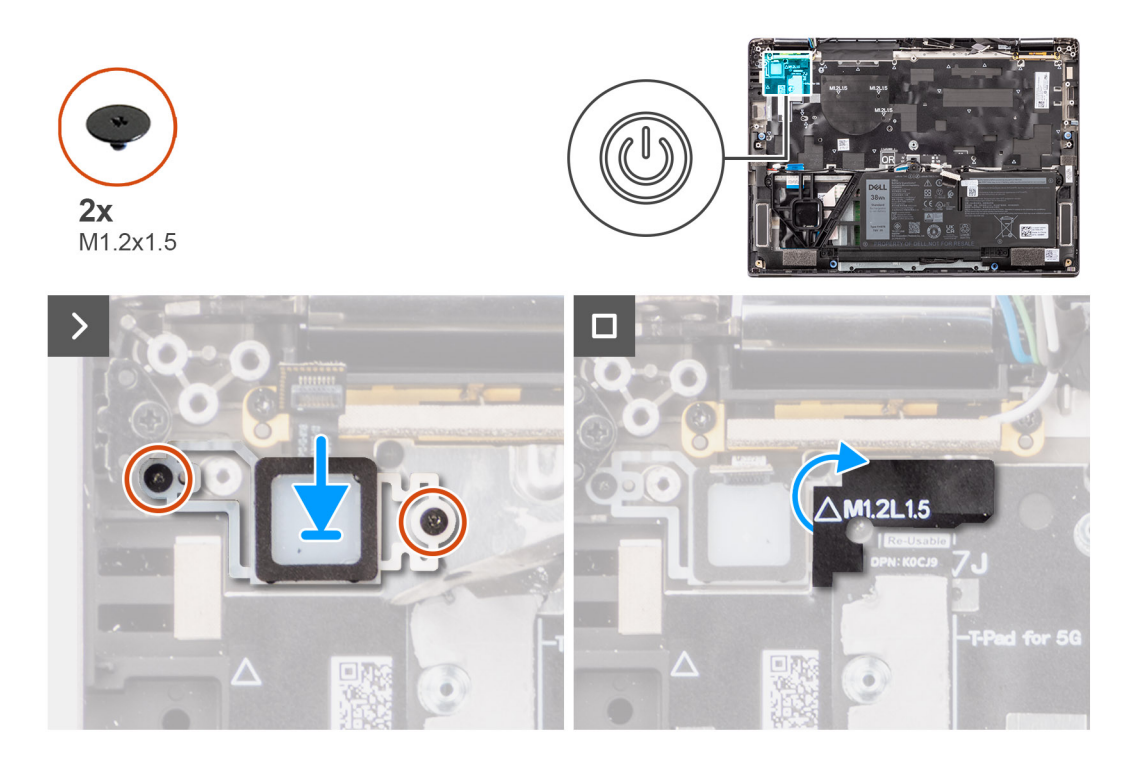

1. Tlačidlo napájania vložte do príslušného slotu v zostave opierky dlaní a klávesnice.

2. Pripojte kábel FPC čítačky odtlačkov prstov k príslušnému konektoru na zostave opierky dlaní a klávesnice.

**POZNÁMKA:** Tento krok sa vzťahuje len na počítače dodávané s tlačidlom napájania s čítačkou odtlačkov prstov.

- 3. Zarovnajte otvory na skrutky v tlačidle napájania s voliteľnou čítačkou odtlačkov prstov s otvormi v zostave opierky dlaní a klávesnice.
- 4. Zaskrutkujte dve skrutky (M1,2 x 1,5) pripevňujúce tlačidlo napájania k zostave opierky dlaní a klávesnice.

#### **Ïalší postup**

- 1. Namontujte [chladič.](#page-32-0)
- 2. Namontujte [kartu WWAN.](#page-22-0)

**POZNÁMKA:** Tento návod je určený iba pre počítače dodávané s kartou WWAN.

- 3. Vložte [zásuvku na kartu nanoSIM](#page-13-0).
- 4. Vložte [spodný kryt.](#page-16-0)
- 5. Postupujte podľa pokynov uvedených v časti [Po servisnom úkone v počítači](#page-8-0).

## **Klávesnica**

## **Demontáž klávesnice**

#### **Požiadavky**

- 1. Postupujte podľa pokynov uvedených v časti [Pred servisným úkonom v počítači.](#page-5-0)
- 2. Vyberte [zásuvku na kartu nanoSIM.](#page-12-0)
- 3. Demontujte [spodný kryt.](#page-15-0)
- 4. Demontujte [jednotku SSD](#page-18-0).
- 5. Demontujte [kartu WWAN](#page-21-0).
	- **POZNÁMKA:** Tento návod je určený iba pre počítače dodávané s kartou WWAN.
- 6. Demontujte [3-článkovú batériu](#page-23-0) alebo [4-článkovú batériu](#page-25-0) (podľa konfigurácie počítača).
- 7. Demontujte [chladič](#page-31-0).
- 8. Demontujte [reproduktory](#page-41-0).
- 9. Demontujte [tlačidlo napájania.](#page-50-0)
- 10. Demontujte [systémovú dosku.](#page-45-0)
	- **POZNÁMKA:** Keď odstraňujete systémovú dosku, aby ste mohli vymeniť iné diely, resp. aby ste sa k nim dostali, môžete ju odstrániť aj namontovať späť bez odstraňovania chladiča, čím sa zjednodušuje celý servisný úkon a nedochádza k narušeniu termoregulačného spojenia systémovej dosky a chladiča.

#### **O tejto úlohe**

Na nasledujúcich obrázkoch je znázornené umiestnenie klávesnice v notebooku, ako aj vizuálny návod na jej demontáž.

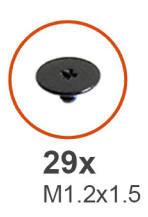

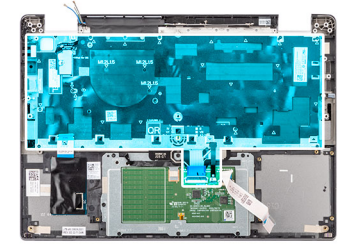

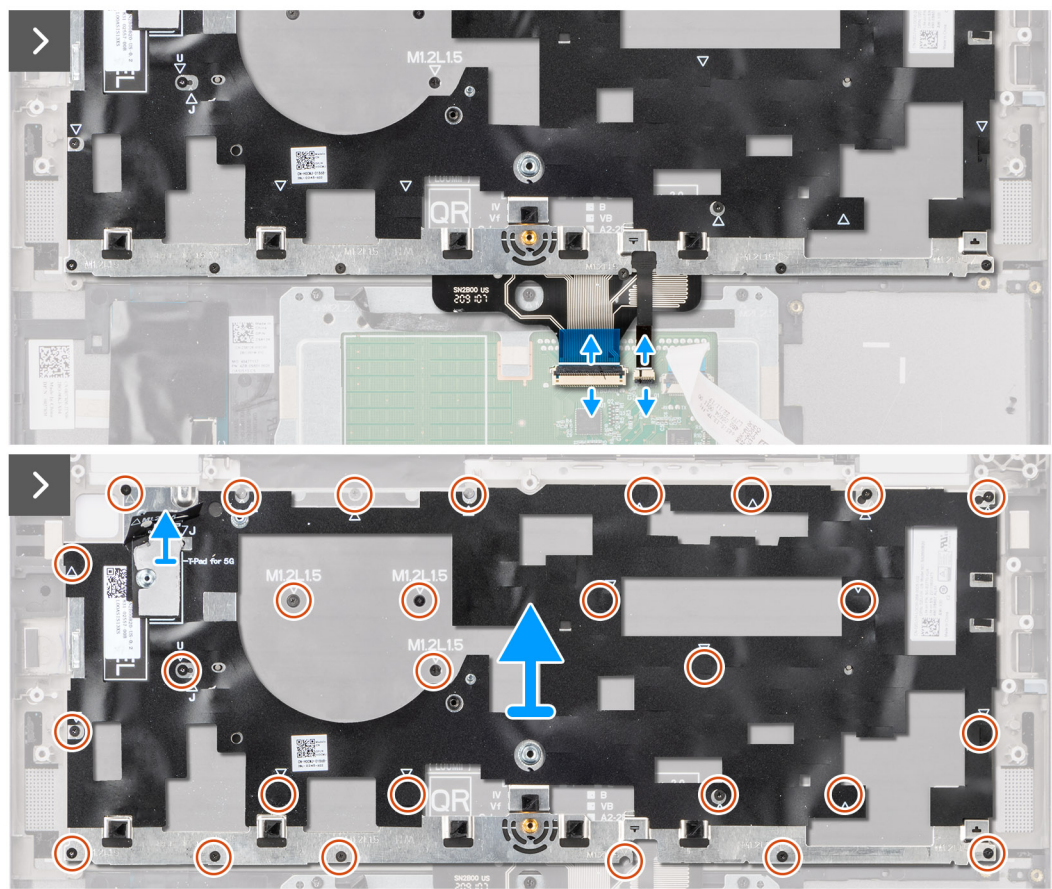

<span id="page-54-0"></span>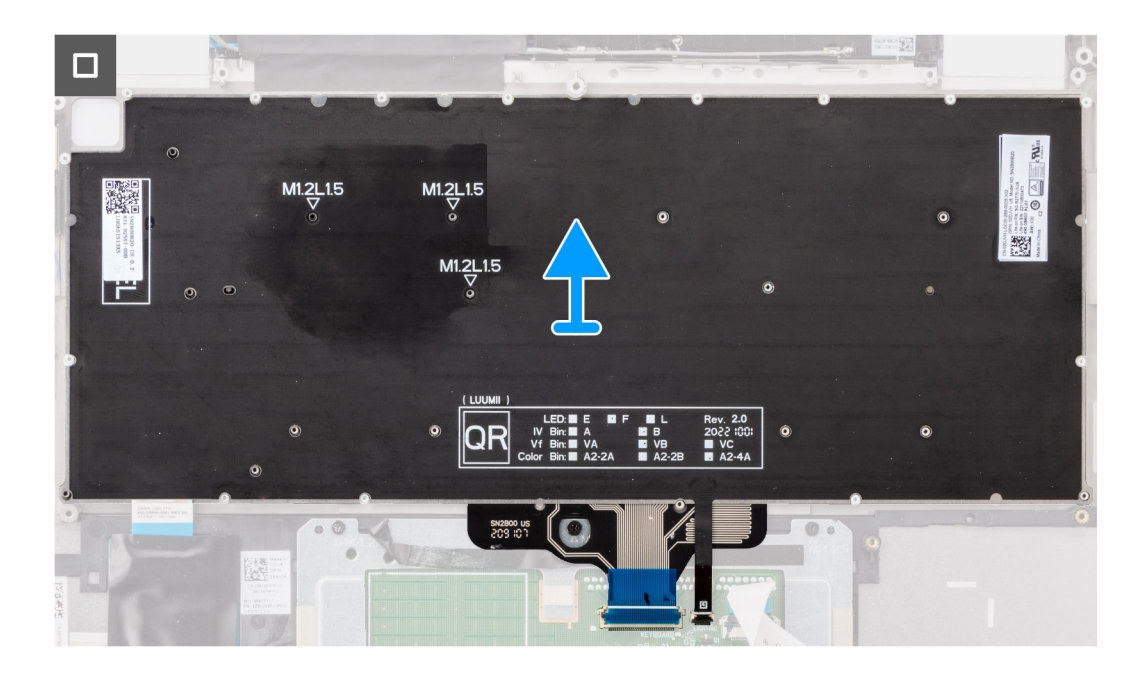

1. Odlepte plochý kábel dcérskej dosky USH, prilepený zospodu ku klávesnici.

**POZNÁMKA:** Tento krok sa vzťahuje len na počítače dodávané s dcérskou doskou USH.

- 2. Odistite poistku a odpojte od konektora na dotykovom paneli kábel klávesnice a kábel podsvietenia klávesnice.
- 3. Odskrutkujte 29 skrutiek (M1,2 x 1,5) pripevňujúcich k počítaču zostavu klávesnice.
- 4. Zostavu klávesnice opatrne zdvihnite a vyberte ju z počítača.
- 5. Oddeľte klávesnicu od opornej podložky klávesnice.
	- **POZNÁMKA:** Ak vymieňate opornú podložku klávesnice, odstráňte zo starej opornej podložky klávesnice opätovne použiteľnú gumovú výplň (modely s modulom WLAN a kartou WWAN 4G) alebo podložku na ochranu pred prehrievaním (modely s kartou WWAN 5G) a pripevnite ju na novú.

## **Montáž klávesnice**

#### **Požiadavky**

Ak sa chystáte vymeniť niektorý komponent počítača, pred montážou podľa krokov v príslušnom návode najskôr z počítača odstráňte komponent, ktorý chcete nahradiť.

#### **O tejto úlohe**

Na nasledujúcich obrázkoch je znázornené umiestnenie klávesnice v notebooku, ako aj vizuálny návod na jej montáž.

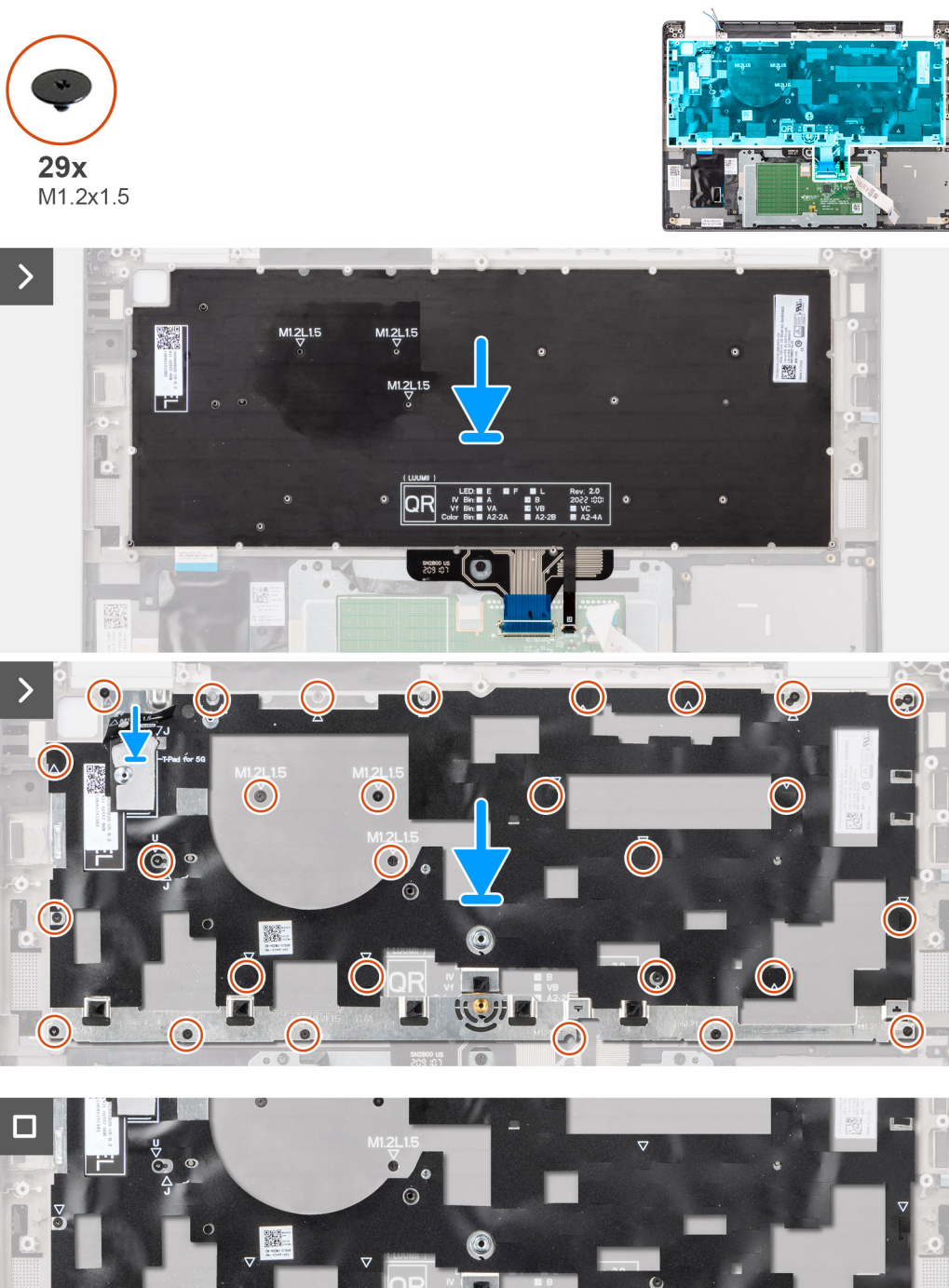

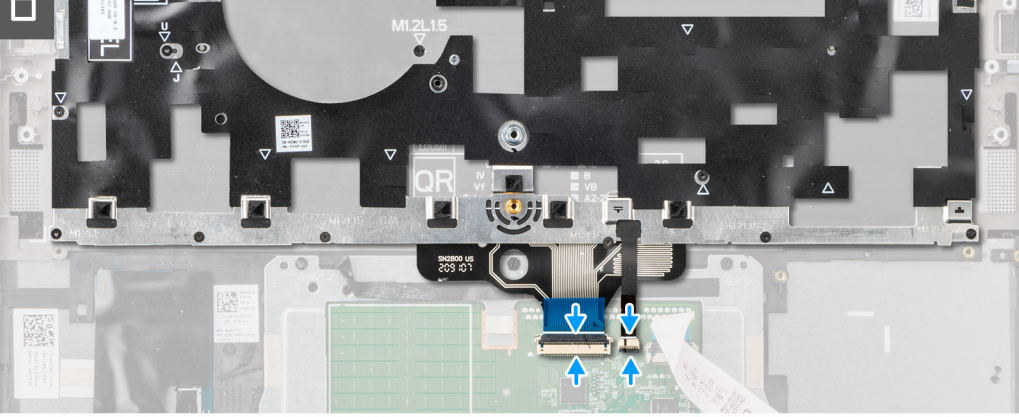

- 1. Zarovnajte otvory na skrutky v klávesnici s otvormi na skrutky v opornej podložke klávesnice a položte klávesnicu na podložku.
- 2. Položte zostavu klávesnice na miesto do počítača.
- 3. Zaskrutkujte 29 skrutiek (M1,2 x 1,5) pripevňujúcich zostavu klávesnice k počítaču.
- 4. Pripojte k príslušným konektorom na zadnej strane dotykového panela kábel klávesnice a kábel podsvietenia klávesnice.

5. Prilepte ku klávesnici zospodu plochý kábel dcérskej dosky USH.

**POZNÁMKA:** Tento krok sa vzťahuje len na počítače dodávané s dcérskou doskou USH.

#### **Ïalší postup**

- 1. Postupujte podľa pokynov uvedených v časti [Pred servisným úkonom v počítači.](#page-5-0)
- 2. Namontuite [systémovú dosku](#page-48-0).
- 3. Namontujte [tlačidlo napájania](#page-51-0).
- 4. Namontujte [reproduktory.](#page-43-0)
- 5. Namontujte [chladič.](#page-32-0)
- 6. Demontujte [3-článkovú batériu](#page-24-0) alebo [4-článkovú batériu](#page-25-0) (podľa konfigurácie počítača).
- 7. Namontujte [kartu WWAN.](#page-22-0)

**POZNÁMKA:** Tento návod je určený iba pre počítače dodávané s kartou WWAN.

- 8. Namontujte [disk SSD](#page-20-0).
- 9. Vložte [zásuvku na kartu nanoSIM](#page-13-0).
- 10. Vložte [spodný kryt.](#page-16-0)

## **Zostava opierky dlaní**

## **Demontáž zostavy opierky dlaní**

#### **Požiadavky**

- 1. Postupujte podľa pokynov uvedených v časti [Pred servisným úkonom v počítači.](#page-5-0)
- 2. Vyberte [zásuvku na kartu nanoSIM.](#page-12-0)
- 3. Demontuite [spodný kryt.](#page-15-0)
- 4. Demontujte [disk SSD M.2 2230.](#page-18-0)
- 5. Demontujte [kartu WWAN](#page-21-0), ak je súčasťou počítača.

**POZNÁMKA:** Tento návod je určený iba pre počítače dodávané s kartou WWAN.

- 6. Demontujte [4-článkovú batériu](#page-25-0).
- 7. Demontujte [chladič](#page-31-0).
- 8. Demontuite [anténny modul WLAN.](#page-34-0)
	- **Cola POZNÁMKA:** Tento návod je určený len pre počítače dodávané s anténnym modulom WLAN, namontovaným na zostave opierky dlaní a klávesnice.
- 9. Demontujte [zostavu obrazovky](#page-37-0).
- 10. Demontujte [reproduktory](#page-41-0).
- 11. Demontujte [systémovú dosku.](#page-45-0)
- 12. Demontujte [tlačidlo napájania.](#page-50-0)
- 13. Demontuite [klávesnicu.](#page-52-0)

**POZNÁMKA:** Keď odstraňujete systémovú dosku, aby ste mohli vymeniť iné diely, resp. aby ste sa k nim dostali, môžete ju odstrániť aj namontovať späť bez odstraňovania chladiča, čím sa zjednodušuje celý servisný úkon a nedochádza k narušeniu termoregulačného spojenia systémovej dosky a chladiča.

#### **O tejto úlohe**

**POZNÁMKA:** Zostavu opierky dlaní už nie je možné po vykonaní všetkých predchádzajúcich krokov rozobrať na menšie komponenty. Ak klávesnica nefunguje správne a treba ju vymeniť, vymeňte celú zostavu opierky dlaní.

Na nasledujúcom obrázku je znázornená zostava opierky dlaní po vykonaní všetkých krokov, ktoré sú súčasťou postupu demontáže zostavy opierky dlaní.

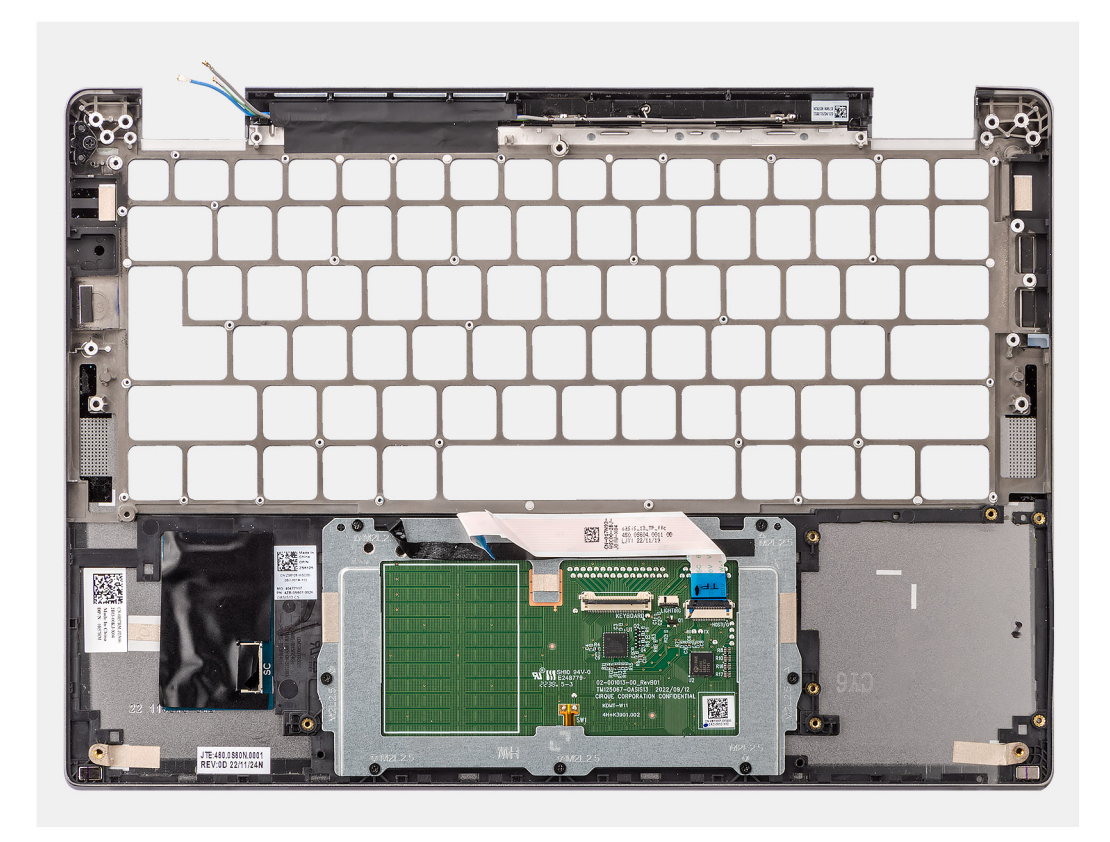

1. Ak máte počítač dodávaný s opierkou dlaní z uhlíkových vláken, vysuňte z nej zvnútra pomocou tenkého špicatého nástroja plastovú výplň zasunutú v zásuvke na kartu microSIM.

**POZNÁMKA:** Plastovú výplň v zásuvke na kartu microSIM treba vložiť do novej opierky dlaní, ktorú použijete.

2. Po vykonaní požadovaných krokov vám zostane zostava opierky dlaní.

### **Montáž zostavy opierky dlaní**

#### **Požiadavky**

Ak sa chystáte vymeniť niektorý komponent počítača, pred montážou podľa krokov v príslušnom návode najskôr z počítača odstráňte komponent, ktorý chcete nahradiť.

#### **O tejto úlohe**

Na tomto obrázku je znázornené umiestnenie zostavy opierky dlaní v počítači, ako aj vizuálny návod na jej montáž.

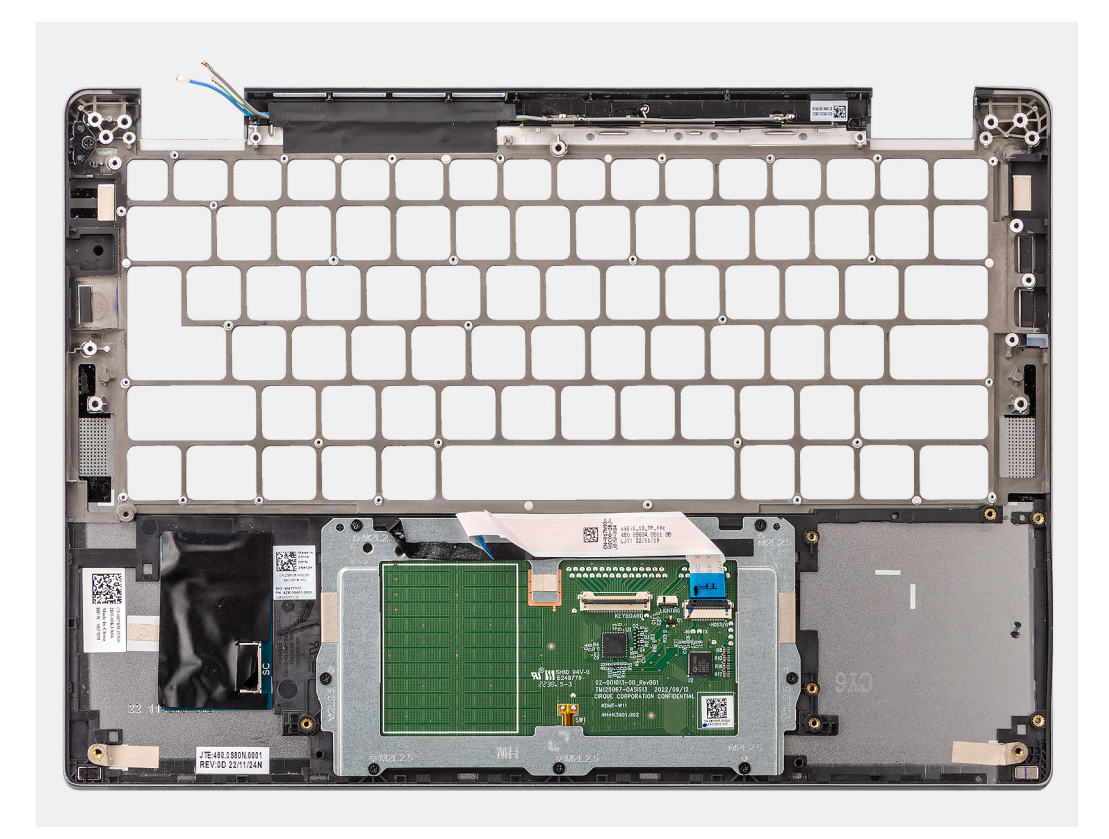

1. Ak máte počítač dodávaný s opierkou dlaní z uhlíkových vláken, vložte na miesto do zásuvky na kartu microSIM plastovú výplň.

**POZNÁMKA:** Plastovú výplň v zásuvke na kartu microSIM treba vložiť do novej opierky dlaní, ktorú použijete.

2. Položte zostavu opierky dlaní na rovný povrch a vykonajte všetky kroky, ktoré sú súčasťou postupu montáže zostavy opierky dlaní.

#### **Ïalší postup**

- 1. Namontujte [klávesnicu](#page-54-0).
- 2. Namontujte [tlačidlo napájania](#page-51-0).
- 3. Namontujte [systémovú dosku](#page-48-0).
- 4. Namontujte [reproduktory.](#page-43-0)
- 5. Namontujte [zostavu obrazovky.](#page-39-0)
- 6. Namontujte [modul antén karty WLAN,](#page-34-0) ak je súčasťou počítača.

**FOZNÁMKA:** Tento návod je určený len pre počítače dodávané s anténnym modulom WLAN, namontovaným na zostave opierky dlaní a klávesnice.

- 7. Namontujte [chladič.](#page-32-0)
- 8. Namontuite [4-článkovú batériu.](#page-26-0)
- 9. Namontujte [kartu WWAN.](#page-22-0)

**POZNÁMKA:** Tento návod je určený iba pre počítače dodávané s kartou WWAN.

- 10. Namontujte [disk SSD M.2 2230.](#page-20-0)
- 11. Vložte [spodný kryt.](#page-16-0)

.

- 12. Vložte [zásuvku na kartu nanoSIM](#page-13-0).
- 13. Postupujte podľa pokynov uvedených v časti [Po servisnom úkone v počítači](#page-8-0).

# **Ovládače a súbory na stiahnutie**

Pri riešení problémov, sťahovaní ovládačov alebo ich inštalácii odporúčame, aby ste si prečítali článok v databáze poznatkov firmy Dell s názvom Najčastejšie otázky o ovládačoch a súboroch na stiahnutie (v angličtine) s číslom [000123347.](https://www.dell.com/support/kbdoc/000123347/drivers-and-downloads-faqs)

# **Nastavenie systému BIOS**

**VAROVANIE: Ak nie ste veľmi skúsený používateľ počítača, nemeňte nastavenia systému BIOS. Niektoré zmeny môžu spôsobiť, že počítač nebude správne fungovať.**

**POZNÁMKA:** V závislosti od počítača a v ňom nainštalovaných zariadení sa položky uvedené v tejto časti môžu, ale nemusia zobraziť.

**(i) POZNÁMKA:** Pred zmenou nastavení systému BIOS sa odporúča, aby ste si zapísali informácie na obrazovke programu nastavenia systému BIOS pre prípad ich použitia v budúcnosti.

Program nastavenia systému BIOS možno použiť na:

- získanie informácií o hardvéri nainštalovanom vo vašom počítači, napríklad o veľkosti pamäte RAM, kapacite pevného disku atď,
- zmenu informácií o konfigurácii systému,
- nastavenie alebo zmenu používateľských možností, napríklad používateľského hesla, typu nainštalovaného pevného disku, zapnutie alebo vypnutie základných zariadení a podobne.

## **Otvorenie programu nastavenia systému BIOS**

#### **O tejto úlohe**

Zapnite (alebo reštartujte) počítač a okamžite stlačte kláves F2.

## **Navigačné klávesy**

**POZNÁMKA:** Väčšina zmien, ktoré vykonáte v nástroji System Setup, sa zaznamená, no neprejaví, až kým nereštartujete systém.

#### **Tabuľka2. Navigačné klávesy**

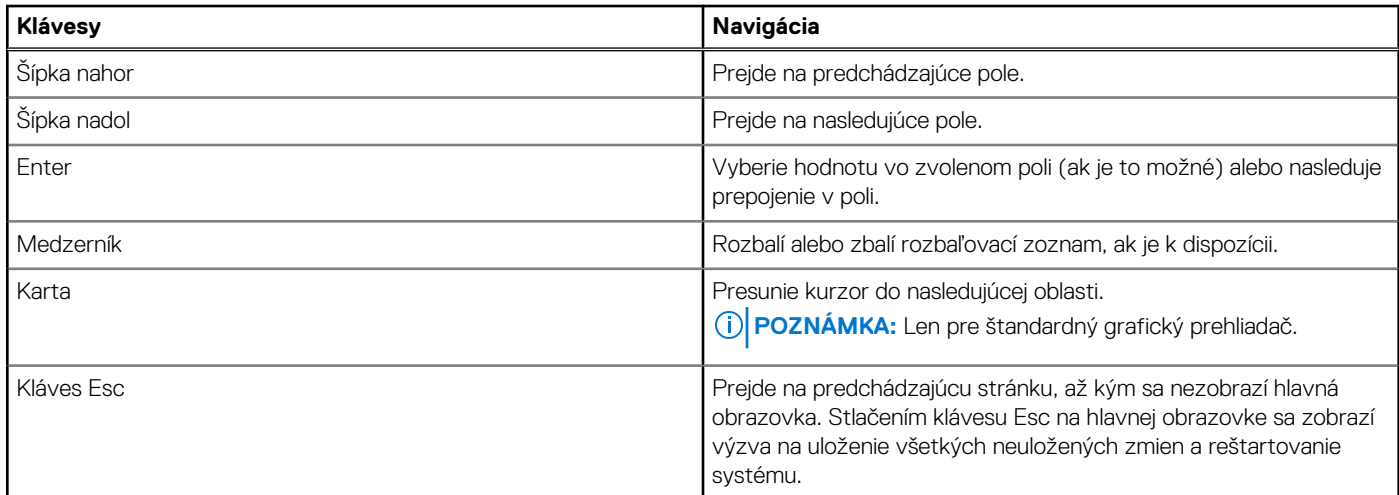

## **Ponuka jednorazového zavedenia systému**

Ak chcete zobraziť **ponuku jednorazového zavedenia systému**, zapnite počítač a okamžite stlačte kláves F12.

**POZNÁMKA:** Ak je počítač zapnutý, odporúčame vám vypnúť ho.

Ponuka na jednorazové spustenie systému zobrazí zariadenia, z ktorých je možné spustiť systém, a možnosť diagnostiky. Možnosti ponuky spúšťania systému sú:

- Vymeniteľná jednotka (ak je k dispozícii)
- Jednotka STXXXX (ak je k dispozícii) **POZNÁMKA:** XXX označuje číslo jednotky SATA.
- Optická jednotka (ak je k dispozícii)
- Pevný disk SATA (ak je k dispozícii)
- Diagnostika

Obrazovka s postupnosťou spúšťania systému zobrazí aj možnosť prístupu k obrazovke programu Nastavenie systému.

## **Možnosti ponuky Nastavenie systému**

**POZNÁMKA:** V závislosti od systému a v ňom nainštalovaných zariadení sa položky uvedené v tejto časti môžu zobrazovať, ale nemusia.

#### **Tabuľka3. Možnosti nastavenia systému – ponuka Informácie o systéme**

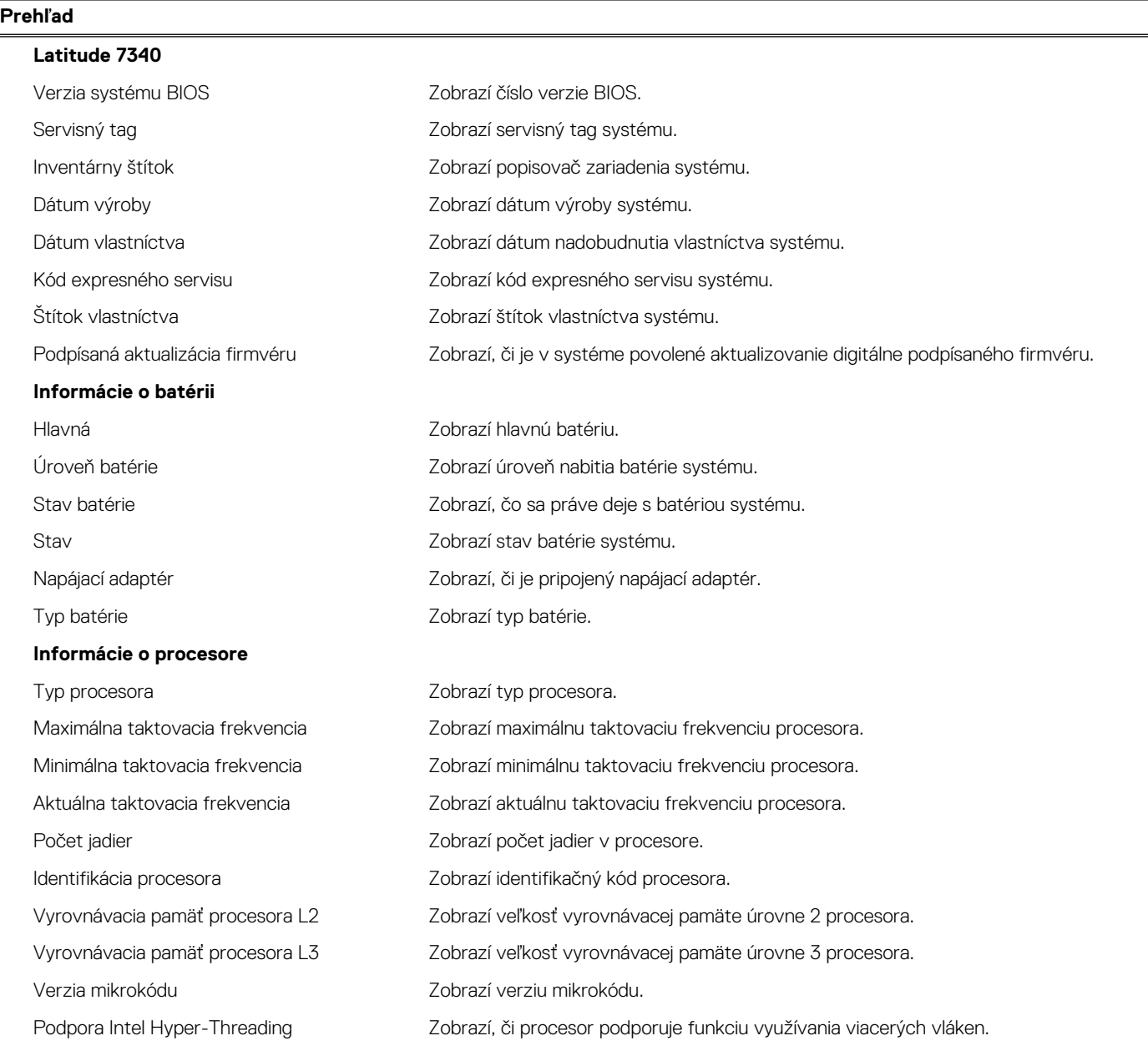

#### **Tabuľka3. Možnosti nastavenia systému – ponuka Informácie o systéme (pokračovanie)**

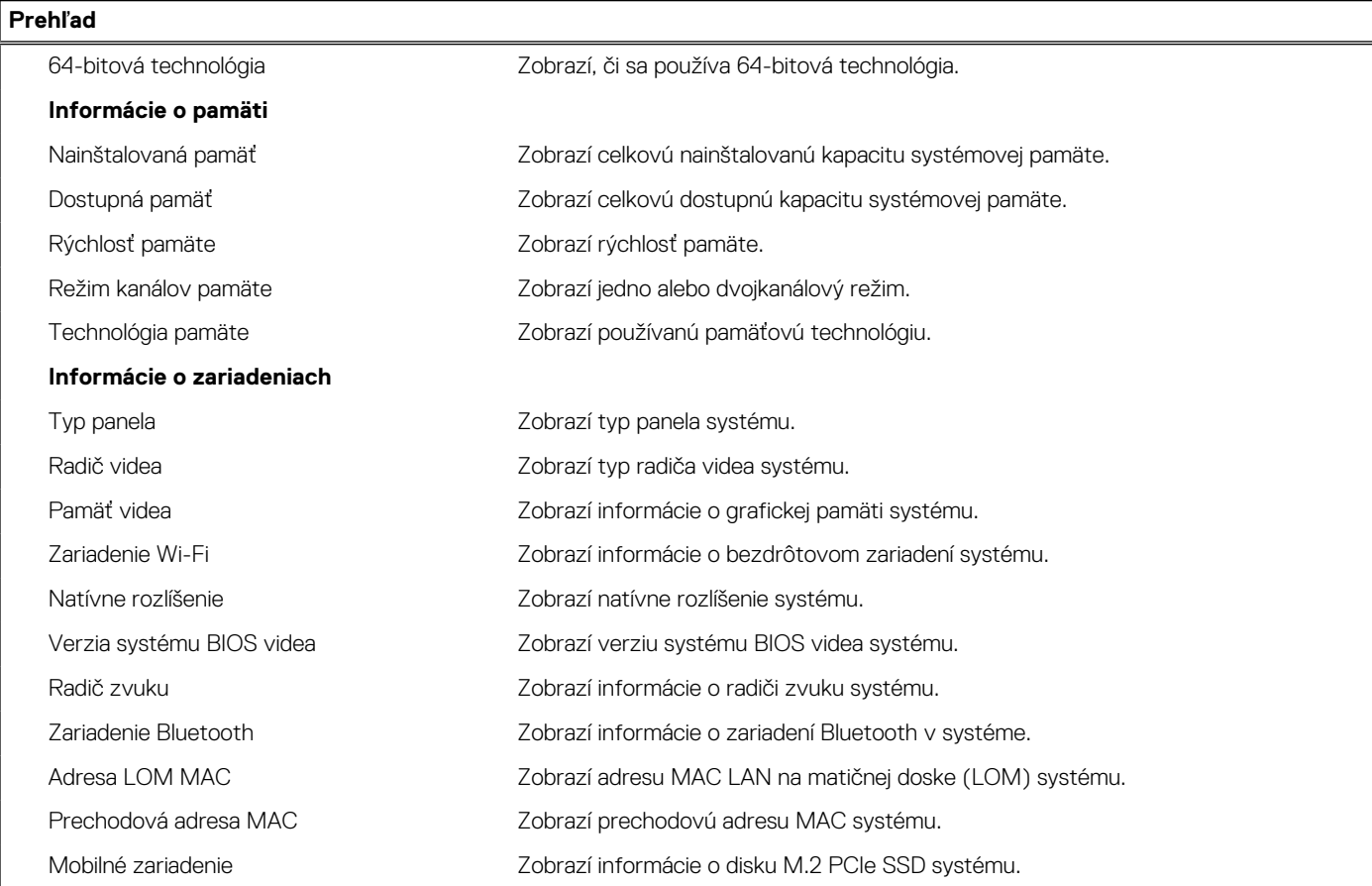

#### **Tabuľka4. Možnosti nastavenia systému – ponuka Konfigurácia spúšťania**

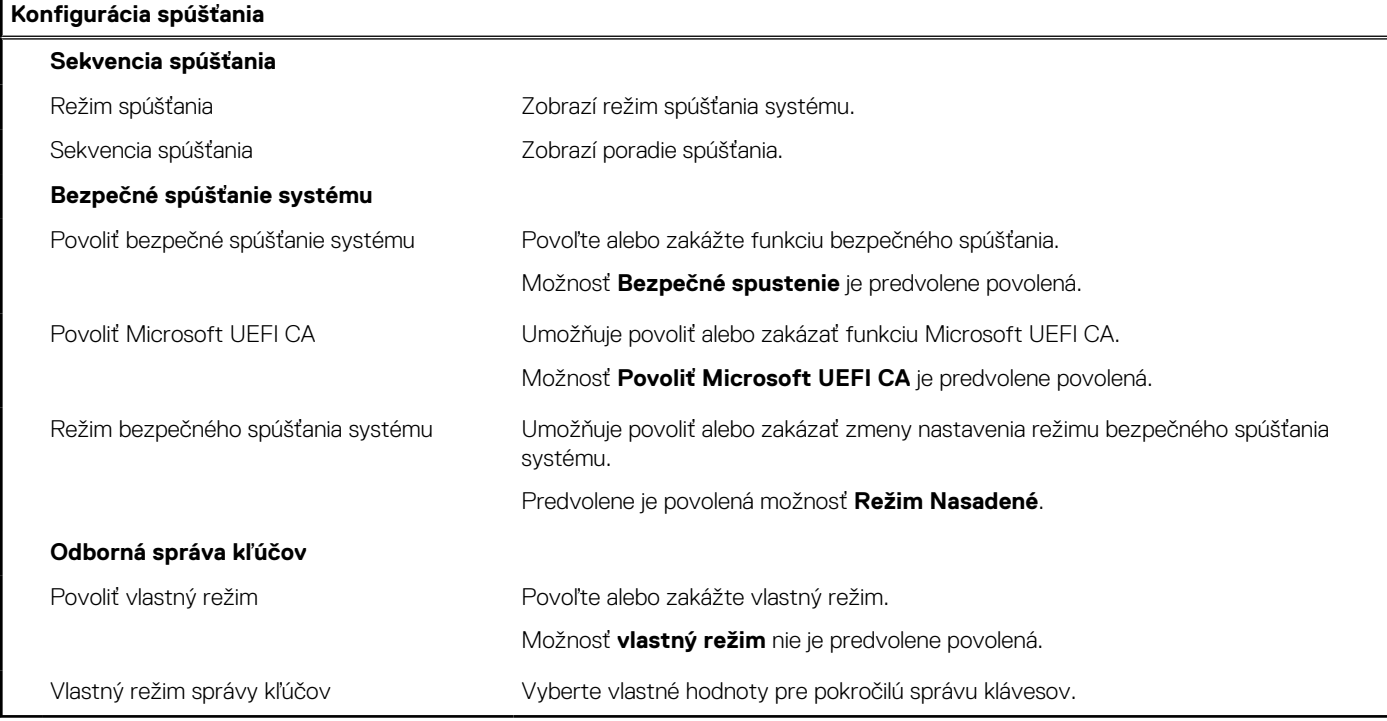

#### **Tabuľka5. Možnosti nastavenia systému – ponuka Integrované zariadenia**

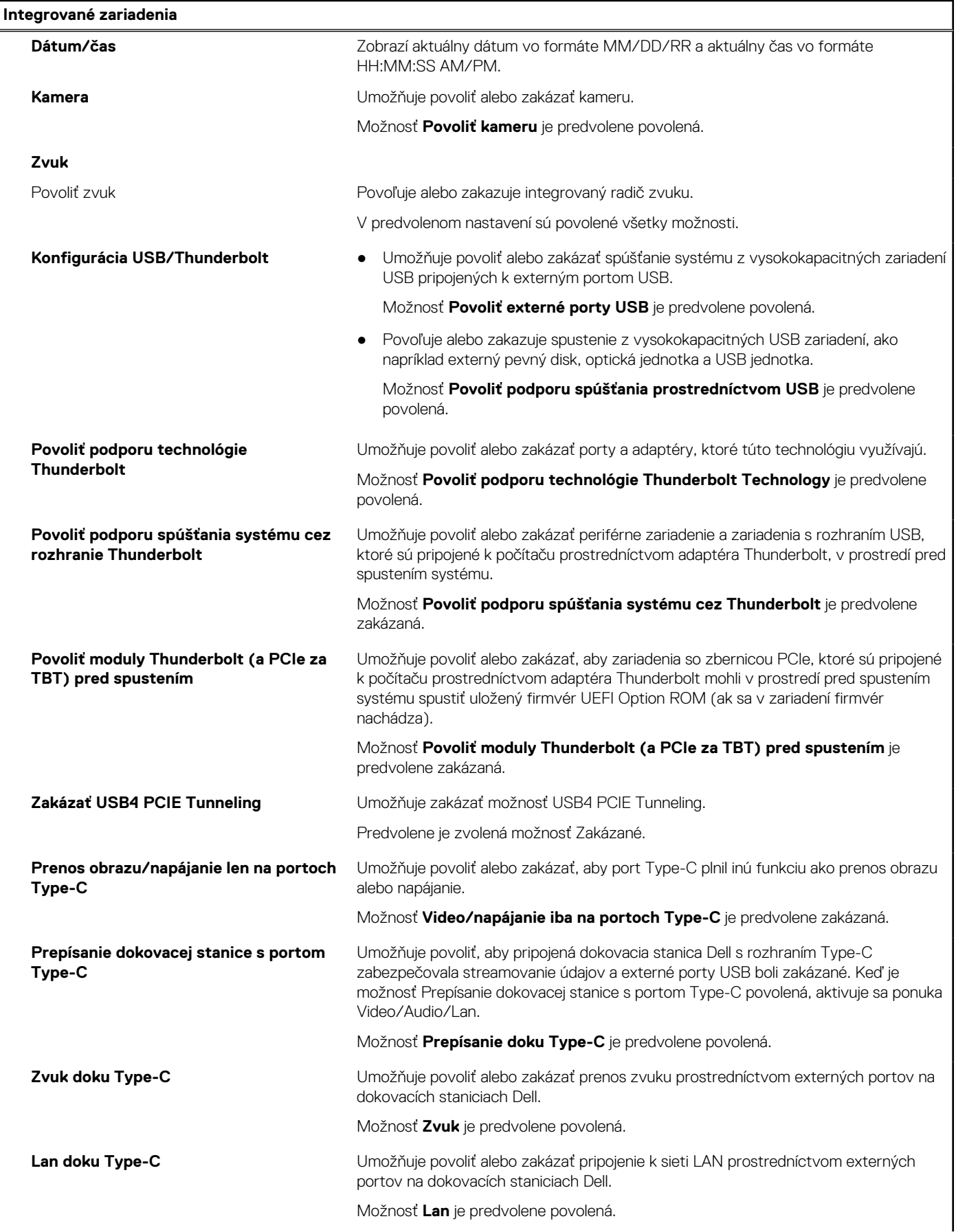

#### **Tabuľka5. Možnosti nastavenia systému – ponuka Integrované zariadenia (pokračovanie)**

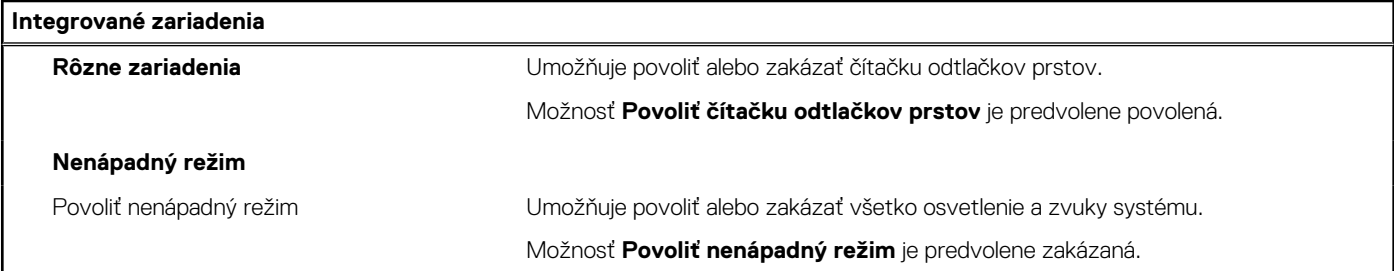

#### **Tabuľka6. Možnosti nastavenia systému – ponuka Dátové úložisko**

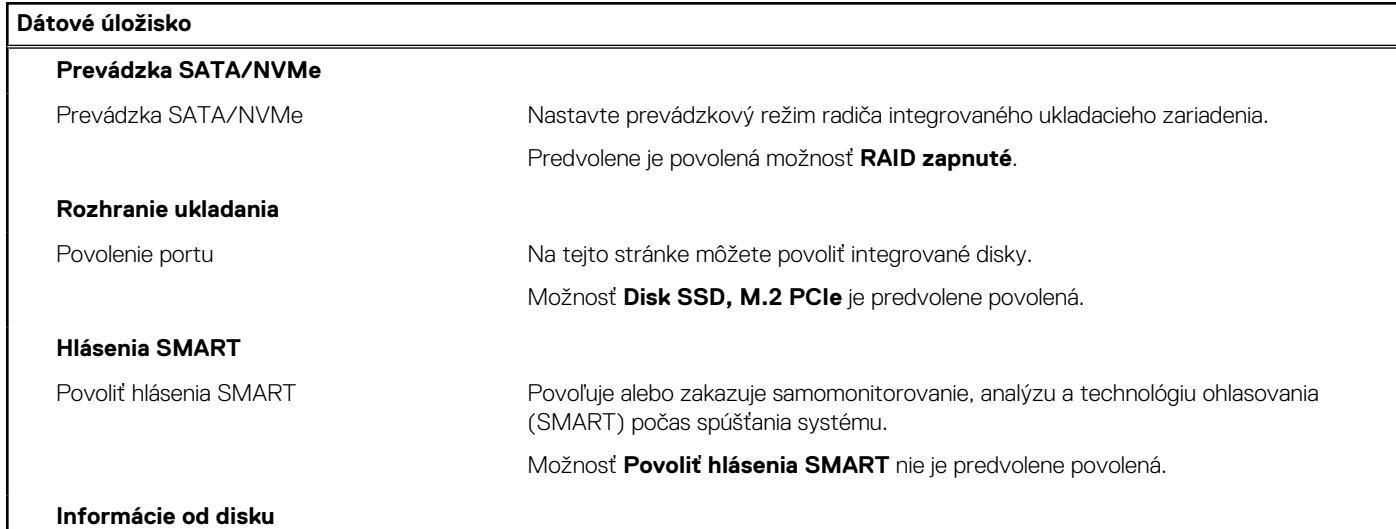

#### **Tabuľka7. Možnosti nastavenia systému – ponuka Obrazovka**

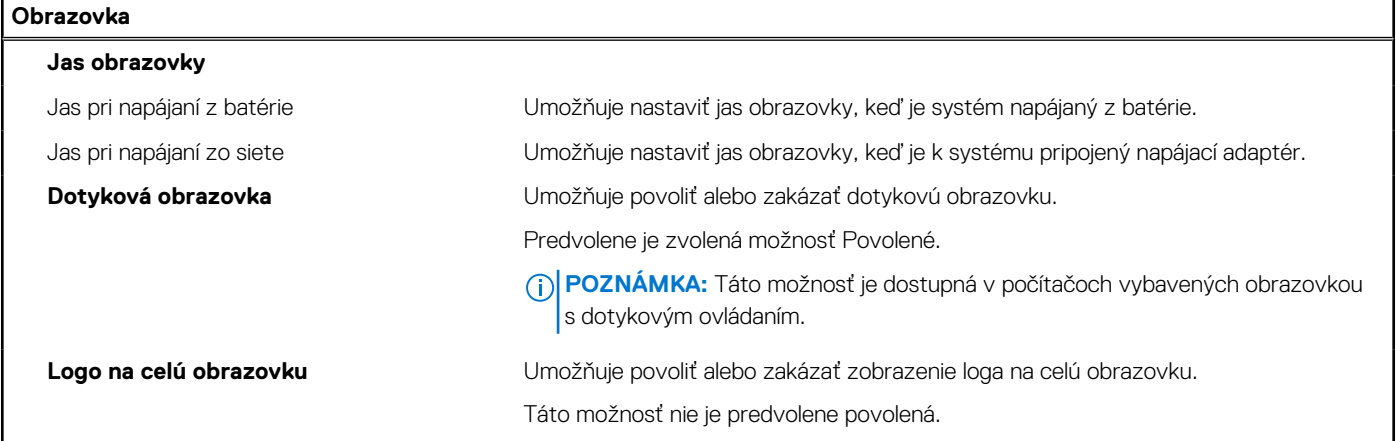

#### **Tabuľka8. Možnosti nastavenia systému – ponuka Pripojenie**

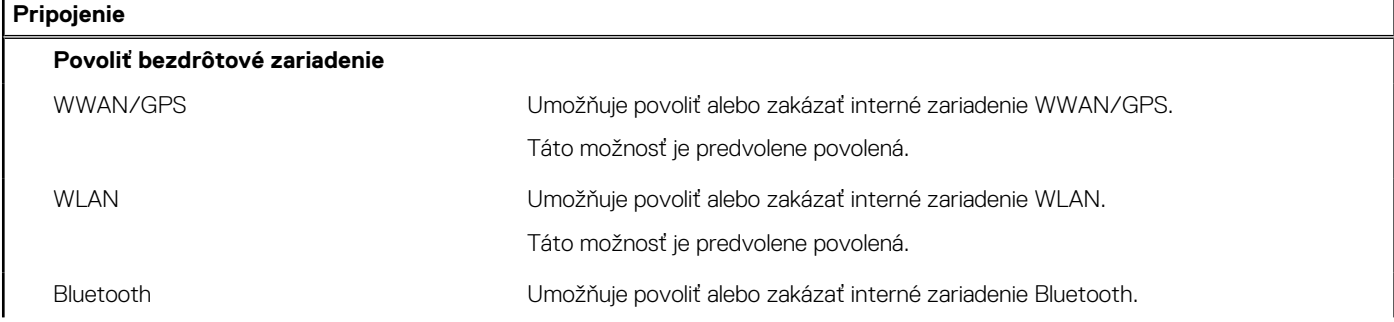

#### **Tabuľka8. Možnosti nastavenia systému – ponuka Pripojenie (pokračovanie)**

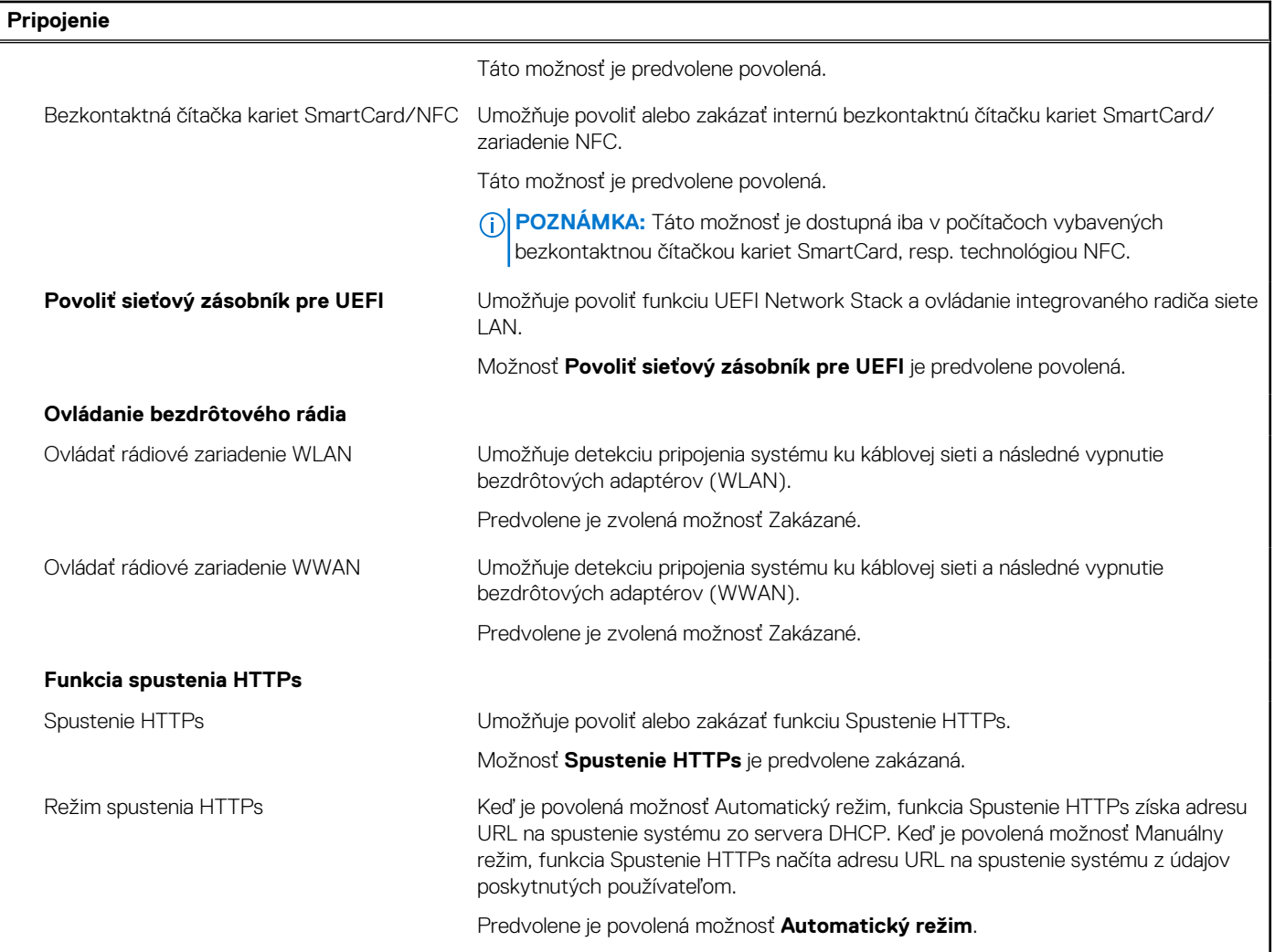

#### **Tabuľka9. Možnosti nastavenia systému – ponuka Napájanie**

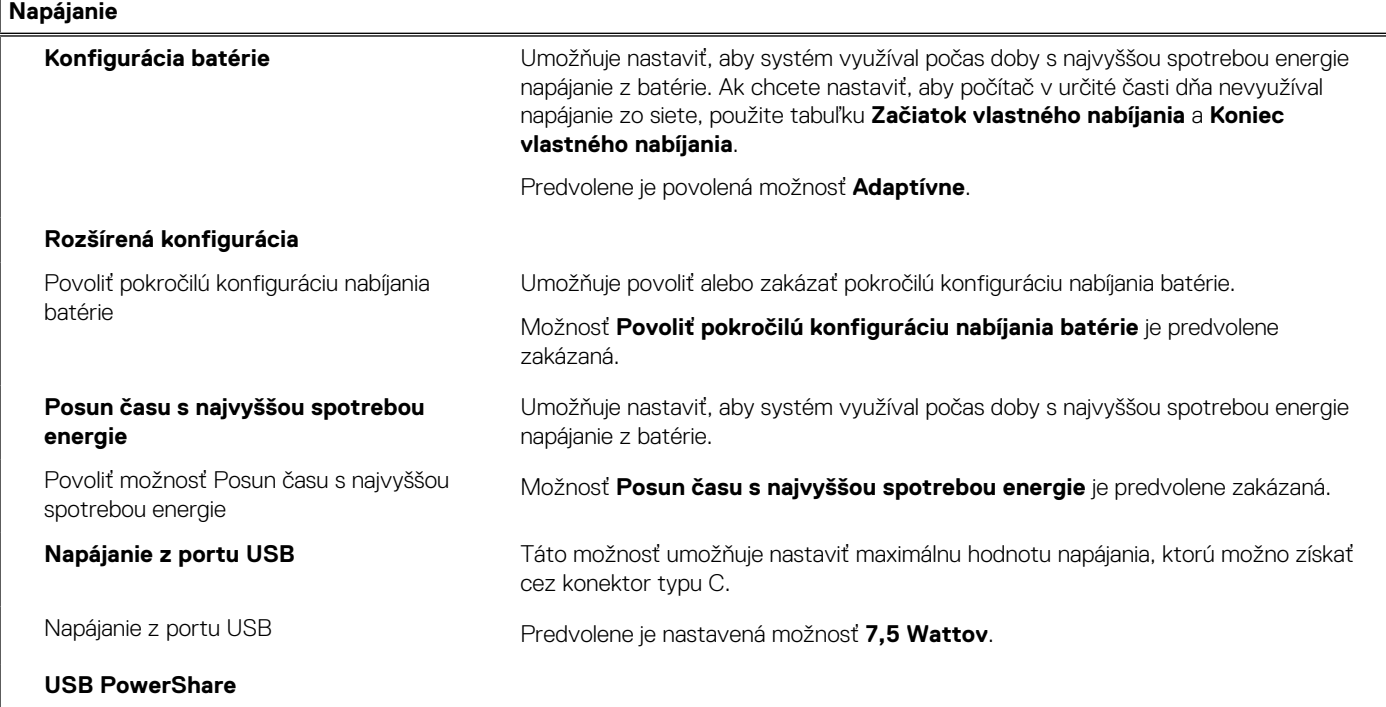

#### **Tabuľka9. Možnosti nastavenia systému – ponuka Napájanie (pokračovanie)**

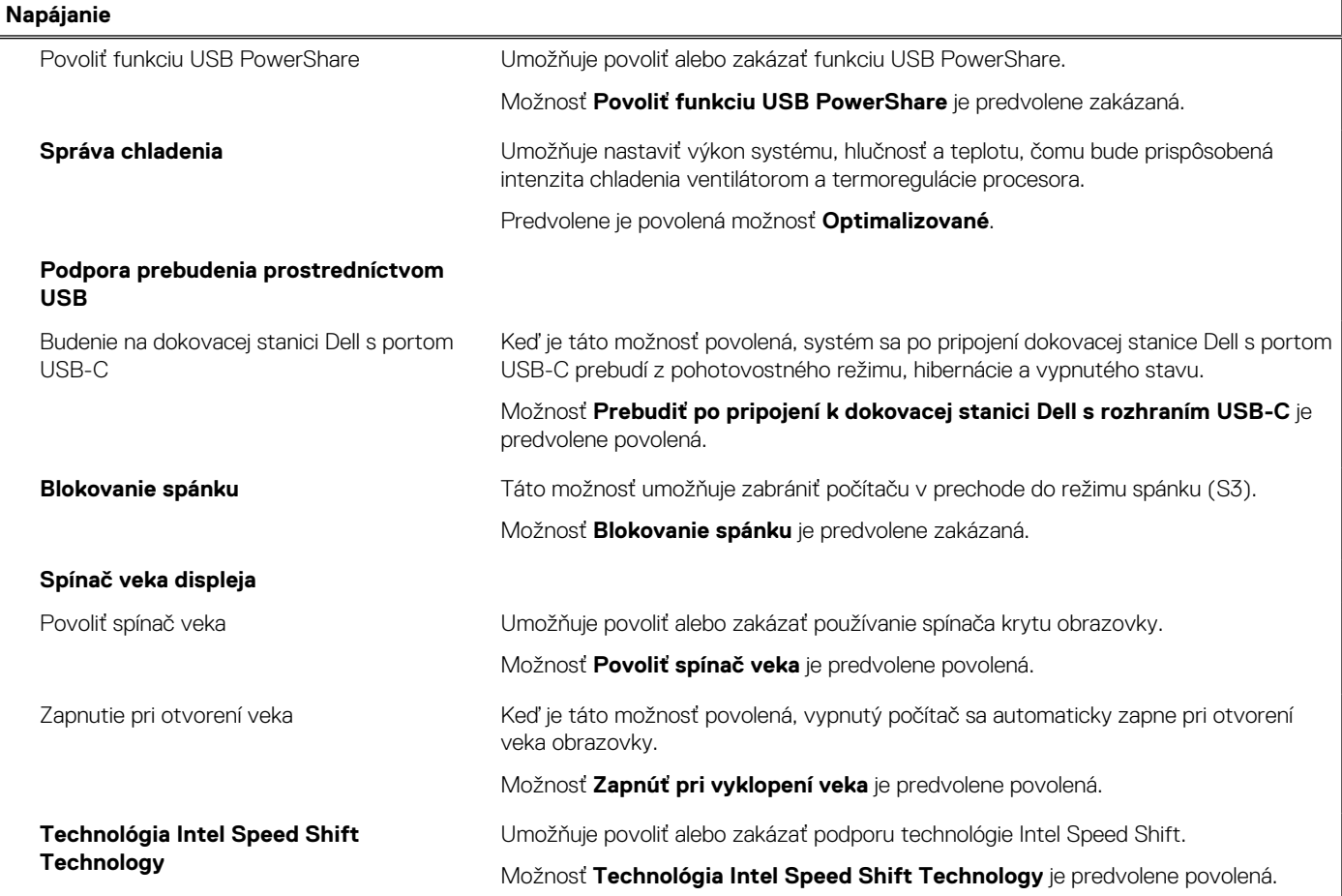

#### **Tabuľka10. Možnosti nastavenia systému – ponuka Zabezpečenie**

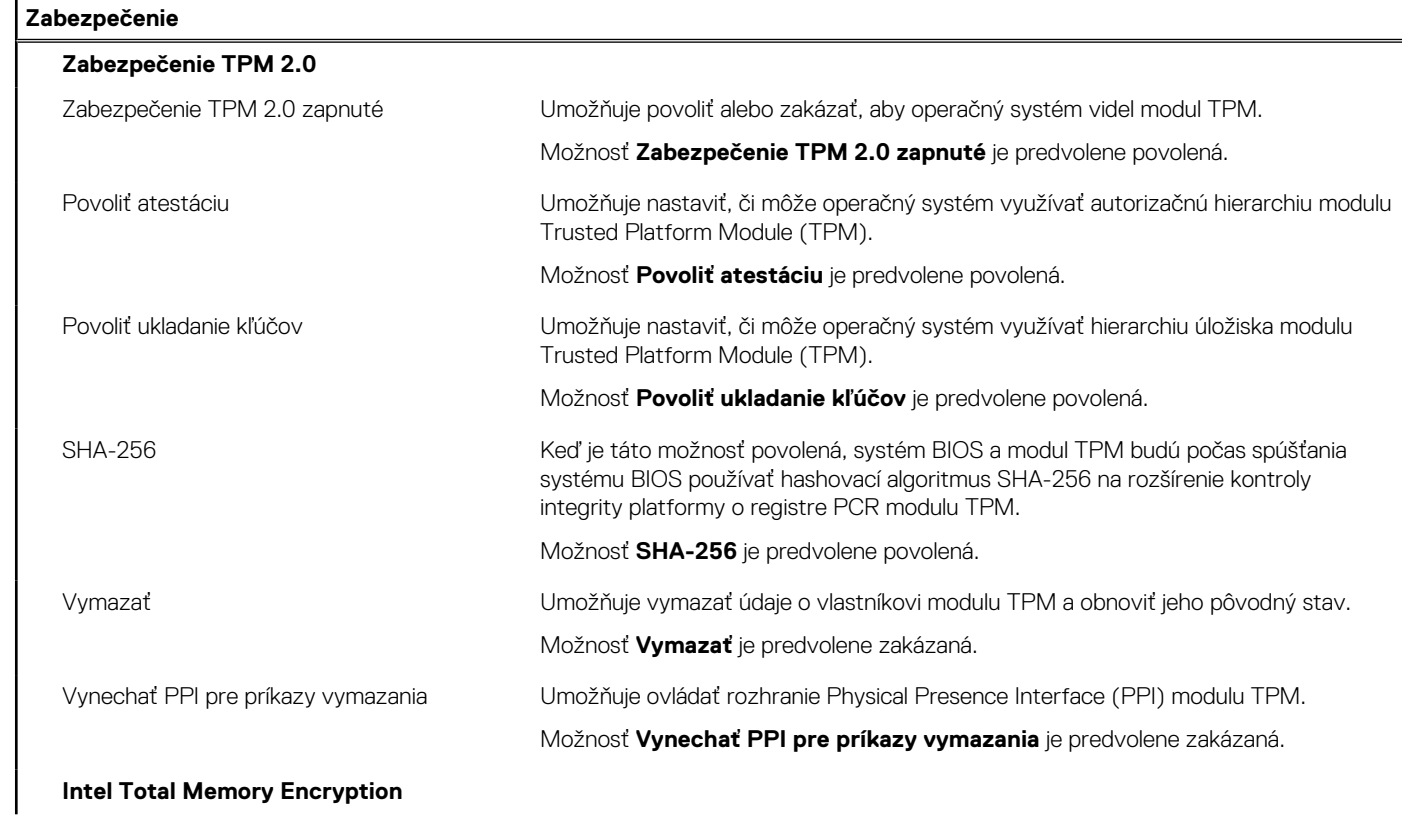

#### **Tabuľka10. Možnosti nastavenia systému – ponuka Zabezpečenie (pokračovanie)**

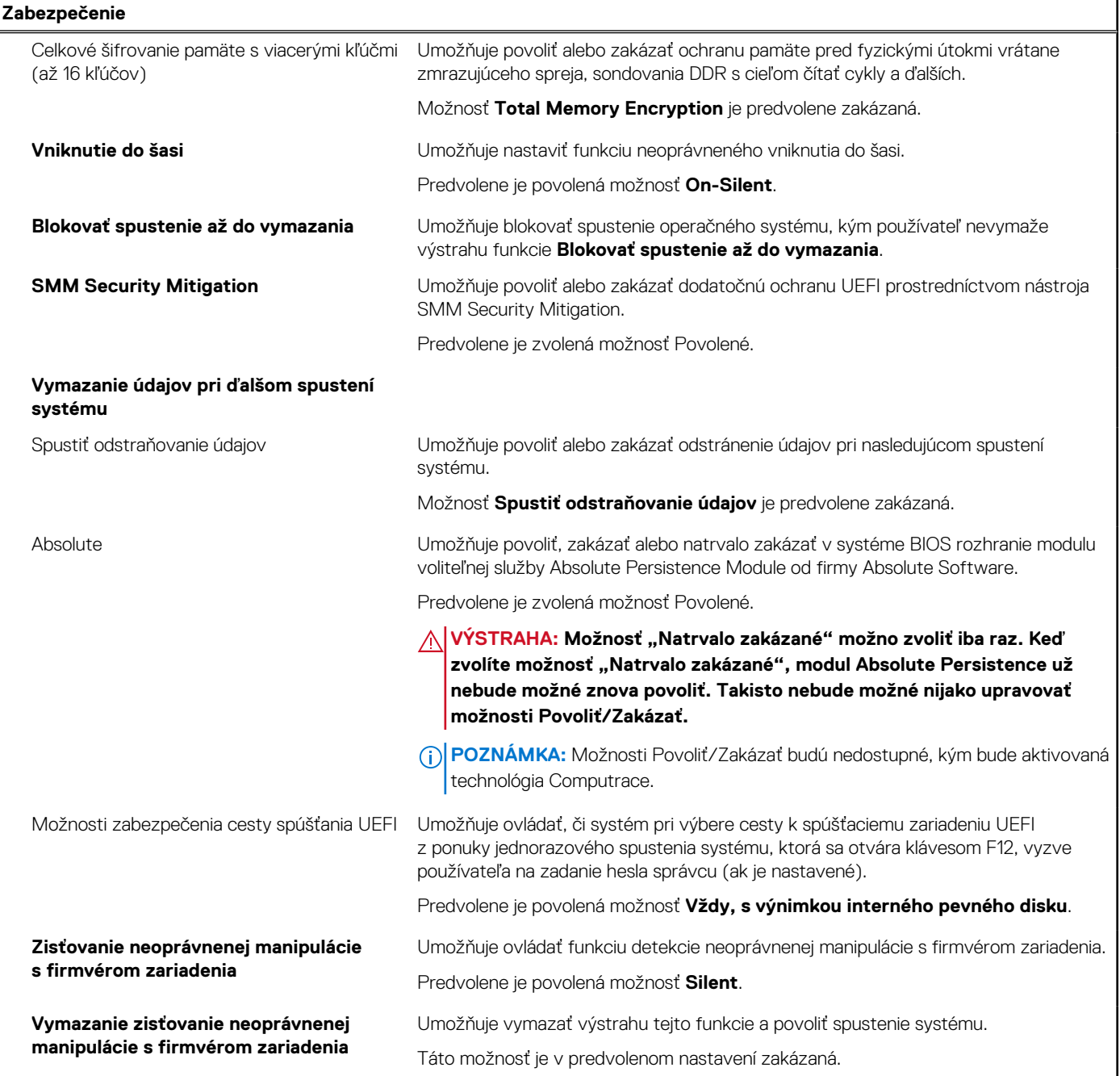

#### **Tabuľka11. Možnosti nastavenia systému – ponuka Heslá**

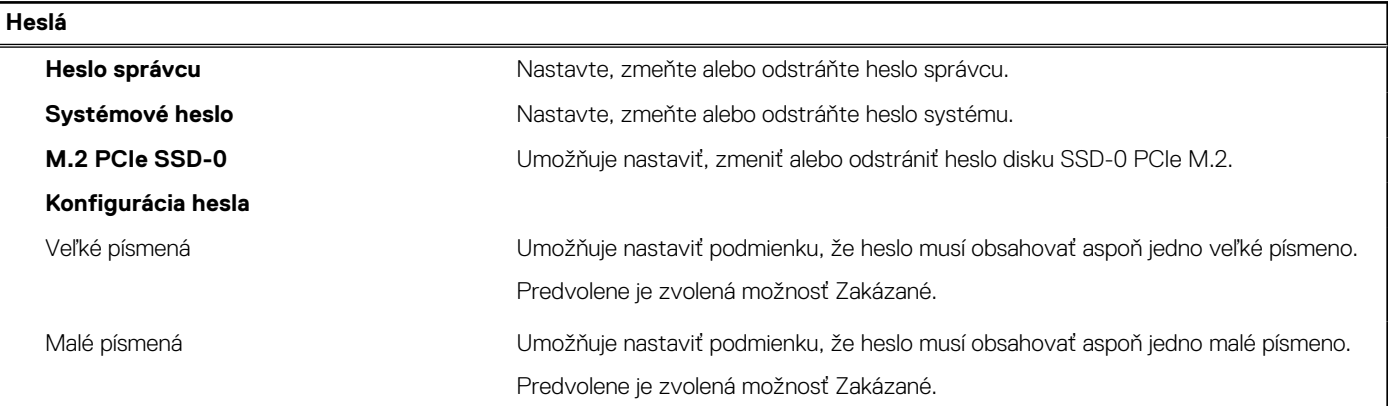

#### **Tabuľka11. Možnosti nastavenia systému – ponuka Heslá (pokračovanie)**

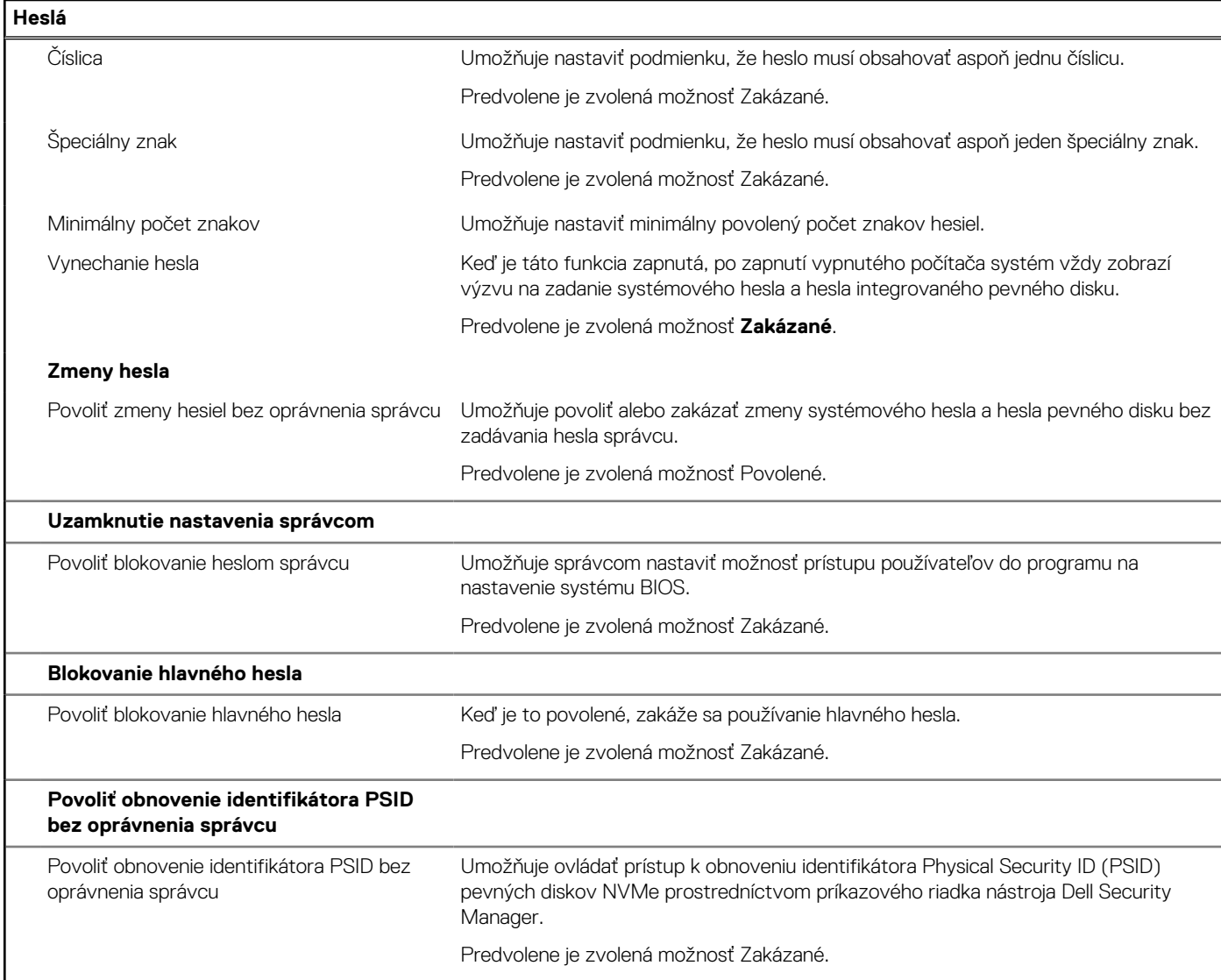

#### **Tabuľka12. Možnosti nastavenia systému BIOS – ponuka Aktualizácia, Obnovenie**

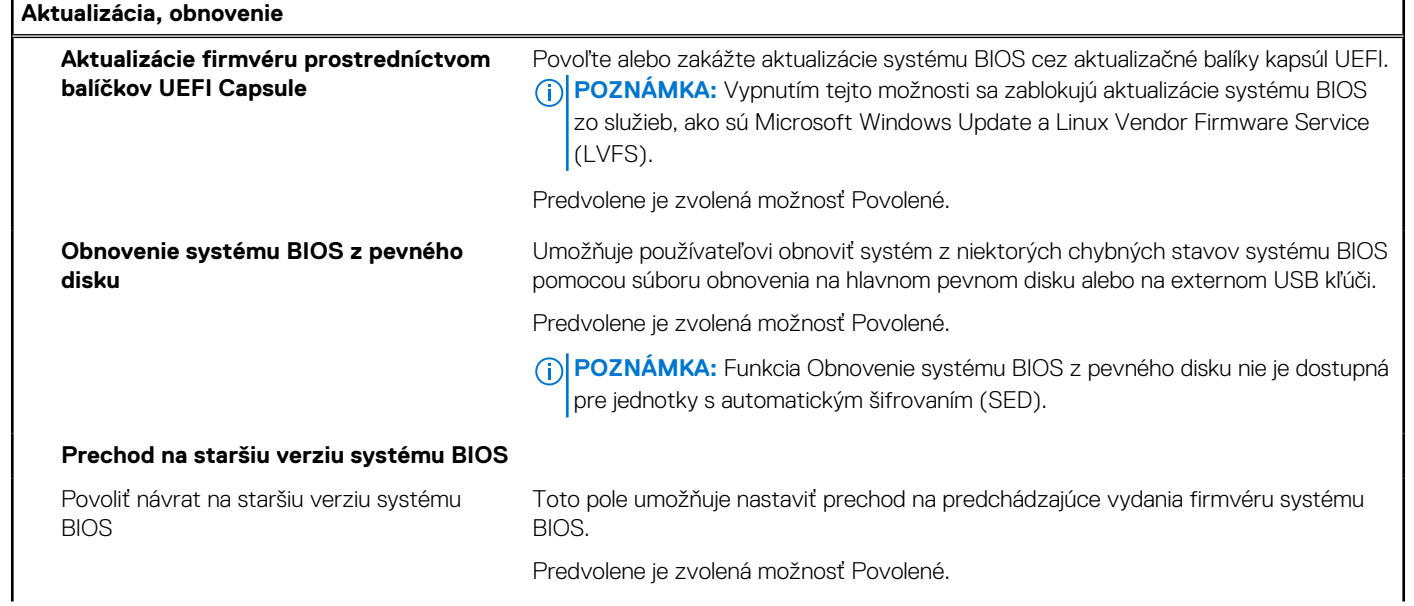

#### **Tabuľka12. Možnosti nastavenia systému BIOS – ponuka Aktualizácia, Obnovenie (pokračovanie)**

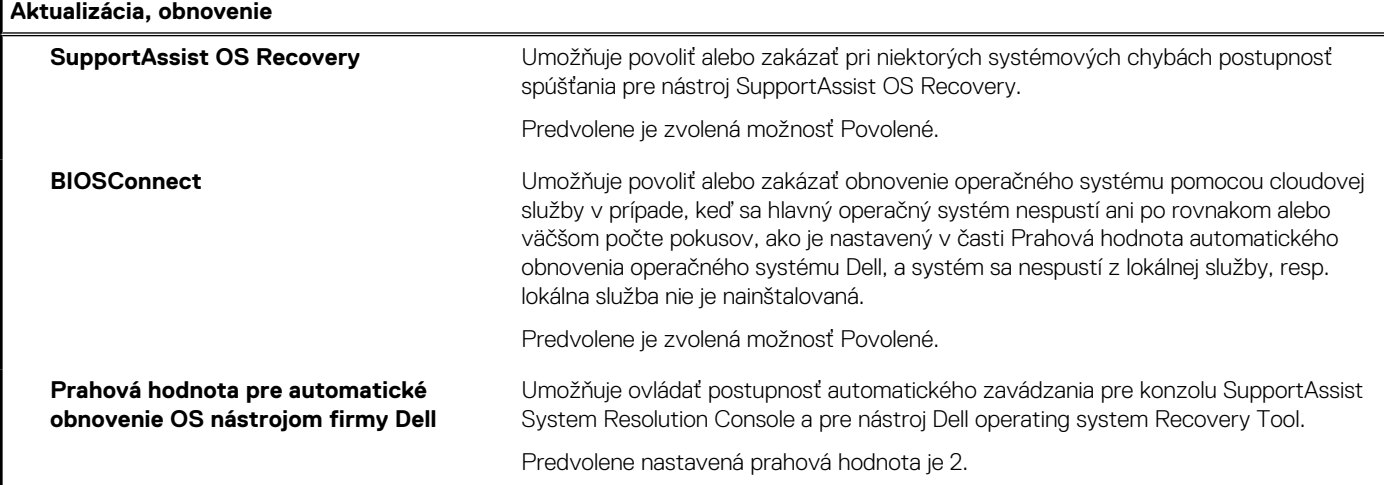

#### **Tabuľka13. Možnosti nastavenia systému – ponuka Správa systému**

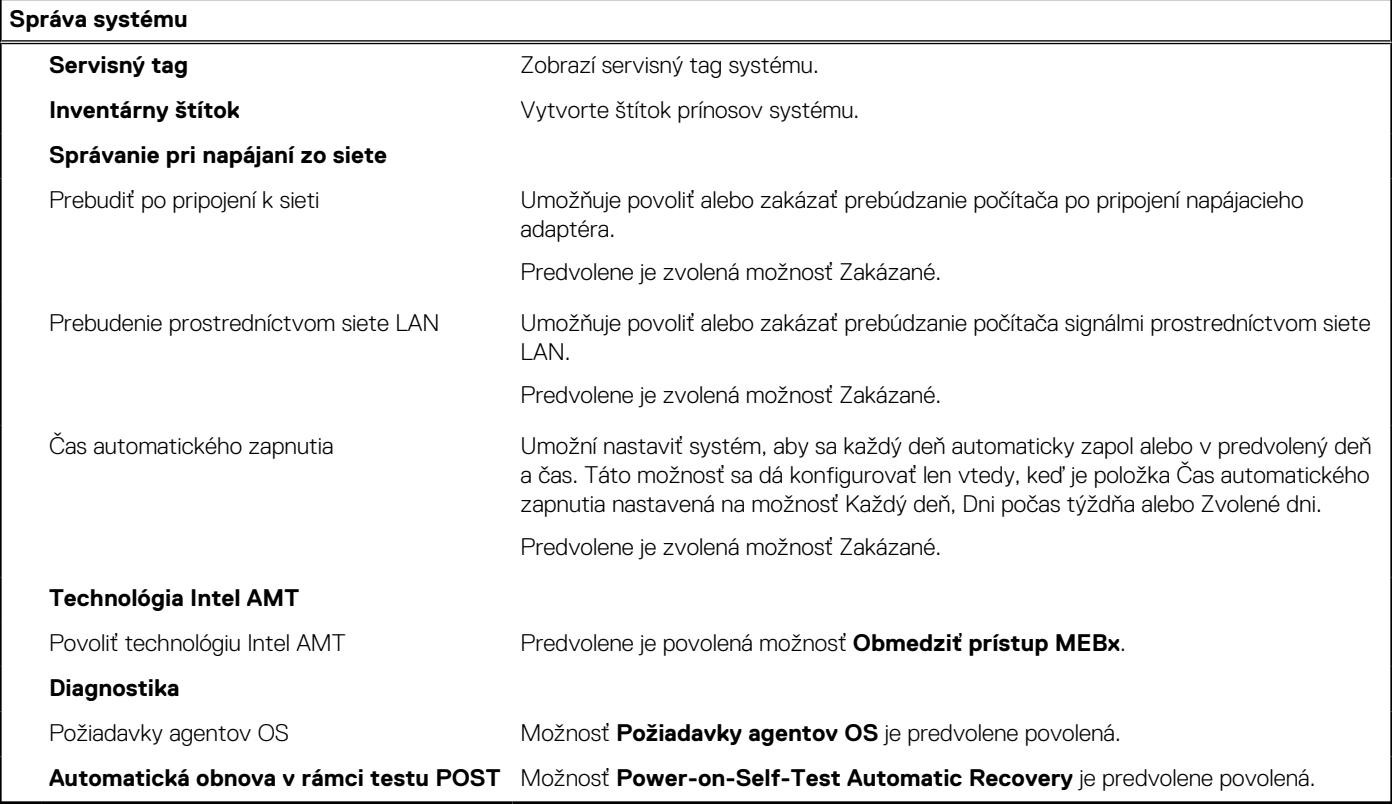

#### **Tabuľka14. Možnosti nastavenia systému – ponuka Klávesnica**

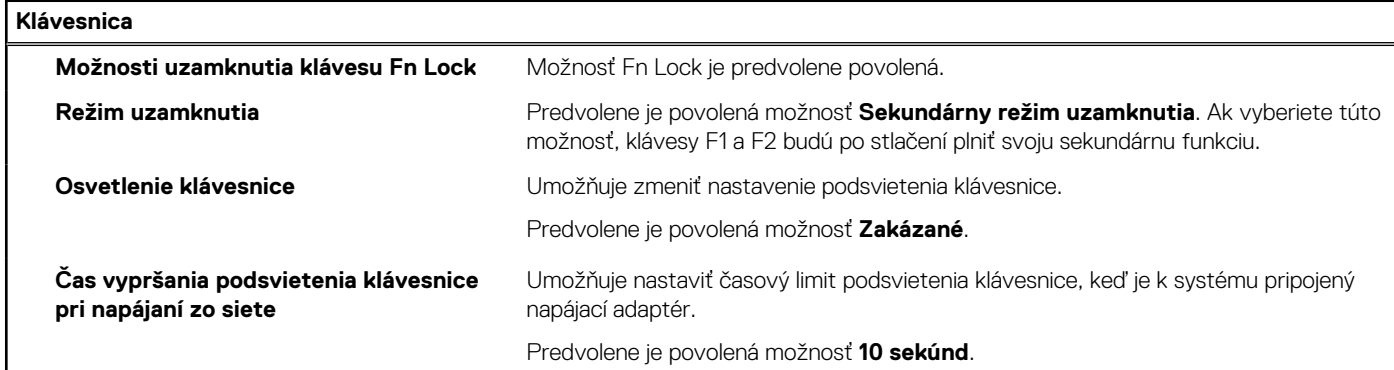

#### **Tabuľka14. Možnosti nastavenia systému – ponuka Klávesnica (pokračovanie)**

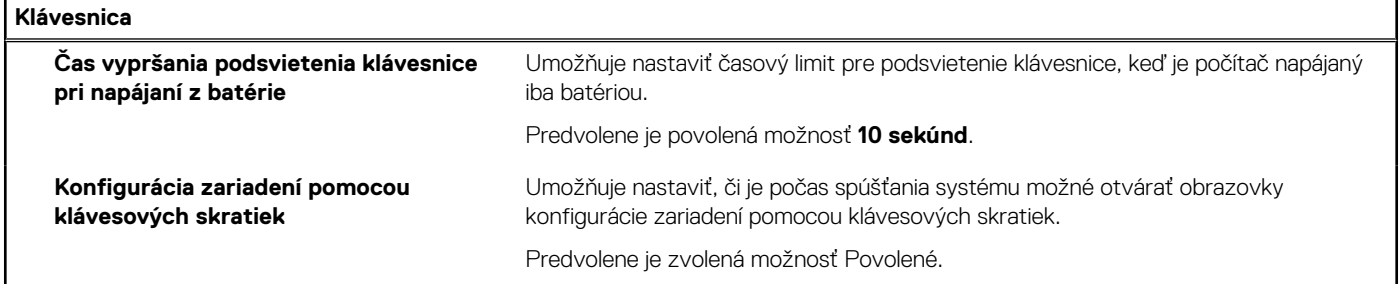

#### **Tabuľka15. Možnosti nastavenia systému – ponuka Správanie pred spustením**

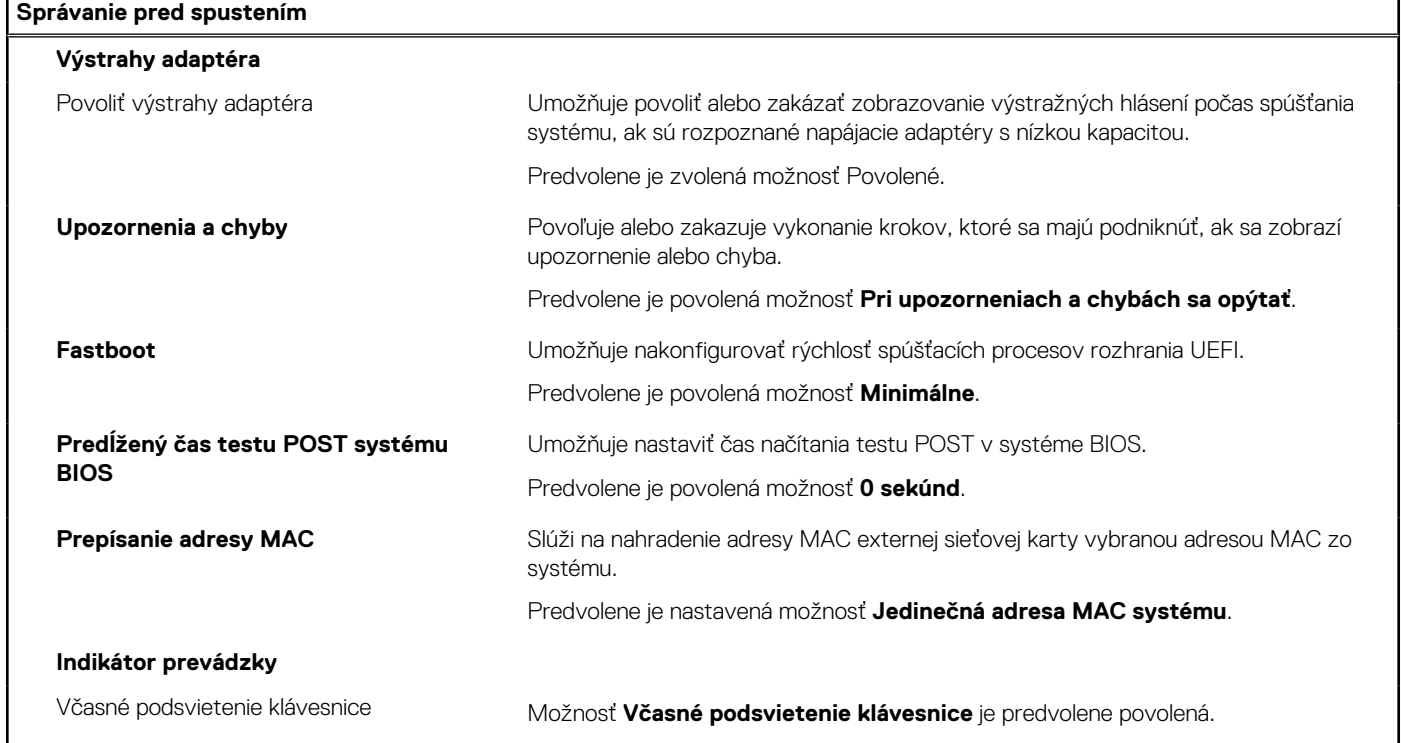

#### **Tabuľka16. Možnosti nastavenia systému – ponuka Virtualizácia**

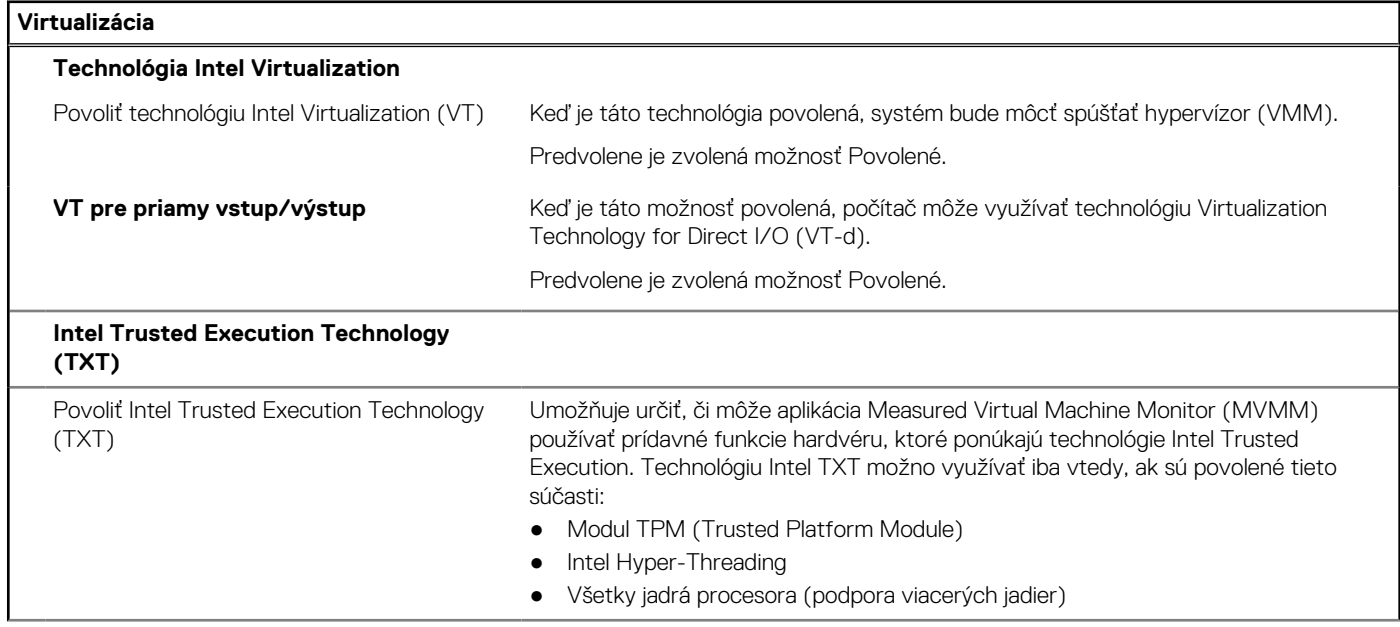

#### **Tabuľka16. Možnosti nastavenia systému – ponuka Virtualizácia (pokračovanie)**

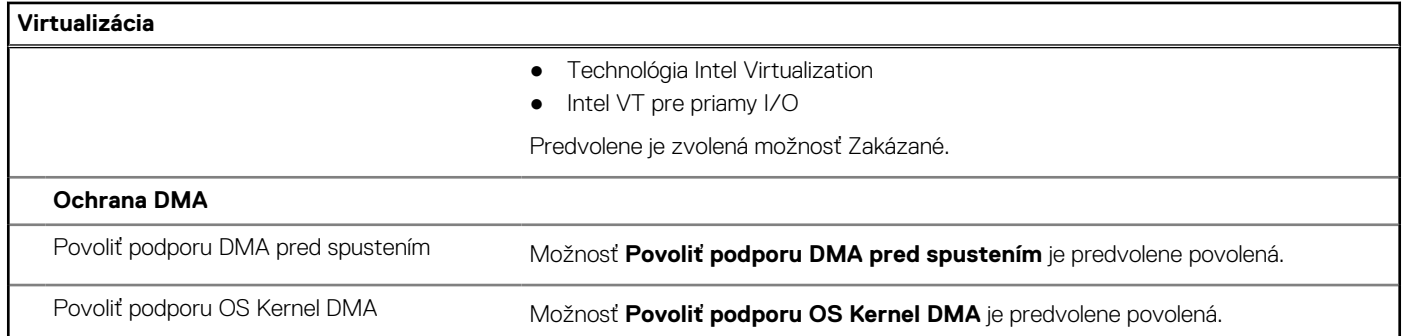

#### **Tabuľka17. Možnosti nastavenia systému – ponuka Výkon**

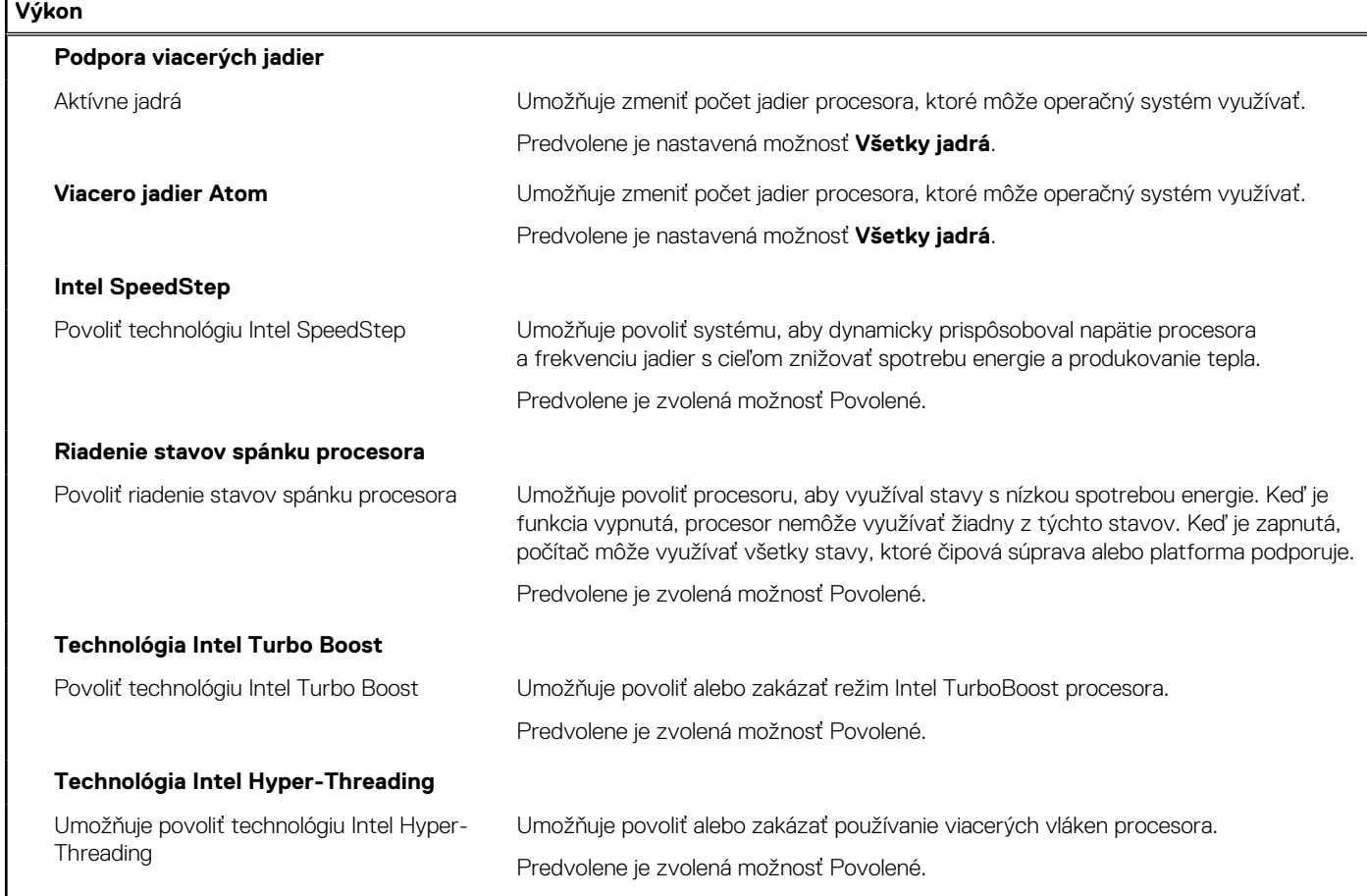

#### **Tabuľka18. Možnosti nastavenia systému – ponuka Systémové denníky**

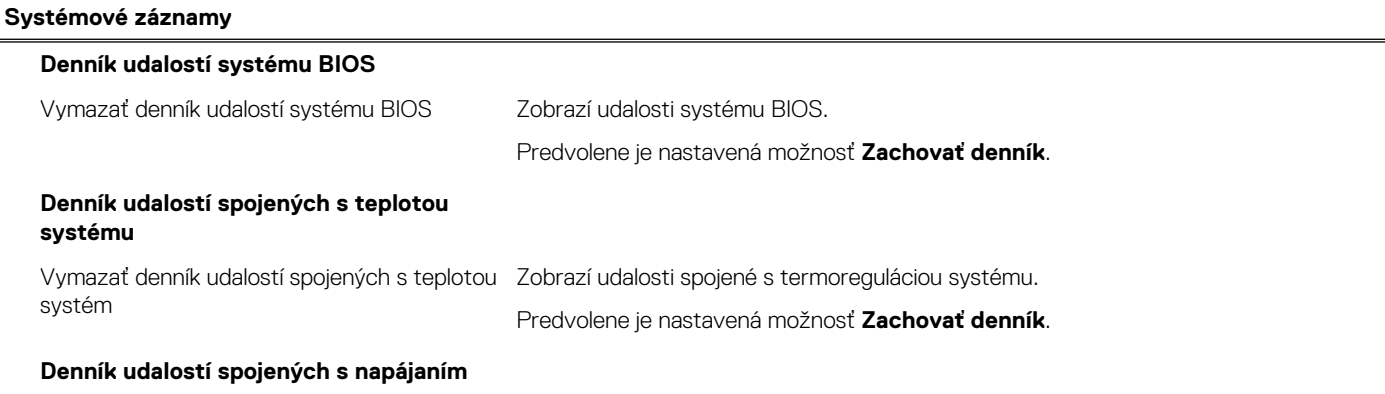
#### <span id="page-72-0"></span>**Tabuľka18. Možnosti nastavenia systému – ponuka Systémové denníky (pokračovanie)**

#### **Systémové záznamy**

Vymazať denník udalostí spojených s napájaním

Zobrazí udalosti spojené s napájaním systému.

Predvolene je nastavená možnosť **Zachovať denník**.

## **Aktualizácia systému BIOS**

### **Aktualizácia systému BIOS v systéme Windows**

#### **O tejto úlohe**

**VAROVANIE: Ak pred aktualizáciou systému nevypnete nástroj BitLocker, systém nebude schopný po najbližšom reštartovaní rozpoznať kľúč nástroja BitLocker. Potom sa zobrazí výzva na zadanie kľúča, ak chcete pokračovať, pričom systém bude požadovať zadanie kľúča po každom reštartovaní. V prípade, že kľúč stratíte, môžete prísť o svoje údaje alebo budete musieť preinštalovať operačný systém. Viac informácií o tejto téme nájdete v databáze poznatkov na webovej stránke [www.dell.com/support.](https://www.dell.com/support/)**

#### **Postup**

- 1. Navštívte stránku [www.dell.com/support](https://www.dell.com/support).
- 2. Kliknite na položku **Podpora produktov**. Do poľa **Podpora produktov** zadajte servisný tag svojho počítača a kliknite na tlačidlo **Hľadať**.

**POZNÁMKA:** Ak nemáte servisný tag, použite funkciu SupportAssist na automatické rozpoznanie vášho počítača. Takisto ⋒ môžete zadať identifikátor svoju produktu alebo pohľadať model svojho počítača manuálne.

- 3. Kliknite na položku **Ovládače a súbory na stiahnutie**. Rozbaľte položku **Nájsť ovládače**.
- 4. Zvoľte operačný systém, ktorý máte nainštalovaný vo svojom počítači.
- 5. V rozbaľovacom zozname **Kategória** vyberte položku **BIOS**.
- 6. Vyberte najnovšiu verziu systému BIOS a kliknite na položku **Stiahnuť** a stiahnite si súbor so systémom BIOS do počítača.
- 7. Po dokončení sťahovania prejdite do priečinka, do ktorého ste uložili aktualizačný súbor systému BIOS.
- 8. Dvakrát kliknite na ikonu aktualizačného súboru systému BIOS a postupujte podľa pokynov na obrazovke.

Viac informácií nájdete v databáze poznatkov na webovej stránke [www.dell.com/support](https://www.dell.com/support/).

### **Aktualizácia systému BIOS v prostrediach systémov Linux a Ubuntu**

Ak chcete aktualizovať systém BIOS v počítači s operačným systémom Linux alebo Ubuntu, pozrite si článok v databáze poznatkov s číslom [000131486](https://www.dell.com/support/kbdoc/000131486) na webovej stránke [www.dell.com/support.](https://www.dell.com/support)

### **Aktualizácia systému BIOS pomocou USB kľúča v prostredí systému Windows**

#### **O tejto úlohe**

**VAROVANIE: Ak pred aktualizáciou systému nevypnete nástroj BitLocker, systém nebude schopný po najbližšom reštartovaní rozpoznať kľúč nástroja BitLocker. Potom sa zobrazí výzva na zadanie kľúča, ak chcete pokračovať, pričom systém bude požadovať zadanie kľúča po každom reštartovaní. V prípade, že kľúč stratíte, môžete prísť o svoje údaje alebo budete musieť preinštalovať operačný systém. Viac informácií o tejto téme nájdete v databáze poznatkov na webovej stránke [www.dell.com/support.](https://www.dell.com/support/)**

#### **Postup**

- 1. Postupujte podľa krokov 1 až 6 uvedených v časti [Aktualizácia systému BIOS v prostredí systému Windows](#page-72-0) a stiahnite si najnovší súbor s programom na inštaláciu systému BIOS.
- 2. Vytvorte si spustiteľný kľúč USB. Viac informácií nájdete v databáze poznatkov na webovej stránke [www.dell.com/support.](https://www.dell.com/support/)
- 3. Skopírujte súbor s programom na inštaláciu systému BIOS na spustiteľný kľúč USB.
- 4. Pripojte spustiteľný kľúč USB k počítaču, v ktorom treba aktualizovať systém BIOS.
- 5. Reštartujte počítač a stlačte kláves **F12** .
- 6. V ponuke **Ponuka na jednorazové spustenie systému** vyberte USB kľúč.
- 7. Zadajte názov programu na inštaláciu systému BIOS a stlačte kláves **Enter**. Zobrazí sa **Program na aktualizáciu systému BIOS**.
- 8. Aktualizáciu systému BIOS dokončite podľa pokynov na obrazovke.

### **Aktualizácia systému BIOS z ponuky F12 jednorazového spustenia systému**

Systém BIOS v počítači aktualizujte pomocou aktualizačného súboru .exe skopírovaného na USB kľúči so súborovým systémom FAT32 tak, že spustíte systém zo zariadenia z ponuky jednorazového spustenia systému, ktorá sa otvára stlačením klávesu F12.

#### **O tejto úlohe**

**VAROVANIE: Ak pred aktualizáciou systému nevypnete nástroj BitLocker, systém nebude schopný po najbližšom reštartovaní rozpoznať kľúč nástroja BitLocker. Potom sa zobrazí výzva na zadanie kľúča, ak chcete pokračovať, pričom systém bude požadovať zadanie kľúča po každom reštartovaní. V prípade, že kľúč stratíte, môžete prísť o svoje údaje alebo budete musieť preinštalovať operačný systém. Viac informácií o tejto téme nájdete v databáze poznatkov na webovej stránke [www.dell.com/support.](https://www.dell.com/support/)**

#### **Aktualizácia systému BIOS**

Aktualizáciu systému BIOS môžete spustiť zo systému Windows pomocou spustiteľného USB kľúča alebo z ponuky jednorazového spustenia systému, ktorá sa otvára stlačením klávesu F12.

Túto možnosť ponúka väčšina počítačov Dell zostavených po roku 2012. Ak ju ponúka aj váš počítač, po stlačení klávesu F12 na otvorenie ponuky jednorazového spustenia systému sa v ponuke zobrazí aj položka BIOS FLASH UPDATE. Ak sa tam táto možnosť nachádza, potom váš systém BIOS podporuje túto možnosť svojej aktualizácie flash.

**Colla POZNÁMKA:** Túto funkciu môžu použiť iba počítače s možnosťou aktualizácie systému BIOS prostredníctvom ponuky jednorazového spustenia systému, ktorá sa otvára stlačením klávesu F12.

#### **Aktualizácia z ponuky jednorazového spustenia systému**

Ak chcete aktualizovať systém BIOS pomocou klávesu F12, ktorý otvára ponuku jednorazového spustenia systému, budete potrebovať:

- USB kľúč naformátovaný v súborovom systéme FAT32 (kľúč nemusí byť spustiteľný),
- spustiteľný súbor systému BIOS, ktorý ste stiahli z webovej lokality podpory firmy Dell a skopírovali do koreňového adresára na USB kľúči,
- napájací adaptér pripojený k počítaču,
- funkčnú batériu v počítači na aktualizáciu systému BIOS.

Ak chcete aktualizovať systém BIOS z ponuky F12, postupujte takto:

#### **VAROVANIE: Počítač počas aktualizácie systému BIOS nevypínajte. Ak počítač vypnete, môže sa stať, že sa nebude dať spustiť.**

#### **Postup**

- 1. Do portu USB vypnutého počítača vložte USB kľúč, na ktorý ste skopírovali súbor na aktualizáciu systému BIOS.
- 2. Zapnite počítač a stlačením klávesu F12 otvorte ponuku jednorazového spustenia systému. Myšou alebo šípkami na klávesnici vyberte možnosť Aktualizovať systém BIOS a stlačte kláves Enter. Zobrazí sa ponuka aktualizácie systému BIOS.
- 3. Kliknite na položku **Aktualizovať zo súboru flash**.
- 4. Vyberte externé zariadenie USB.
- 5. Označte cieľový aktualizačný súbor a dvakrát naň kliknite. Potom kliknite na položku **Odoslať**.
- 6. Kliknite na položku **Aktualizovať systém BIOS**. Počítač sa reštartuje a spustí sa aktualizácia systému BIOS.
- 7. Po dokončení aktualizácie systému BIOS sa počítač automaticky reštartuje.

### **Systémové heslo a heslo pre nastavenie**

#### **Tabuľka19. Systémové heslo a heslo pre nastavenie**

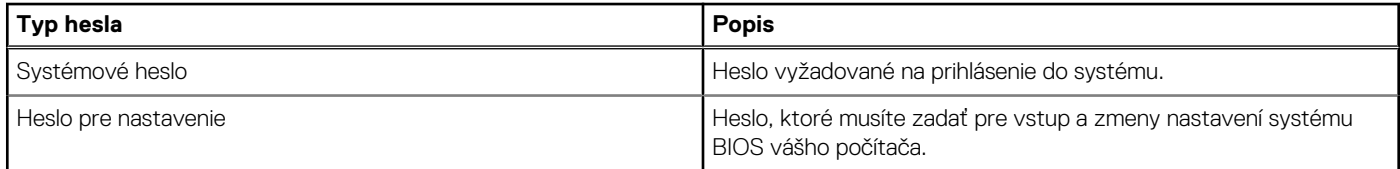

Môžete vytvoriť systémové heslo a heslo pre nastavenie pre zabezpečenie vášho počítača.

**VAROVANIE: Funkcie hesla poskytujú základnú úroveň zabezpečenia údajov vo vašom počítači.**

**VAROVANIE: Ak váš počítač nie je uzamknutý a nie je pod dohľadom, ktokoľvek môže získať prístup k údajom, ktoré v ňom máte uložené.**

**POZNÁMKA:** Funkcia systémového hesla a hesla pre nastavenie je vypnutá.

### **Nastavenie hesla nastavenia systému**

#### **Požiadavky**

Nové **systémové heslo alebo heslo správcu** môžete vytvoriť len vtedy, ak je stav hesla nastavený na hodnotu **Nenastavené**.

#### **O tejto úlohe**

Ak chcete spustiť program na nastavenie systému počítača, stlačte ihneď po zapnutí alebo reštartovaní systému kláves F12.

#### **Postup**

- 1. Na obrazovke **Systém BIOS** alebo **Nastavenie systému** vyberte položku **Zabezpečenie** a stlačte kláves Enter. Zobrazí sa obrazovka **Zabezpečenie**.
- 2. Vyberte položku **Systémové heslo/heslo správcu** a do poľa **Zadajte nové heslo** zadajte heslo.
	- Pri priraďovaní systémového hesla dodržujte nasledujúce pravidlá:
	- Heslo môže obsahovať maximálne 32 znakov.
	- Aspoň jeden špeciálny znak: ! " #  $\frac{1}{2}$  % & ' ( ) \* + , . / : ; < = > ? @ [ \ ] ^ \_ ` { | }
	- Číslice 0 až 9.
	- Veľké písmená A až Z.
	- Malé písmená a až z.
- 3. Do poľa **Potvrďte nové heslo** zadajte heslo, ktoré ste zadali predtým, a kliknite na tlačidlo **OK**.
- 4. Stlačte Esc a uložte zmeny podľa zobrazenej kontextovej správy.
- 5. Stlačením klávesu Y uložte zmeny. Počítač sa reštartuje.

### **Vymazanie alebo zmena existujúceho hesla systémového nastavenia**

#### **Požiadavky**

Pred pokusom o vymazanie alebo zmenu existujúceho systémového hesla a/alebo hesla na nastavenie sa v programe na nastavenie systému počítača uistite, že pri položke **Stav hesla** je nastavená možnosť Odomknuté. Ak je pri položke **Stav hesla** vybratá možnosť Zamknuté, existujúce systémové heslo alebo heslo na nastavenie nie je možné vymazať ani zmeniť.

#### **O tejto úlohe**

Ak chcete spustiť program na nastavenie systému počítača, stlačte ihneď po zapnutí alebo reštartovaní systému kláves F12.

#### **Postup**

- 1. Na obrazovke **Systém BIOS** alebo **Nastavenie systému** vyberte položku **Zabezpečenie systému** a stlačte kláves Enter. Zobrazí sa obrazovka **Zabezpečenie systému**.
- 2. Na obrazovke **Zabezpečenie systému** skontrolujte, či je pri položke **Stav hesla** nastavená možnosť **Odomknuté**.
- 3. Vyberte položku **Systémové heslo**, zmeňte alebo vymažte existujúce systémové heslo a stlačte kláves Enter alebo Tab.
- 4. Vyberte položku **Systémové heslo**, zmeňte alebo vymažte existujúce heslo na nastavenie systému a stlačte kláves Enter alebo Tab. **POZNÁMKA:** Ak zmeníte systémové heslo a/alebo heslo na nastavenie, po zobrazení výzvy ho opätovne zadajte. Ak vymažete
	- systémové heslo a/alebo heslo pre nastavenia, po zobrazení výzvy potvrďte svoje rozhodnutie.
- 5. Stlačte kláves Esc a následne sa zobrazí upozornenie, aby ste uložili zmeny.
- 6. Stlačením tlačidla Y uložte zmeny a ukončite program System Setup. Počítač sa reštartuje.

## **Vymazanie nastavení CMOS**

#### **O tejto úlohe**

**VAROVANIE: Vymazaním nastavení CMOS sa vynulujú nastavenia systému BIOS v počítači.**

#### **Postup**

- 1. Demontujte [spodný kryt.](#page-15-0)
- 2. Odpojte kábel batérie od systémovej dosky.
- 3. Demontujte [gombíkovú batériu.](#page-35-0)
- 4. Počkajte minútu.
- 5. Namontujte späť [gombíkovú batériu.](#page-36-0)
- 6. Pripojte kábel batérie k systémovej doske.
- 7. Namontujte späť [spodný kryt.](#page-16-0)

## **Vymazanie hesla systému BIOS (nastavenie systému) a systémových hesiel**

#### **O tejto úlohe**

Ak chcete vymazať systémového heslá alebo heslá systému BIOS, obráťte sa na oddelenie technickej podpory firmy Dell: [www.dell.com/](https://www.dell.com/contactdell) [contactdell.](https://www.dell.com/contactdell)

**POZNÁMKA:** Ak chcete získať návod, ako resetovať heslá systému Windows alebo konkrétnych aplikácií, pozrite si dokumentáciu dostupnú pre systém Windows alebo konkrétne aplikácie.

# **Riešenie problémov**

## **Manipulácia s nafúknutými lítiovo-iónovými batériami**

Dell, ako väčšina ostatných výrobcov, používa vo svojich notebookoch lítiovo-iónové batérie. Jedným z typov takýchto batérií sú polymérové lítiovo-iónové batérie. Polymérové lítiovo-iónové batérie sú čoraz populárnejšie a v posledných rokoch sa stali štandardným typom batérií používaných v elektronike. Dôvodom je záujem zákazníkov o tenké batérie s dlhou výdržou (využívané predovšetkým v novších mimoriadne tenkých notebookoch). Technológia využívaná pri tomto type batérií má však aj jeden nedostatok: články batérií sa môžu z rôznych dôvodov nafúknuť.

Takáto nafúknutá batéria potom môže negatívne ovplyvniť výkon notebooku. Preto je dôležité zabrániť prípadným poškodeniam vonkajšej časti zariadenia alebo jeho vnútorných súčastí, ktoré by ho mohli znefunkčniť. Ak sa batéria nafúkne, prestaňte notebook používať a odpojte napájací adaptér, aby sa batéria celkom vybila.

Nafúknuté batérie by sa nemali používať, ale nahradiť a riadne zlikvidovať. Ak sa vám v notebooku nafúkla batéria, odporúčame vám kontaktovať oddelenie produktovej podpory firmy Dell, kde vám poskytnú informácie o možnostiach výmeny takejto batérie v rámci zmluvných podmienok produktovej záruky alebo servisnej zmluvy, vrátane možnosti výmeny batérie autorizovaným servisným technikom firmy Dell.

Smernice pre manipuláciu a výmenu lítium-iónových batérií:

- Manipulovanie s lítiovo-iónovými batériami si vyžaduje zvýšenú opatrnosť.
- Batériu pred vybratím zo zariadenia vybite. Stačí od notebooku odpojiť napájací adaptér a nechať ho, aby pracoval iba na batériu. Batéria bude úplne vybitá vtedy, keď sa notebook vypne a po stlačení tlačidla napájania sa už nezapne.
- Batériu nijako nedeformujte, nehádžte na zem, nepoškodzujte ani neprepichujte.
- Batériu nevystavujte vysokým teplotám a nerozoberajte články, z ktorých pozostáva.
- Na povrch batérie netlačte.
- Batériu neohýbaite.
- Batériu sa zo zariadenia nesnažte vypáčiť žiadnymi nástrojmi.
- Ak sa batéria nafúkne a zostane v zariadení zaseknutá, nepokúšajte sa ju z neho vybrať, pretože prepichnutie, ohnutie alebo zdeformovanie lítiovo-iónovej batérie môže byť nebezpečné.
- Nepokúšajte sa znova namontovať poškodenú alebo nafúknutú batériu do notebooku.
- Nafúknuté batérie, na ktoré sa vzťahuje záruka, je potrebné vrátiť do spoločnosti Dell v schválenom prepravnom kontajneri (poskytnutom spoločnosťou Dell) – cieľom je zabezpečiť súlad s prepravnými smernicami. Nafúknuté batérie, na ktoré sa záruka nevzťahuje, je potrebné zlikvidovať v schválenom recyklačnom centre. Pomoc a pokyny, ako postupovať ďalej, získate na webovej stránke produktovej podpory firmy Dell: [https://www.dell.com/support.](https://www.dell.com/support)
- Používanie nekompatibilnej batérie alebo batérie od inej firmy ako Dell môže zvýšiť nebezpečenstvo požiaru alebo výbuchu. Vymeňte batériu len za kompatibilnú batériu zakúpenú od spoločnosti Dell, ktorá je určená pre počítač Dell. Vo svojom počítači nepoužívajte batérie z iných počítačov. Vždy nakupujte iba originálne batérie z lokality Dell [https://www.dell.com](https://www.dell.com/) alebo iným spôsobom, ktorý umožňuje priamy nákup od firmy Dell.

Nafúknutie lítiovo-iónových batérií môže mať viacero príčin, ako napríklad vysoký vek alebo počet cyklov nabitia a vybitia či vystavenie vysokej teplote. Viac informácií o možnostiach, ako zvýšiť výdrž a životnosť batérie v notebooku a minimalizovať riziko vzniku tohto problému nájdete po vyhľadaní témy Dell Laptop Battery (Batéria notebooku Dell) medzi zdrojmi databázy poznatkov na adrese [www.dell.com/support.](https://www.dell.com/support/)

### **Diagnostický nástroj Dell SupportAssist Pre-boot System Performance Check**

#### **O tejto úlohe**

Diagnostika SupportAssist, známa tiež ako diagnostika systému, slúži na úplnú kontrolu hardvéru. Diagnostický nástroj Dell SupportAssist Pre-boot System Performance Check je integrovaný v systéme BIOS a spúšťa ho samotný systém BIOS. Vstavaná diagnostika systému poskytuje súbor možností pre konkrétne zariadenia alebo skupiny zariadení, aby ste mohli:

spustiť testy automaticky alebo v interaktívnom režime,

- opakovať testy,
- zobraziť alebo uložiť výsledky testov,
- spustením podrobných testov zaviesť dodatočné testy pre získanie ďalších informácií o zariadeniach, ktoré majú poruchu,
- zobraziť hlásenia o stave, ktoré vás informujú, ak testy prebehli úspešne,
- zobraziť chybové hlásenia, ktoré vás informujú, ak sa počas testov objavili nejaké problémy.

**POZNÁMKA:** Niektoré testy vybraných zariadení vyžadujú aktívnu participáciu používateľa. Preto je dôležité, aby ste počas (i) diagnostických testov boli pri počítači.

Viac informácií nájdete na webovej lokalite<https://www.dell.com/support/kbdoc/000180971>.

### **Spustenie nástroja SupportAssist Pre-Boot System Performance Check**

#### **Postup**

- 1. Zapnite počítač.
- 2. Keď sa počas spúšťania systému objaví logo Dell, stlačte kláves F12.
- 3. Na obrazovke ponuky zavádzania vyberte možnosť **Diagnostika**.
- 4. Kliknite na ikonu šípky v ľavom dolnom rohu. Zobrazí sa úvodná stránka diagnostiky.
- 5. Kliknite na ikonu šípky v pravom dolnom rohu, čím prejdete na stránku so zoznamom. Na stránke sú zobrazené všetky detegované položky.
- 6. Ak chcete spustiť diagnostický test pre konkrétne zariadenie, stlačte kláves Esc a kliknutím na tlačidlo **Áno** zastavte diagnostický test.
- 7. Vyberte zariadenie na ľavej table a kliknite na položku **Spustiť testy**.
- 8. V prípade problémov sa zobrazia chybové kódy. Poznačte si chybový kód a overovacie číslo a obráťte sa na firmu Dell.

## **Integrovaný automatický test (BIST)**

### **M-BIST**

M-BIST (Built In Self-Test) je vstavaný autodiagnostický testovací nástroj systémovej dosky, ktorý zvyšuje presnosť diagnostiky zlyhaní radičov integrovaných v systémovej doske.

**POZNÁMKA:** M-BIST možno spustiť manuálne pred testom POST (Power On Self Test).

### Ako spustiť nástroj M-BIST

**POZNÁMKA:** M-BIST sa spúšťa vo vypnutom počítači, ktorý je buď napájaný zo siete, alebo iba z batérie.

- 1. M-BIST sa spúšťa stlačením klávesu **M** na klávesnici a **tlačidla napájania**.
- 2. Po stlačení a podržaní klávesu **M** a **tlačidla napájania** sa môže indikátor LED batérie správať dvojako:
	- a. NESVIETI: Nebola zistená žiadna chyba systémovej dosky
	- b. SVIETI NAORANŽOVO: Problém so systémovou doskou.
- 3. Ak na systémovej doske nastala porucha, kontrolka LED stavu batérie bude 30 sekúnd blikať v niektorom z týchto chybových kódov:

#### **Tabuľka20. Chybové kódy diód LED**

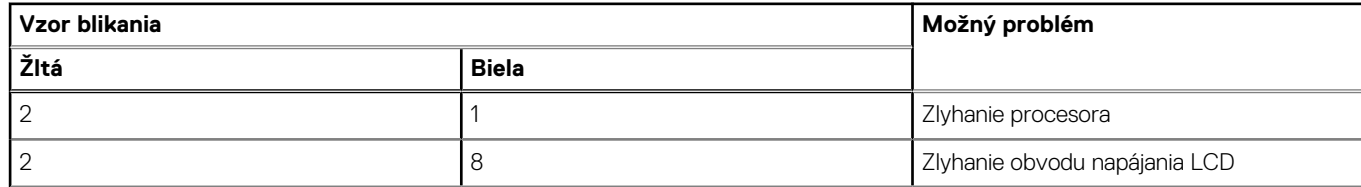

#### **Tabuľka20. Chybové kódy diód LED (pokračovanie)**

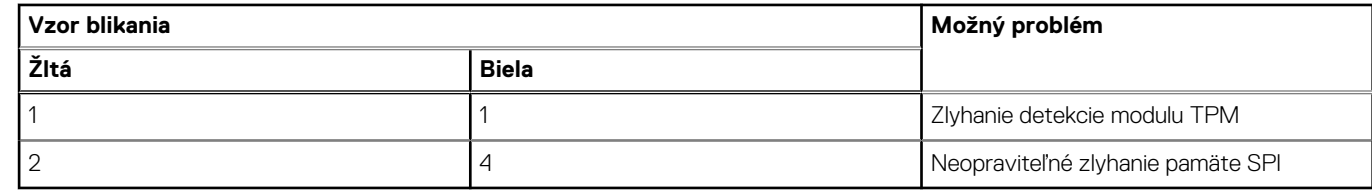

4. Ak na systémovej doske nie je porucha, obrazovka LCD prejde za 30 sekúnd cyklom jednofarebných zobrazení opísaných v časti LCD-BIST, a potom zhasne.

### **Test napájacieho obvodu panela LCD (L-BIST)**

L-BIST rozširuje diagnostiku pomocou chybových kódov signalizovaných diódou LED a spúšťa sa automaticky počas testu POST. L-BIST kontroluje funkčnosť napájacieho obvodu panela LCD. Ak panel LCD nie je napájaný (to znamená, ak test L-BIST zlyhá), stavová dióda LED batérie buď zabliká chybový kód [2,8], alebo chybový kód [2,7].

**POZNÁMKA:** Ak test L-BIST zlyhá, znamená to, že funkcia LCD-BIST nefunguje, pretože panel LCD nie je napájaný.

### Ako vyvolať test L-BIST:

- 1. Stlačením tlačidla napájania spustíte počítač.
- 2. Ak sa systém nespustí normálne, pozrite sa na stav LED batérie.
	- Ak stavová dióda LED bliká chybový kód [2,7], video kábel je možno nesprávne pripojený.
	- Ak LED batérie blikaním ukazuje chybový kód [2,8], nastala porucha v napájacom rozvode systémovej dosky a LCD nie je napájané.
- 3. Pre prípady zobrazenia chybového kódu [2,7] skontrolujte, či je správne zapojený video kábel.
- 4. Pre prípady zobrazenia chybového kódu [2,8] vymeňte systémovú dosku.

### **Integrovaný autodiagnostický test (BIST) displeja LCD**

Notebooky Dell sú vybavené integrovaným diagnostickým nástrojom, ktorý slúži na odhaľovanie abnormálneho správania obrazovky a určovanie jeho príčiny, teda či ide o problém súvisiaci priamo s panelom LCD (obrazovkou) notebooku Dell alebo o problém s grafickou kartou (grafickým procesorom) a nastaveniami počítača.

Ak si všimnete nejaké abnormálne správanie obrazovky svojho notebooku, ako je napríklad blikanie, skreslenie, nedostatočne ostrý, nejasný či rozmazaný obraz, zobrazovanie vodorovných alebo zvislých čiar, blednutie farieb atď., vždy je dobré najskôr spustiť integrovaný automatický test (BIST), aby ste zistili, či ide o problém s obrazovkou alebo o niečo iné.

### Ako vyvolať test BIST displeja LCD

- 1. Vypnite svoj notebook Dell.
- 2. Odpojte od notebooku všetky periférne zariadenia. Pripojte k notebooku len napájací adaptér (nabíjačku).
- 3. Utrite obrazovku LCD, aby nebol na povrchu žiadny prach.
- 4. Stlačte a podržte kláves **D** a súčasne stlačte na notebooku **tlačidlo napájania**, aby sa spustil integrovaný automatický test obrazovky LCD (BIST). Naďalej držte stlačený kláves D, kým sa nezavedie systém.
- 5. Na obrazovke sa zobrazí viacero jednofarebných oblastí a farba celej obrazovky sa dvakrát zmení na bielu, čiernu, červenú, zelenú a modrú.
- 6. Potom sa zobrazí čierna, biela a červená.
- 7. Pozorne skontrolujte, či sa na obrazovke nenachádzajú abnormality (akékoľvek čiary, nejasný obraz, skreslenie)
- 8. Na konci zobrazenia poslednej jednofarebnej plochy (červená) sa systém vypne.
- **POZNÁMKA:** Diagnostický nástroj Dell SupportAssist Pre-boot po spustení najprv inicializuje test BIST obrazovky LCD a čaká na ⋒ zásah používateľa, ktorým sa má overiť funkčnosť obrazovky LCD.

## **Indikátory diagnostiky systému**

V tejto časti uvádzame zoznam indikátorov diagnostiky systému, ktorými je vybavený váš počítač Latitude 7340.

#### **Tabuľka21. Indikátory diagnostiky systému**

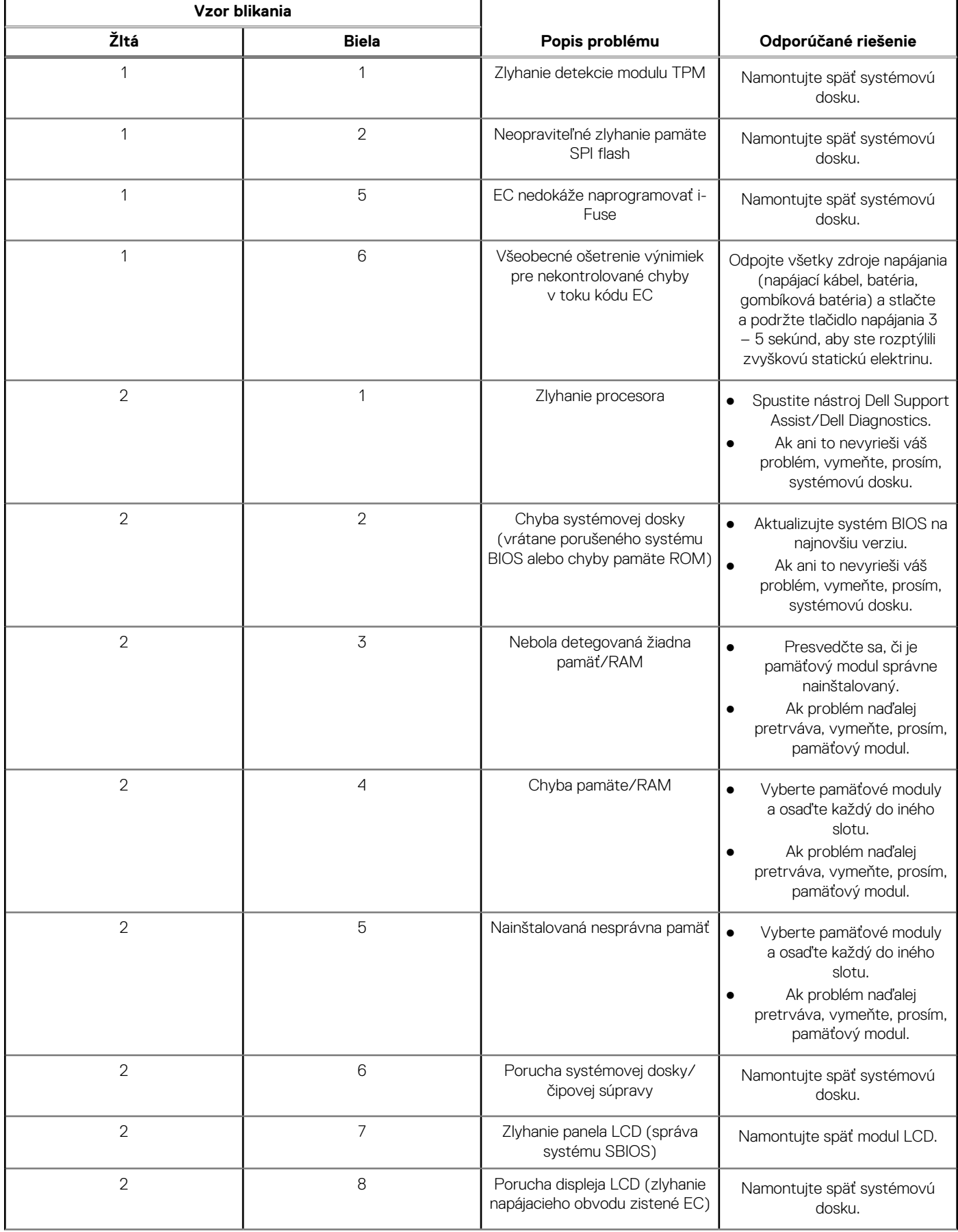

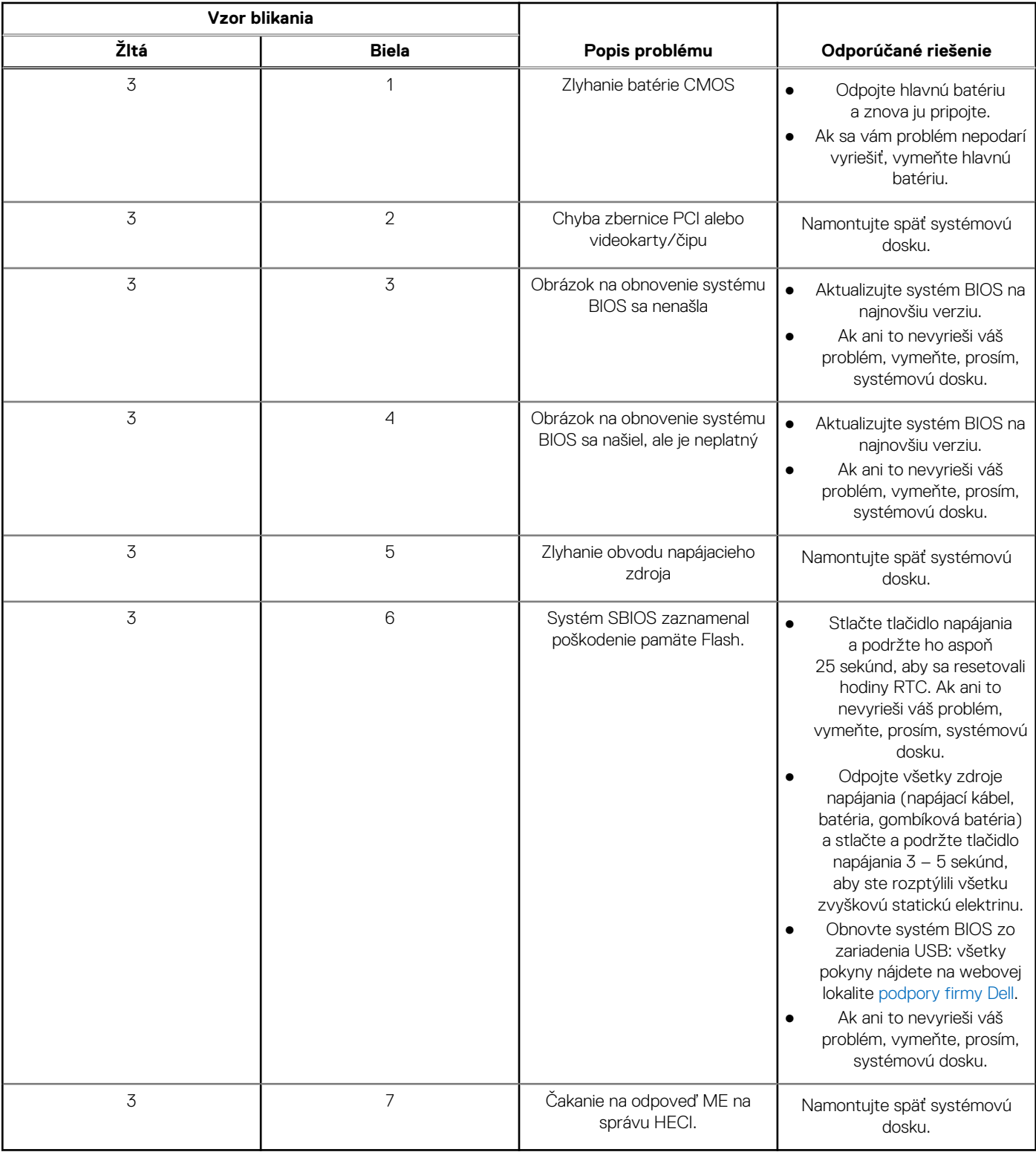

#### **Tabuľka21. Indikátory diagnostiky systému (pokračovanie)**

**POZNÁMKA:** Blikajúce diódy LED 3-3-3 na dióde LED označujúcej stlačenie klávesu Lock (Caps Lock alebo Num Lock) (bez čítačky odtlačkov prstov) a dióda LED diagnostiky indikujú poruchu vstupu počas testu panela LCD v rámci diagnostiky Dell SupportAssist Pre-boot System Performance Check.

## **Obnovenie operačného systému**

Ak váš počítač nedokáže spustiť operačný systém ani po niekoľkých pokusoch, automaticky sa spustí nástroj Dell SupportAssist OS Recovery.

Dell SupportAssist OS Recovery je samostatný nástroj, ktorý inštalujeme do všetkých počítačov značky Dell s operačným systémom Windows. Tento nástroj pozostáva z viacerých ďalších nástrojov na diagnostiku a riešenie problémov, ktoré sa v počítači môžu vyskytnúť pred spustením operačného systému. Pomocou tohto nástroja môžete diagnostikovať problémy s hardvérom, opraviť počítač, zálohovať si súbory alebo vrátiť počítač do stavu, v akom ste ho dostali z výroby.

Nástroj Dell SupportAssist OS Recovery si môžete tiež stiahnuť z webovej lokality podpory firmy Dell a použiť ho na opravu svojho počítača, keď nebude možné kvôli problémom so softvérom alebo hardvérom spustiť hlavný operačný systém.

Viac informácií o nástroji Dell SupportAssist OS Recovery vám poskytne *Používateľská príručka nástroja Dell SupportAssist OS Recovery*, dostupná na webovej stránke [www.dell.com/serviceabilitytools.](https://www.dell.com/serviceabilitytools) Kliknite na položku **SupportAssist** a potom na položku **SupportAssist OS Recovery**.

## **Resetovanie hodín reálneho času (RTC)**

Funkcia resetovania hodín reálneho času (RTC) umožňuje vám alebo servisnému technikovi obnoviť systémy Dell pri problémoch so spustením POST testu, napájaním alebo spustením systému. Tieto modely už neponúkajú možnosť resetovania RTC pomocou prepojky.

Pri resetovaní RTC musí byť počítač vypnutý a mať pripojený napájací kábel. Stlačte a podržte stlačené tlačidlo napájania na

tridsať (30) sekúnd

. Resetovanie RTC prebehne po pustení tlačidla napájania.

## **Zálohovacie médiá a možnosti obnovenia**

Odporúča sa, aby ste si vytvorili jednotku na obnovenie systému určenú na opravu problémov, ktoré sa môžu v systéme Windows vyskytnúť. Firma Dell ponúka viacero možností obnovenia operačného systému Windows vo vašom počítači Dell. Viac informácií nájdete v časti [Zálohovacie médiá a možnosti obnovy systému Windows od firmy Dell.](https://www.dell.com/support/contents/article/Product-Support/Self-support-Knowledgebase/software-and-downloads/dell-backup-solutions/Media-backup)

## **Cyklus napájania Wi-Fi**

#### **O tejto úlohe**

Ak sa váš počítač nemôže pripojiť na internet pre problémy s pripojením k sieti Wi-Fi, môžete skúsiť problém vyriešiť pomocou cyklu napájania Wi-Fi. Nasledujúci postup uvádza pokyny, ako urobiť cyklus napájania Wi-Fi:

 $(i)$ **POZNÁMKA:** Niektorí poskytovatelia internetu (ISP) poskytujú zákazníkom zariadenie, ktoré v sebe spája modem a smerovač.

#### **Postup**

- 1. Vypnite počítač.
- 2. Vypnite modem.
- 3. Vypnite bezdrôtový smerovač.
- 4. Počkajte 30 sekúnd.
- 5. Zapnite bezdrôtový smerovač.
- 6. Zapnite modem.
- 7. Zapnite počítač.

## Rozptýlenie zvyškovej statickej elektriny ("tvrdý **reset")**

#### **O tejto úlohe**

Zvyšková statická elektrina je malé množstvo statickej elektriny, ktoré ostane v počítači nahromadené aj po vypnutí a vybratí batérie.

Z bezpečnostných dôvod, ako aj kvôli ochrane elektronických komponentov počítača, musíte pred demontážou alebo spätnou montážou komponentov počítača rozptýliť zvyškovú statickú elektrinu.

Rozptýlenie zvyškovej statickej elektriny, známe tiež ako "tvrdý reset", je tiež časté riešenie v prípadoch, keď sa počítať nechce zapnúť alebo sa nespustí operačný systém.

#### Ako rozptýliť zvyškovú statickú elektrinu (urobiť "tvrdý reset")

#### **Postup**

- 1. Vypnite počítač.
- 2. Odpojte od počítača napájací adaptér.
- 3. Demontujte spodný kryt.
- 4. Odstránenie batérie.
- 5. Rozptýľte statickú elektrinu stlačením a podržaním stlačeného spínača napájania na 20 sekúnd.
- 6. Vloženie batérie
- 7. Vložte spodný kryt.
- 8. Pripojte k počítaču napájací adaptér.
- 9. Zapnite počítač.

**POZNÁMKA:** Ďalšie informácie o vykonaní tvrdého resetu nájdete v databáze poznatkov na adrese [www.dell.com/support.](https://www.dell.com/support/)

# **Získanie pomoci a kontaktovanie firmy Dell**

## Zdroje svojpomoci

Ďalšie informácie a pomoc k výrobkom a službám Dell môžete získať z týchto zdrojov svojpomoci:

#### **Tabuľka22. Zdroje svojpomoci**

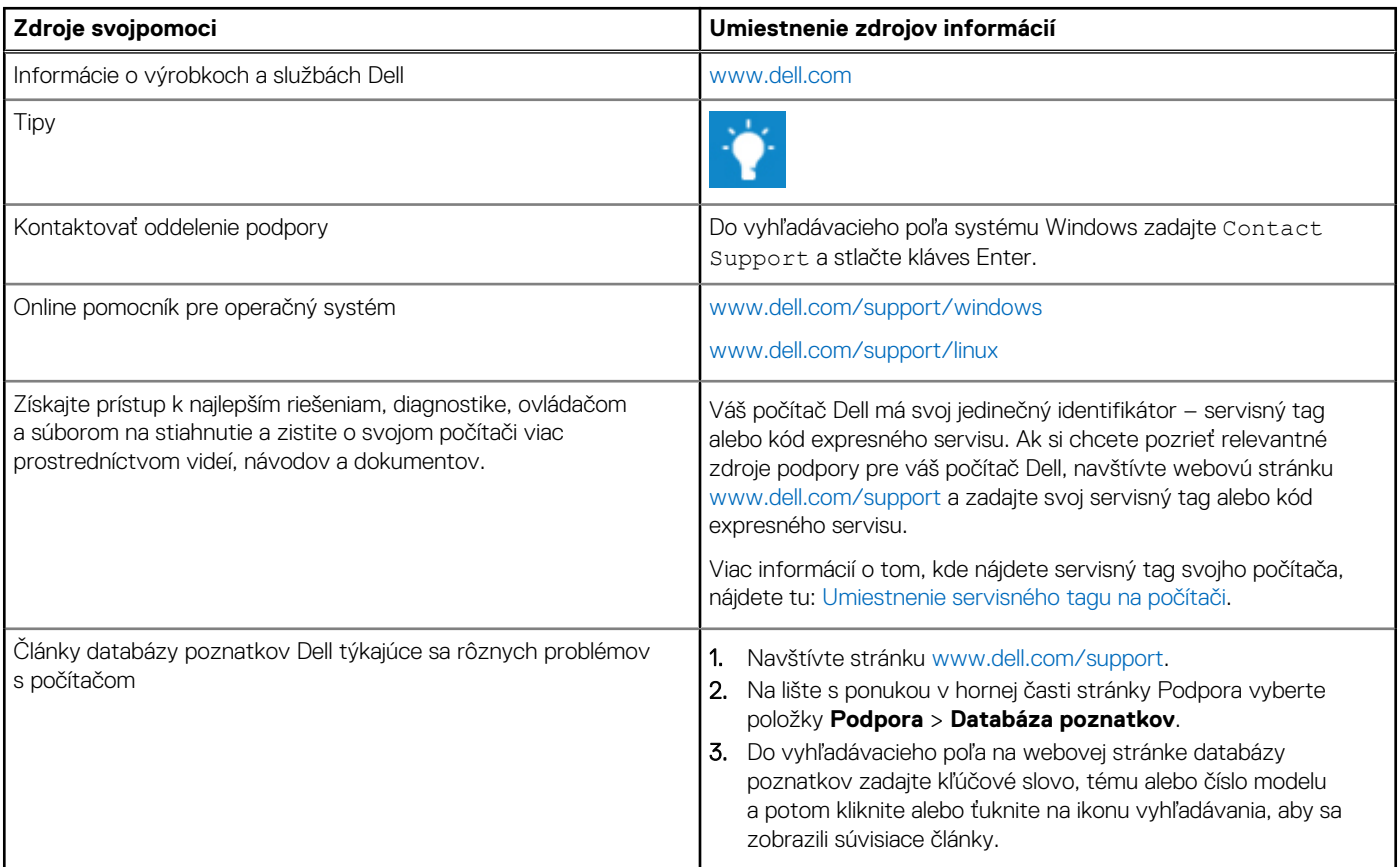

## Ako kontaktovať spoločnosť Dell

Kontakt na spoločnosť Dell v súvislosti s predajom, technickou podporou alebo starostlivosťou o zákazníkov nájdete na adrese [www.dell.com/contactdell](https://www.dell.com/contactdell).

**POZNÁMKA:** Dostupnosť sa líši v závislosti od danej krajiny/regiónu a produktu, pričom niektoré služby nemusia byť vo vašej krajine/ നി vašom regióne dostupné.

**(j) POZNÁMKA:** Ak nemáte aktívne pripojenie na internet, kontaktné informácie nájdete na faktúre, dodacom liste, účtenke alebo v produktovom katalógu firmy Dell.